# PeopleSoft.

# Enterprise PeopleTools 8.45 PeopleBook: Crystal Reports for PeopleSoft

**June 2004**

#### Enterprise PeopleTools 8.45 PeopleBook: Crystal Reports for PeopleSoft SKU PT845CYR-B 0604 Copyright © 1988-2004 PeopleSoft, Inc. All rights reserved.

All material contained in this documentation is proprietary and confidential to PeopleSoft, Inc. ("PeopleSoft"), protected by copyright laws and subject to the nondisclosure provisions of the applicable PeopleSoft agreement. No part of this documentation may be reproduced, stored in a retrieval system, or transmitted in any form or by any means, including, but not limited to, electronic, graphic, mechanical, photocopying, recording, or otherwise without the prior written permission of PeopleSoft.

This documentation is subject to change without notice, and PeopleSoft does not warrant that the material contained in this documentation is free of errors. Any errors found in this document should be reported to PeopleSoft in writing.

The copyrighted software that accompanies this document is licensed for use only in strict accordance with the applicable license agreement which should be read carefully as it governs the terms of use of the software and this document, including the disclosure thereof.

PeopleSoft, PeopleTools, PS/nVision, PeopleCode, PeopleBooks, PeopleTalk, and Vantive are registered trademarks, and Pure Internet Architecture, Intelligent Context Manager, and The Real-Time Enterprise are trademarks of PeopleSoft, Inc. All other company and product names may be trademarks of their respective owners. The information contained herein is subject to change without notice.

#### **Open Source Disclosure**

PeopleSoft takes no responsibility for its use or distribution of any open source or shareware software or documentation and disclaims any and all liability or damages resulting from use of said software or documentation. The following open source software may be used in PeopleSoft products and the following disclaimers are provided.

#### Apache Software Foundation

This product includes software developed by the Apache Software Foundation (http://www.apache.org/). Copyright (c) 1999-2000 The Apache Software Foundation. All rights reserved.

THIS SOFTWARE IS PROVIDED "AS IS" AND ANY EXPRESSED OR IMPLIED WARRANTIES, INCLUDING, BUT NOT LIMITED TO, THE IMPLIED WARRANTIES OF MERCHANTABILITY AND FITNESS FOR A PARTICULAR PURPOSE ARE DISCLAIMED. IN NO EVENT SHALL THE APACHE SOFTWARE FOUNDATION OR ITS CONTRIBUTORS BE LIABLE FOR ANY DIRECT, INDIRECT, INCIDENTAL, SPECIAL, EXEMPLARY, OR CONSEQUENTIAL DAMAGES (INCLUDING, BUT NOT LIMITED TO, PROCUREMENT OF SUBSTITUTE GOODS OR SERVICES; LOSS OF USE, DATA, OR PROFITS; OR BUSINESS INTERRUPTION) HOWEVER CAUSED AND ON ANY THEORY OF LIABILITY, WHETHER IN CONTRACT, STRICT LIABILITY, OR TORT (INCLUDING NEGLIGENCE OR OTHERWISE) ARISING IN ANY WAY OUT OF THE USE OF THIS SOFTWARE, EVEN IF ADVISED OF THE POSSIBILITY OF SUCH DAMAGE.

OpenSSL

Copyright (c) 1998-2003 The OpenSSL Project. All rights reserved.

THIS SOFTWARE IS PROVIDED BY THE OpenSSL PROJECT "AS IS" AND ANY EXPRESSED OR IMPLIED WARRANTIES, INCLUDING, BUT NOT LIMITED TO, THE IMPLIED WARRANTIES OF MERCHANTABILITY AND FITNESS FOR A PARTICULAR PURPOSE ARE DISCLAIMED. IN NO EVENT SHALL THE OpenSSL PROJECT OR ITS CONTRIBUTORS BE LIABLE FOR ANY DIRECT, INDIRECT, INCIDENTAL, SPECIAL, EXEMPLARY, OR CONSEQUENTIAL DAMAGES (INCLUDING, BUT NOT LIMITED TO, PROCUREMENT OF SUBSTITUTE GOODS OR SERVICES; LOSS OF USE, DATA, OR PROFITS; OR BUSINESS INTERRUPTION) HOWEVER CAUSED AND ON ANY THEORY OF LIABILITY, WHETHER IN CONTRACT, STRICT LIABILITY, OR TORT (INCLUDING NEGLIGENCE OR OTHERWISE) ARISING IN ANY WAY OUT OF THE USE OF THIS SOFTWARE, EVEN IF ADVISED OF THE POSSIBILITY OF SUCH DAMAGE.

#### SSLeay

Copyright (c) 1995-1998 Eric Young. All rights reserved.

THIS SOFTWARE IS PROVIDED BY ERIC YOUNG "AS IS" AND ANY EXPRESS OR IMPLIED WARRANTIES, INCLUDING, BUT NOT LIMITED TO, THE IMPLIED WARRANTIES OF MERCHANTABILITY AND FITNESS FOR A PARTICULAR PURPOSE ARE DISCLAIMED. IN NO EVENT SHALL THE AUTHOR OR CONTRIBUTORS BE LIABLE FOR ANY DIRECT, INDIRECT, INCIDENTAL, SPECIAL, EXEMPLARY, OR CONSEQUENTIAL DAMAGES (INCLUDING, BUT NOT LIMITED TO, PROCUREMENT OF SUBSTITUTE GOODS OR SERVICES; LOSS OF USE, DATA, OR PROFITS; OR BUSINESS INTERRUPTION) HOWEVER CAUSED AND ON ANY THEORY OF LIABILITY, WHETHER IN CONTRACT, STRICT LIABILITY, OR TORT (INCLUDING NEGLIGENCE OR OTHERWISE) ARISING IN ANY WAY OUT OF THE USE OF THIS SOFTWARE, EVEN IF ADVISED OF THE POSSIBILITY OF SUCH DAMAGE.

#### Loki Library

Copyright (c) 2001 by Andrei Alexandrescu. This code accompanies the book:

Alexandrescu, Andrei. "Modern C++ Design: Generic Programming and Design Patterns Applied". Copyright (c) 2001. Addison-Wesley. Permission to use, copy, modify, distribute and sell this software for any purpose is hereby granted without fee, provided that the above copyright notice appear in all copies and that both that copyright notice and this permission notice appear in supporting documentation.

# **Contents**

### **General Preface**

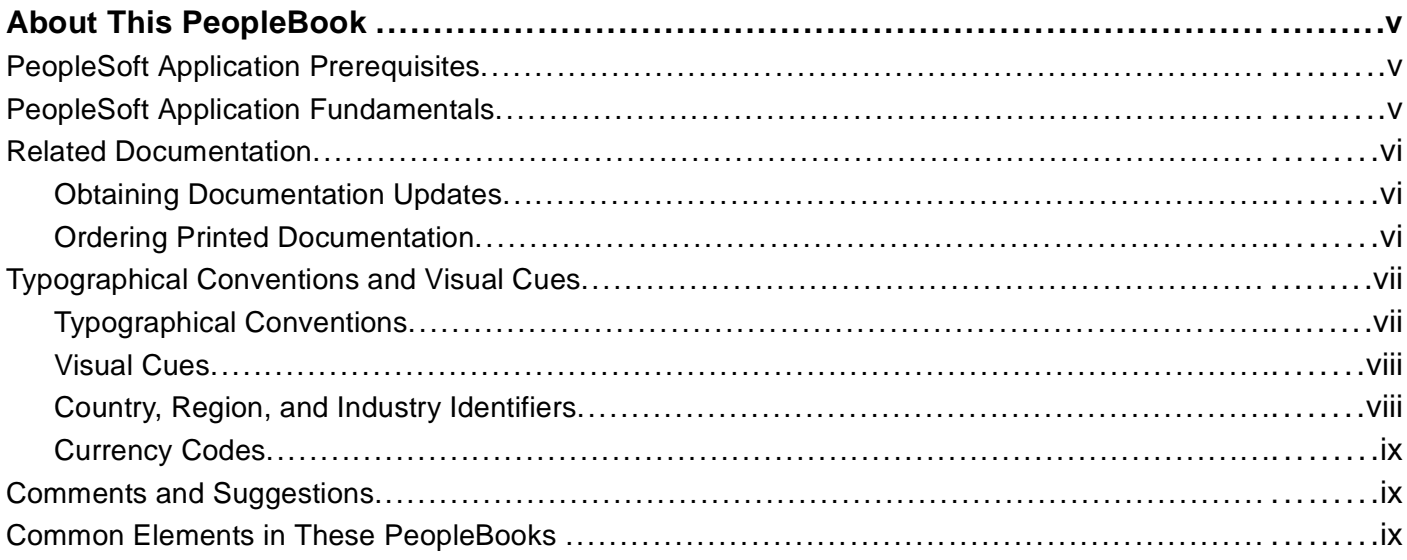

### **Preface**

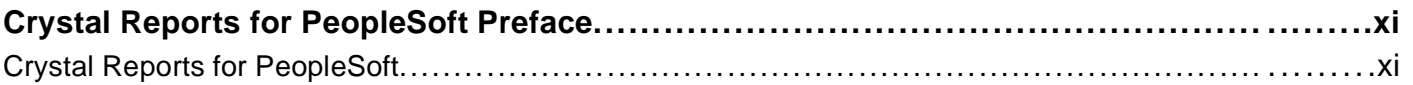

### Chapter 1

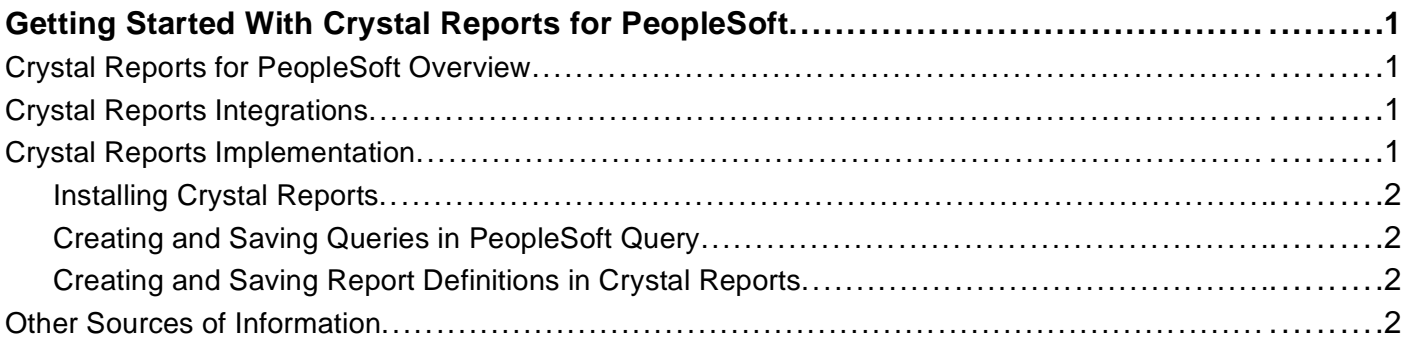

### **Chapter 2**

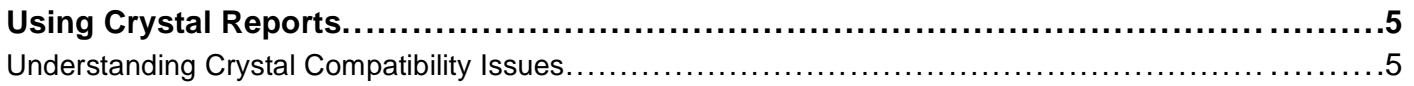

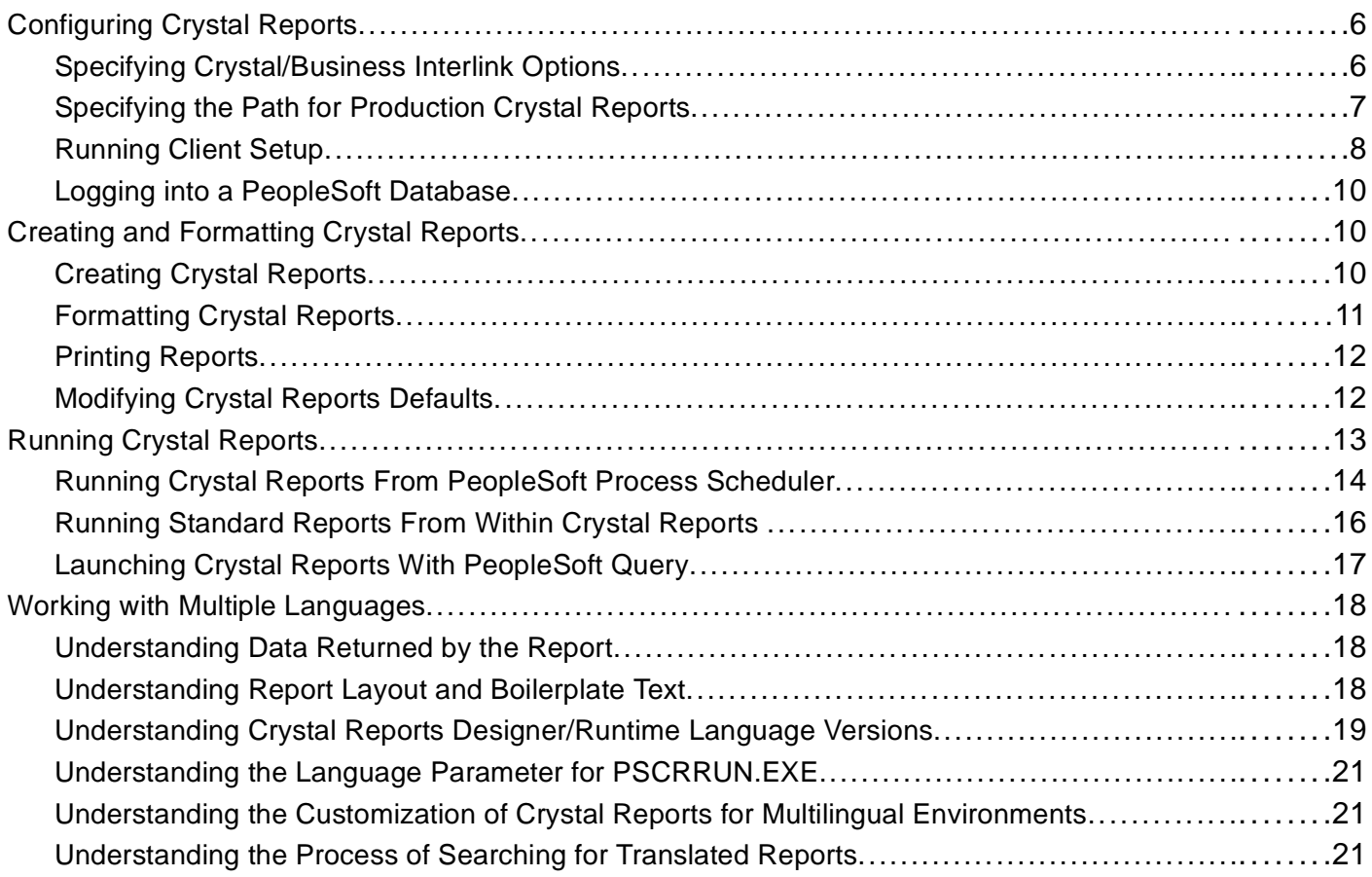

### **[Appendix A](#page-34-0)**

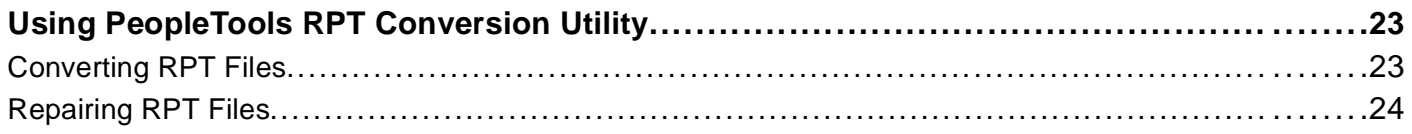

### **[Appendix B](#page-38-0)**

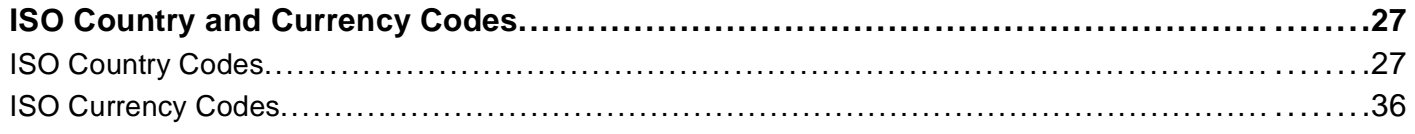

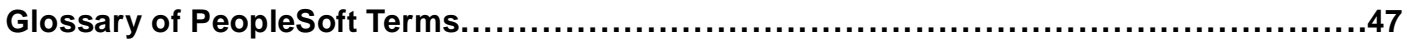

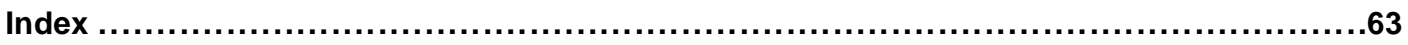

# <span id="page-4-0"></span>**About This PeopleBook**

PeopleBooks provide you with the information that you need to implement and use PeopleSoft applications.

This preface discusses:

- PeopleSoft application prerequisites.
- PeopleSoft application fundamentals.
- Related documentation.
- Typographical conventions and visual cues.
- Comments and suggestions.
- Common elements in PeopleBooks.

**Note.** PeopleBooks document only page elements that require additional explanation. If a page element is not documented with the process or task in which it is used, then either it requires no additional explanation or it is documented with common elements for the section, chapter, PeopleBook, or product line. Elements that are common to all PeopleSoft applications are defined in this preface.

# **PeopleSoft Application Prerequisites**

To benefit fully from the information that is covered in these books, you should have a basic understanding of how to use PeopleSoft applications.

See *Enterprise PeopleTools 8.45 PeopleBook: Using PeopleSoft Applications*.

You might also want to complete at least one PeopleSoft introductory training course.

You should be familiar with navigating the system and adding, updating, and deleting information by using PeopleSoft windows, menus, and pages. You should also be comfortable using the World Wide Web and the Microsoft Windows or Windows NT graphical user interface.

These books do not review navigation and other basics. They present the information that you need to use the system and implement your PeopleSoft applications most effectively.

# **PeopleSoft Application Fundamentals**

Each application PeopleBook provides implementation and processing information for your PeopleSoft database. However, additional, essential information describing the setup and design of your system appears in a companion volume of documentation called the application fundamentals PeopleBook. Each PeopleSoft product line has its own version of this documentation.

The application fundamentals PeopleBook consists of important topics that apply to many or all PeopleSoft applications across a product line. Whether you are implementing a single application, some combination of applications within the product line, or the entire product line, you should be familiar with the contents of this central PeopleBook. It is the starting point for fundamentals, such as setting up control tables and administering security.

# <span id="page-5-0"></span>**Related Documentation**

This section discusses how to:

- Obtain documentation updates.
- Order printed documentation.

# **Obtaining Documentation Updates**

You can find updates and additional documentation for this release, as well as previous releases, on the PeopleSoft Customer Connection website. Through the Documentation section of PeopleSoft Customer Connection, you can download files to add to your PeopleBook Library. You'll find a variety of useful and timely materials, including updates to the full PeopleSoft documentation that is delivered on your PeopleBooks CD-ROM.

**Important!** Before you upgrade, you must check PeopleSoft Customer Connection for updates to the upgrade instructions. PeopleSoft continually posts updates as the upgrade process is refined.

### **See Also**

PeopleSoft Customer Connection, https://www.peoplesoft.com/corp/en/login.jsp

# **Ordering Printed Documentation**

You can order printed, bound volumes of the complete PeopleSoft documentation that is delivered on your PeopleBooks CD-ROM. PeopleSoft makes printed documentation available for each major release shortly after the software is shipped. Customers and partners can order printed PeopleSoft documentation by using any of these methods:

- Web
- Telephone
- Email

### **Web**

From the Documentation section of the PeopleSoft Customer Connection website, access the PeopleBooks Press website under the Ordering PeopleBooks topic. The PeopleBooks Press website is a joint venture between PeopleSoft and MMA Partners, the book print vendor. Use a credit card, money order, cashier's check, or purchase order to place your order.

### **Telephone**

Contact MMA Partners at 877 588 2525.

### **Email**

Send email to MMA Partners at peoplesoftpress@mmapartner.com.

### **See Also**

PeopleSoft Customer Connection, https://www.peoplesoft.com/corp/en/login.jsp

# <span id="page-6-0"></span>**Typographical Conventions and Visual Cues**

This section discusses:

- Typographical conventions.
- Visual cues.
- Country, region, and industry identifiers.
- Currency codes.

# **Typographical Conventions**

This table contains the typographical conventions that are used in PeopleBooks:

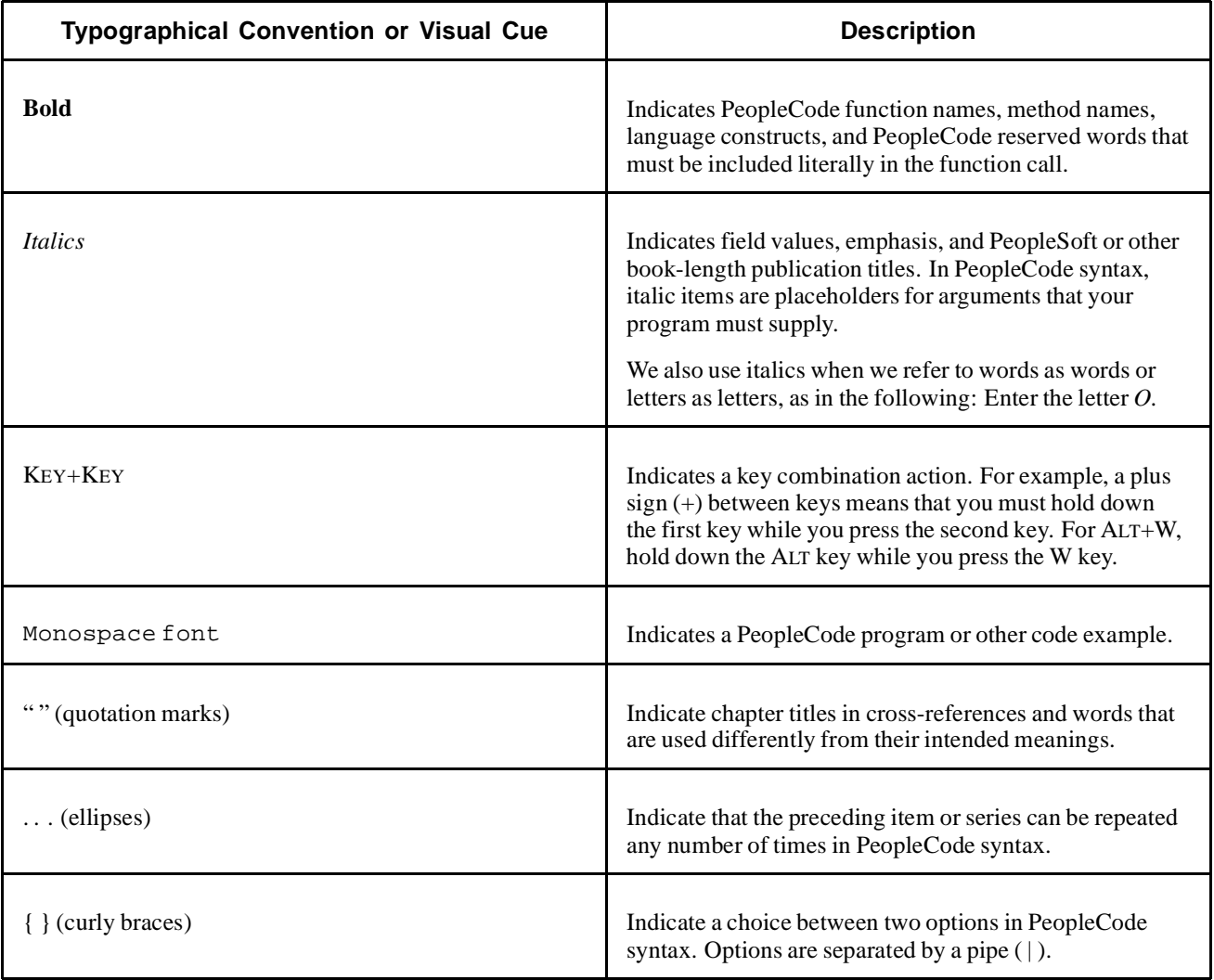

<span id="page-7-0"></span>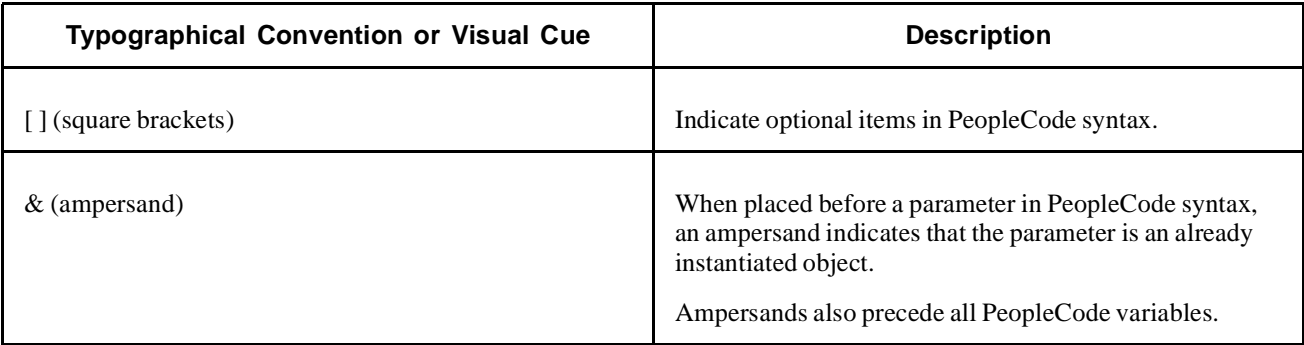

# **Visual Cues**

PeopleBooks contain the following visual cues.

### **Notes**

Notes indicate information that you should pay particular attention to as you work with the PeopleSoft system.

**Note.** Example of a note.

If the note is preceded by *Important!,* the note is crucial and includes information that concerns what you must do for the system to function properly.

**Important!** Example of an important note.

### **Warnings**

Warnings indicate crucial configuration considerations. Pay close attention to warning messages.

*Warning!* Example of a warning.

### **Cross-References**

PeopleBooks provide cross-references either under the heading "See Also" or on a separate line preceded by the word *See.* Cross-references lead to other documentation that is pertinent to the immediately preceding documentation.

# **Country, Region, and Industry Identifiers**

Information that applies only to a specific country, region, or industry is preceded by a standard identifier in parentheses. This identifier typically appears at the beginning of a section heading, but it may also appear at the beginning of a note or other text.

Example of a country-specific heading: "(FRA) Hiring an Employee"

Example of a region-specific heading: "(Latin America) Setting Up Depreciation"

### **Country Identifiers**

Countries are identified with the International Organization for Standardization (ISO) country code.

See *About These PeopleBooks*, "ISO Country and Currency Codes," ISO Country Codes.

### <span id="page-8-0"></span>**Region Identifiers**

Regions are identified by the region name. The following region identifiers may appear in PeopleBooks:

- Asia Pacific
- Europe
- Latin America
- North America

### **Industry Identifiers**

Industries are identified by the industry name or by an abbreviation for that industry. The following industry identifiers may appear in PeopleBooks:

- USF (U.S. Federal)
- E&G (Education and Government)

# **Currency Codes**

Monetary amounts are identified by the ISO currency code.

See Appendix B, "ISO Country and Currency Codes," ISO Currency Codes.

# **Comments and Suggestions**

Your comments are important to us. We encourage you to tell us what you like, or what you would like to see changed about PeopleBooks and other PeopleSoft reference and training materials. Please send your suggestions to:

PeopleSoft Product Documentation Manager PeopleSoft, Inc. 4460 Hacienda Drive Pleasanton, CA 94588

Or send email comments to doc@peoplesoft.com.

While we cannot guarantee to answer every email message, we will pay careful attention to your comments and suggestions.

# **Common Elements in These PeopleBooks**

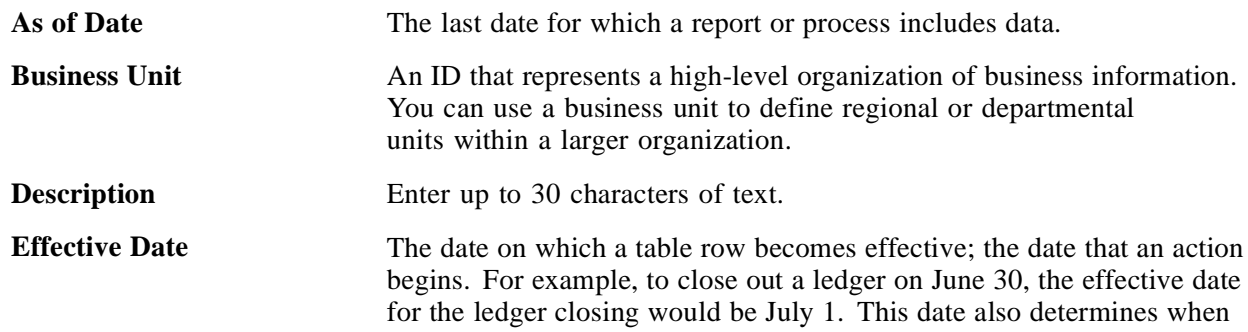

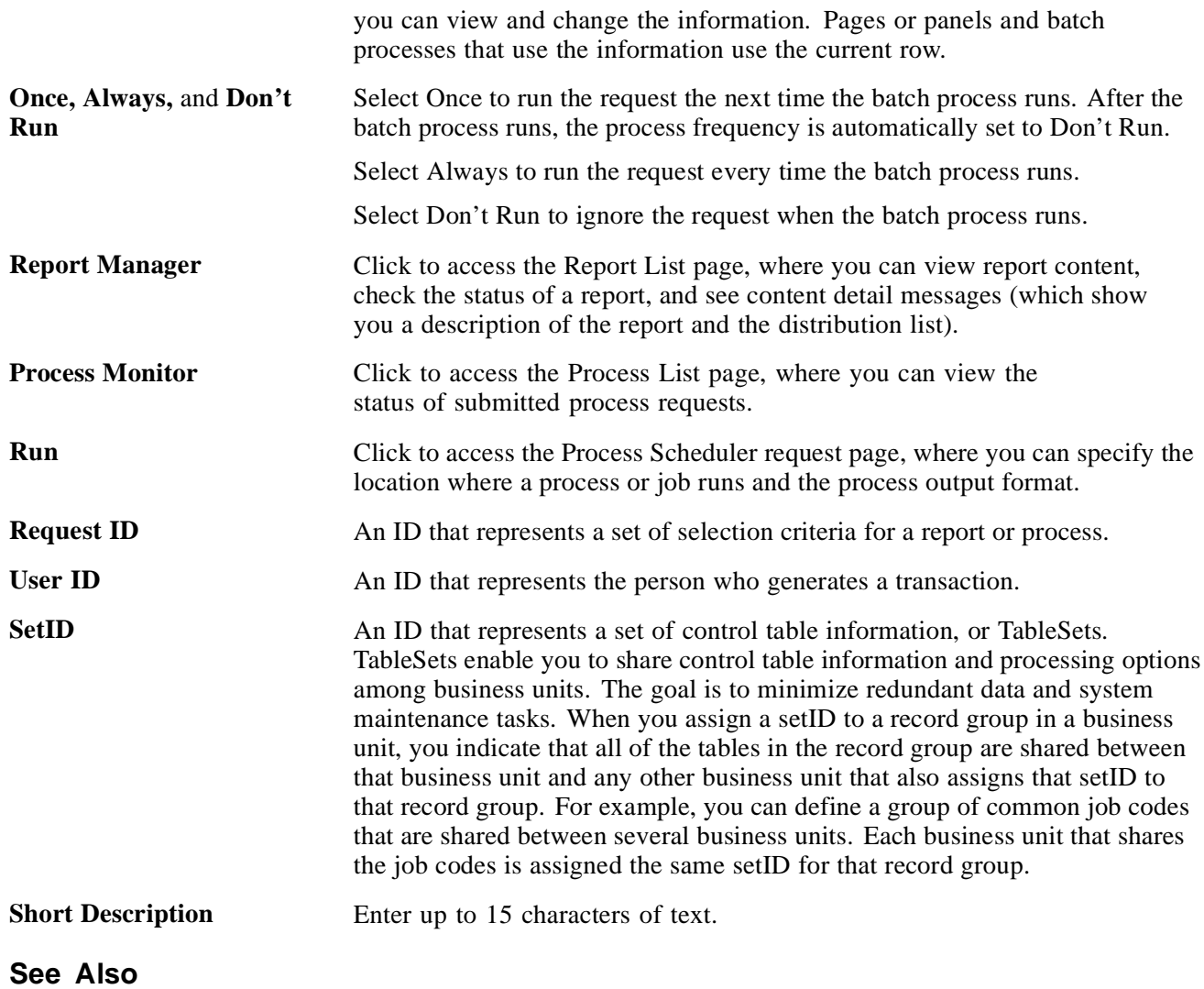

*Enterprise PeopleTools 8.45 PeopleBook: PeopleSoft Process Scheduler Enterprise PeopleTools 8.45 PeopleBook: Using PeopleSoft Applications*

# <span id="page-10-0"></span>**Crystal Reports for PeopleSoft Preface**

This book discusses Crystal Reports for PeopleSoft.

# **Crystal Reports for PeopleSoft**

Crystal Reports for PeopleSoft helps you generate clear and easy-to-read printed reports containing data from your PeopleSoft applications. You can generate standard reports already created and saved in Crystal, or create your own custom reports.

Preface

# <span id="page-12-0"></span>**CHAPTER 1**

# **Getting Started With Crystal Reports for PeopleSoft**

This chapter provides an overview of Crystal Reports and discusses:

- Crystal Reports integrations.
- Crystal Reports implementation.

# **Crystal Reports for PeopleSoft Overview**

Crystal Reports for PeopleSoft enables you to generate both standard and custom printed reports containing data from your PeopleSoft applications.

**Note.** Crystal Reports has many more features than are described in this book. See your Crystal Reports documentation for more information. Note that you must have Crystal Reports installed to gain access to this documentation.

See *Crystal Reports documentation.*

**Note.** Crystal reports in PeopleTools are language-sensitive.

See [Chapter](#page-29-0) 2, ["](#page-29-0)Using Crystal [Reports](#page-16-0)[,"](#page-29-0) Working with Multiple [Languages,](#page-29-0) page [18.](#page-29-0)

# **Crystal Reports Integrations**

Crystal Reports works in tandem with PeopleSoft Query. You employ Query to extract specified subsets of data from your database. You can then use Crystal Reports to format that data, presenting the information in an easy to understand layout.

## **Crystal Reports Implementation**

Crystal Reports implementation can be divided into the following phases:

- Install Crystal Reports.
- Create and save queries in PeopleSoft Query.

<span id="page-13-0"></span>• Create and save report definitions in Crystal Reports.

# **Installing Crystal Reports**

You need to install Crystal Reports, which is packaged with PeopleSoft, if you want to design new Crystal reports.

**Note.** If you are simply using the Process Scheduler server to run existing Crystal reports, you do not have to install Crystal Reports. All necessary files are installed automatically when you boot the Process Scheduler server. For the most part, this book assumes that you have Crystal Reports installed.

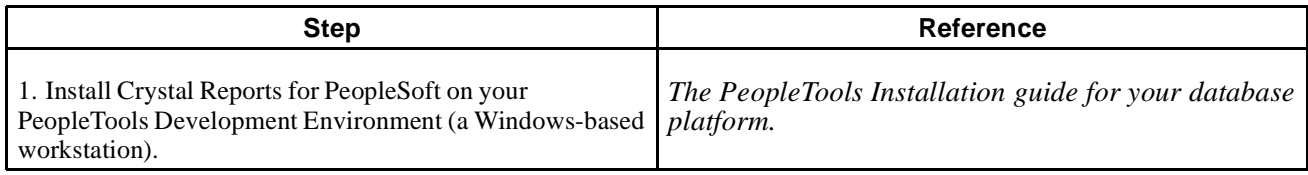

# **Creating and Saving Queries in PeopleSoft Query**

Before you can generate formatted output in Crystal, you need to create and save queries in PeopleSoft Query.

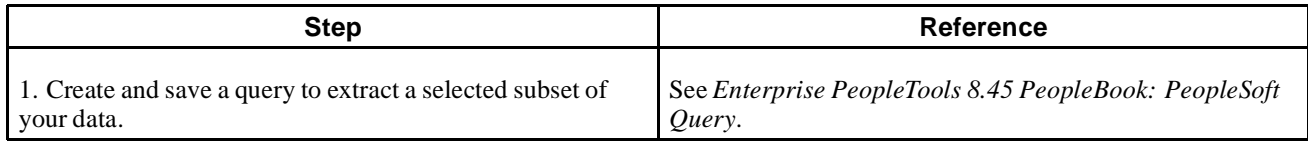

# **Creating and Saving Report Definitions in Crystal Reports**

After you've generated and saved queries, you can create report definitions in Crystal to format the fields (columns) used in the queries.

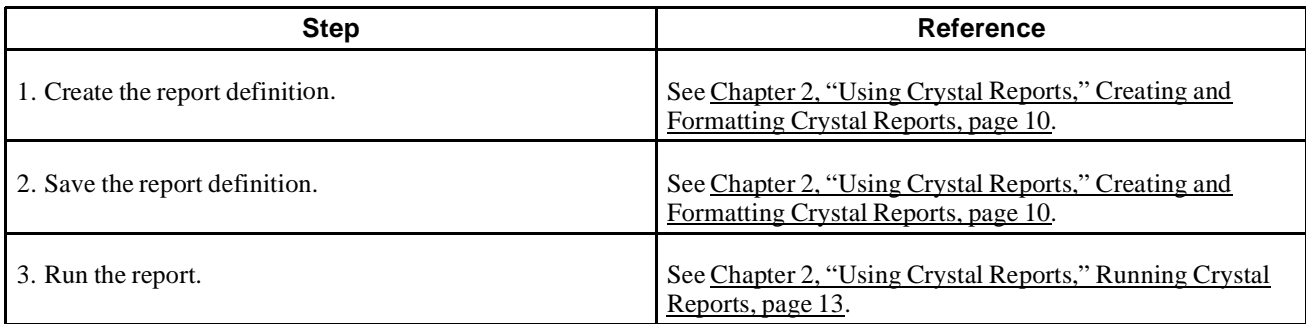

**Note.** Crystal report definitions do not usually contain actual data from your database, so each time you use the reports, PeopleSoft Query retrieves the most recent data. This ensures that your printed reports always contain up-to-date information. However, if you want to track changes over time, you can choose to save data with a report.

# **Other Sources of Information**

This section provides information to consider before you begin to use Crystal Reports for PeopleSoft.

Take advantage of all PeopleSoft sources of information, including the installation guides, release notes, PeopleBooks, red papers, the Updates + Fixes area of Customer Connection, and PeopleSoft's curriculum courses.

### **See Also**

["](#page-10-0)Crystal Reports for [PeopleSoft](#page-10-0) Preface[,"](#page-10-0) [page](#page-10-0) [xi](#page-10-0)

*Enterprise PeopleTools 8.45 PeopleBook: Getting Started with Enterprise PeopleTools*

# <span id="page-16-0"></span>**CHAPTER 2**

# **Using Crystal Reports**

This chapter provides information about compatibility issues and describes how to:

- Configure Crystal Reports.
- Create and format Crystal reports.
- Run Crystal reports.
- Work with multiple languages.

# **Understanding Crystal Compatibility Issues**

Please be aware of the following compatibility issues when upgrading to Crystal Reports version 9:

- Crystal 9 can run any report saved in the Crystal 8.5 format. When you run a version 8.5 report in the Crystal 9 application or through the PeopleSoft Process Scheduler, the Crystal Reports application runs the Verify Database function, which picks up any errors in the report such as missing fields. If such errors are detected, you need to fix the report before you can run it successfully.
- When you run reports using the Process Scheduler in the PeopleSoft Pure Internet Architecture, they are created in the Crystal 9 .rpt format and you cannot open them using Crystal 8.5. You can use Crystal 8.5 report templates to generate reports; however, to ensure compatibility, PeopleSoft recommends creating the reports in the Crystal 9 format, and then, if needed, converting them to the 8.5 format using the PeopleTools RPT Conversion utility discussed later in this book.

See [Appendix](#page-34-0) A, ["](#page-34-0)Using [PeopleTools](#page-34-0) RPT Conversion Utility[,"](#page-34-0) [page](#page-34-0) [23.](#page-34-0)

- You should not install Crystal 8.5 on the same machine as the Process Scheduler.
- When exporting a query from PeopleSoft Query to Crystal or launching the report converter with a version of the Crystal print engine that is earlier than version 9, you will receive the following message: *Wrong version of CRPE32.DLL found. Please perform a Workstation Installation from the Configuration Manager*.
- Crystal 9 can be more particular than Crystal 8.5 about null values being passed to its in-built functions. To prevent errors occurring in formulas, check that the values you are passing are not null. For example, instead of

```
compare = toText({CUSTOMER_SALES.END_DATE});
Use
if (IsNull({CUSTOMER_SALES.END_DATE})) then
chooseDate := "";
else
chooseDate := \{CUSTOMER\_SALES. END\_DATE\};
```
# <span id="page-17-0"></span>**Configuring Crystal Reports**

This section describes how to:

- Specify Crystal/Business Interlink options.
- Specify the path for production Crystal reports.
- Run Client Setup.
- Log in to a PeopleSoft Database.

**Note.** These configuration options are relevant only if you have installed Crystal Reports.

Select Start, Programs, PeopleTools 8.4, Configuration Manager to access PeopleTools Configuration Manager. Alternately, you can go to  $\text{PSMEN}$ \bin\client\winx86\ and launch pscfg.exe.

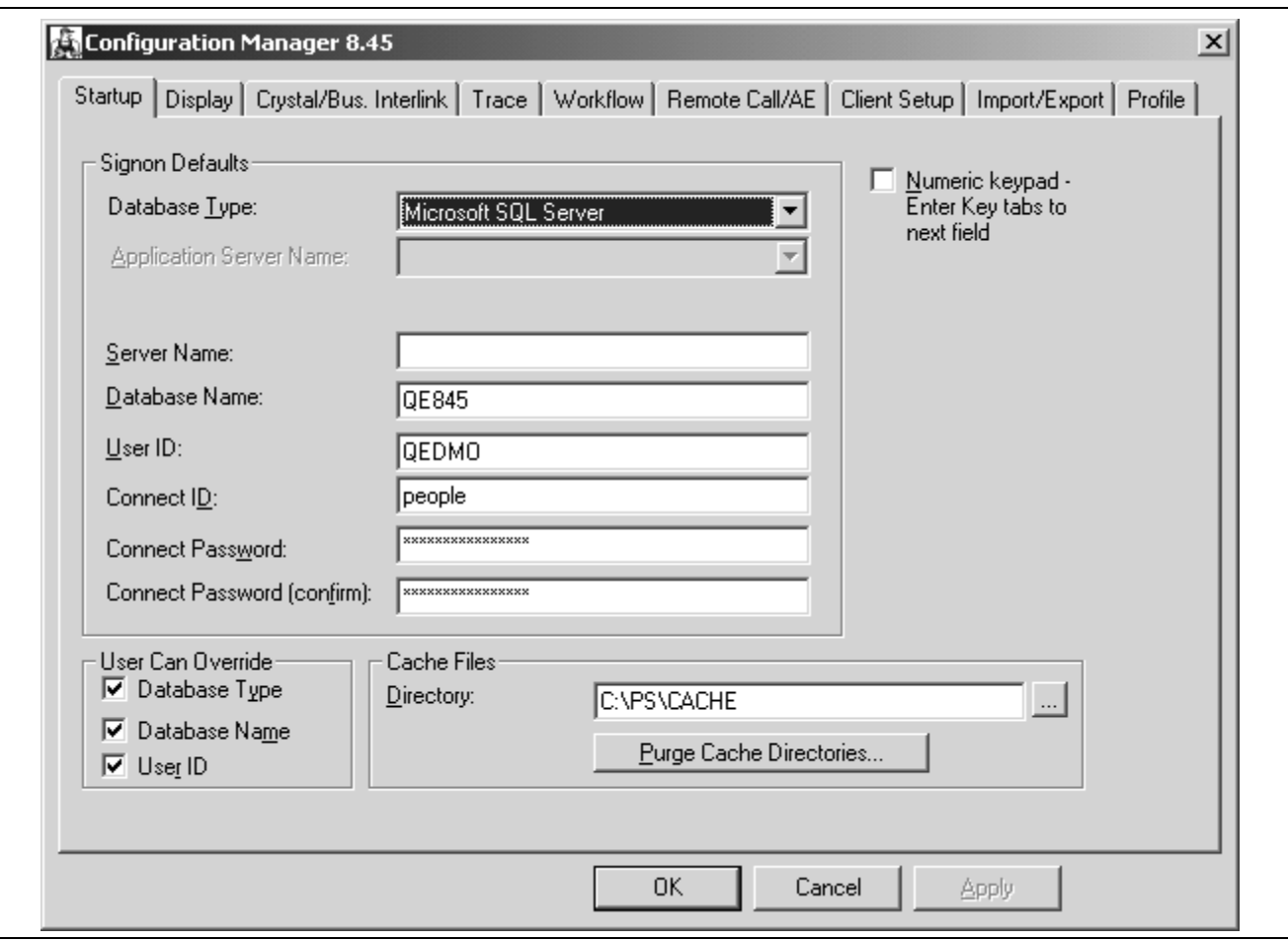

Configuration Manager dialog box

# **Specifying Crystal/Business Interlink Options**

Use the Crystal/Bus. Interlink tab to specify the locations of Crystal Reports executables and default location for Crystal Reports generated via PeopleSoft Query; the latter must be a directory to which the user has write access. This tab also lets you specify the location of Business Interlink drivers.

<span id="page-18-0"></span>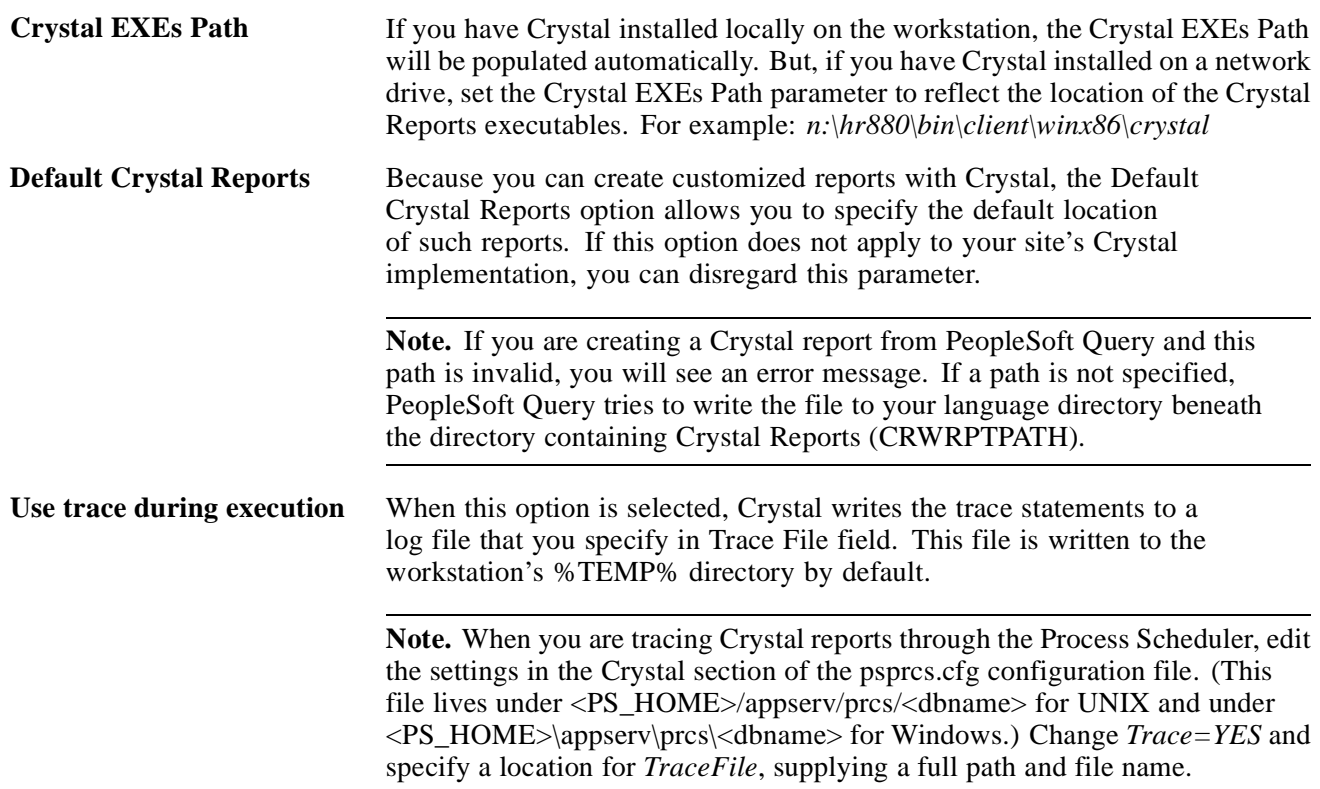

# **Specifying the Path for Production Crystal Reports**

In the Configuration Manager, select the Profile tab, select a profile to edit, and then select the Process Scheduler tab.

See *Enterprise PeopleTools 8.45 PeopleBook: System and Server Administration*, "Using PeopleSoft Configuration Manager," Configuring User Profiles.

<span id="page-19-0"></span>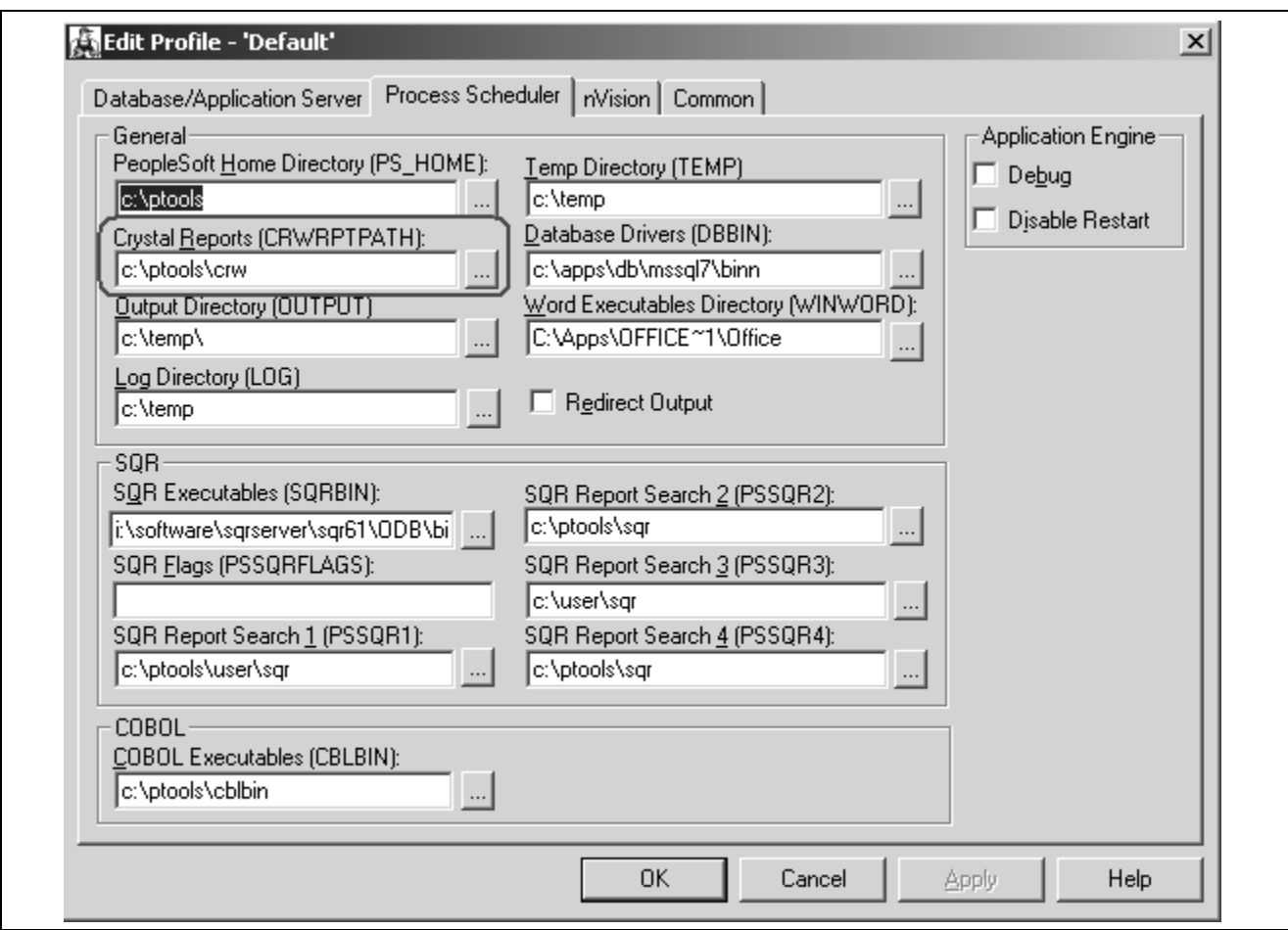

Configuration Manager - Process Scheduler Settings

In the Crystal Reports [CRWRPTPATH] field, enter the path to your Crystal production reports.

**Note.** CRWRPTPATH is a read-only directory intended to hold production reports.

### **See Also**

[Chapter](#page-32-0) 2, ["](#page-32-0)Using Crystal [Reports](#page-16-0)[,"](#page-32-0) [Understanding](#page-32-0) the Customization of Crystal Reports for Multilingual Environments, [page](#page-32-0) [21](#page-32-0)

[Chapter](#page-32-0) 2, ["](#page-32-0)Using Crystal [Reports](#page-16-0)[,"](#page-32-0) [Understanding](#page-32-0) the Process of Searching for Translated Reports, [page](#page-32-0) [21](#page-32-0)

# **Running Client Setup**

If you've installed Crystal Reports on your Windows-based development workstation, you need to use Configuration Manager's Client Setup tab to configure your workstation to run successfully with your PeopleSoft system.

**Note.** Keep in mind that the Client Setup tab is not the only tab that contains essential values for the PeopleSoft workstation. You should make sure that all of the tabs reflect the correct values for your site, especially the Process Scheduler tab for the Default profile.

The Client Setup tab does the following:

- Installs a PeopleSoft program group on the workstation.
- Sets up a system data source name (DSN) using the server and database name information from the Startup tab.
- Installs the PeopleSoft ODBC driver required for Open Query and Crystal Reports.

**Note.** You can run two copies of the same version of PeopleTools on the same machine; however, we only support one version of the PeopleSoft ODBC driver on the same machine. This means that you cannot have PeopleTools 7.5 and PeopleTools 8 on the same machine and expect Crystal Reports to work with both PeopleTools builds. For instance, you cannot get PeopleTools 7.5 Crystal Reports to work with the PeopleTools 8.x PS ODBC driver.

- Installs Crystal Reports runtime .dlls on the workstation.
- Configures a PeopleSoft ODBC data source name.

**Important!** These Client Setup functions are performed when you click OK or Apply on Configuration Manager only if the Install Workstation check box on the Client Setup tab is selected.

**Note.** Any files installed by Client Setup on the workstation from the file server, including ODBC driver files, use the paths specified in the default profile.

To run Client Setup:

- 1. In the Configuration Manager, select the Client Setup tab.
- 2. In the Group Title text box, enter the name of the program group for the icons you want on the client workstation.

You can call the program group anything you want, but this book refers to it by its default name, *PeopleSoft 8*.

3. Select check boxes to create shortcut links for any PeopleSoft applications that you wish to access from the workstation.

When you run Client Setup, it uninstalls any existing shortcuts in the PeopleSoft 8 program group, and installs shortcuts for the applications that you have selected. If you subsequently want to install or uninstall shortcuts, you can always rerun Client Setup.

- 4. Select the Install PeopleSoft ODBC Driver check box if you wish to install the PeopleSoft ODBC driver and set up a user ODBC data source name required by PeopleSoft Open Query and by Crystal Reports.
	- You can click ODBC Administrator to directly access the Microsoft ODBC Administrator to verify the installation and configuration of the ODBC DSN.
	- If you install the ODBC Driver Manager 3.5, reboot the workstation after running Client Setup.
- 5. Select the Install Workstation check box.

This check box determines whether Client Setup runs when you click Apply or OK in Configuration Manager. If this box is not selected, Client Setup will create or update settings in the registry, but it will not set up the PeopleSoft 8 program group or install local .dlls.

- 6. Click Apply to run Client Setup and apply the other Configuration Manager settings.
- 7. To view a list of the files installed and actions taken by Client Setup, you can open the psinstal.log file in your TEMP directory.

# <span id="page-21-0"></span>**Logging into a PeopleSoft Database**

You must log in to a PeopleSoft database before you can generate a PeopleSoft report from Crystal Reports. When you open Crystal Reports and create a new report, Crystal prompts you to log into a PeopleSoft database using Crystal's login dialog. When you run a preexisting report, you log into a PeopleSoft database using PeopleSoft's login dialog. After successfully logging in to a database, you have full reporting flexibility.

# **Creating and Formatting Crystal Reports**

This section describes how to:

- Create Crystal Reports.
- Format Crystal Reports.
- Print reports.
- Modify Crystal Reports defaults.

# **Creating Crystal Reports**

To create a new report using Crystal:

- 1. Select Start, Programs, Crystal Reports 9 to display the Welcome to Crystal Reports window.
- 2. Click the Using the Report Wizard radio button.

The Report Wizard guides you through the creation of a typical report.

3. Click the OK button.

You will see the Crystal Reports Gallery dialog.

4. Click the OK button to select the Standard wizard.

The Standard Report Creation dialog appears.

- 5. Click the + sign to the left of the Create New Connection folder to display its contents.
- 6. Click the  $+$  sign to the left of the ODBC (RDO) folder.

The ODBC (RDO) dialog box appears.

7. Select *PeopleSoft PeopleTools* as the data source name.

**Note.** When logging into two-tier, make sure that the *Server Name* and other three-tier fields are not populated in the PeopleSoft PeopleTools DSN. These will be picked up as defaults for the connection information you enter them.

8. Click Finish.

The PeopleSoft Signon screen appears.

- 9. Enter the Database Name, User ID, and Password, and click OK.
- 10. If needed, click the + sign to the left of the PeopleSoft PeopleTools folder under ODBC (RDO), and then click the  $+$  sign to the left of QUERY to display a list of queries.

The list contains all the queries from which you can create a report.

<span id="page-22-0"></span>11. Highlight a query from the list and click the > button.

The query you selected appears in the Selected Tables group box, indicating that it has been added.

12. You can select additional queries if necessary. When you have completed your selections, click the Next button to navigate to the Fields dialog.

**Note.** If you have selected multiple queries, clicking Next at this point takes you to the Link dialog box.

13. Highlight one or more fields and click the > button, or click the >> button to add all the fields from the query that you want to appear on your report.

When fields have been added, the  $\lt$  and  $\lt$  buttons become active.

- 14. (Optional). Click the Next button and select from the following dialog boxes:
	- Grouping: Sort records by their values on the Group By fields.
	- Record Selection: Select a subset of information. The data can be filtered so that only a subset appears on the report.
	- Template: Select a template for the report.

15. Click Finish and click the Design tab or Preview tab to format your report.

### **Formatting Crystal Reports**

To format a new report using Crystal Reports:

- 1. With the new report on screen, click the Design tab.
- 2. Enter the appropriate values:

**Note.** In most cases, you need to enter the appropriate field type (text field, and so on) before you can enter information.

- *Report Header:* Enter the title of the report and other information that you want to appear at the top of the first page.
- *Page Header:* Enter or modify the column headings and other identifying information that you want displayed at the top of each page.
- *Details:* This is main section of the report, where the rows of data from your database will appear.
- *Report Footer:* Enter information that you would like in the footer of the report. You can include a summary on the last page of your report.
- *Page Footer:* Enter a page number or other information that you want displayed at the bottom of the page.
- 3. Click the Preview tab to preview your report.

The page orientation defaults to portrait or landscape according to the number and width of the columns in your query. If the query columns will not fit in landscape, Crystal displays as many columns as fit on the page and does not display the others.

You can make any adjustments to the formatting, such as resizing headings, from within the print preview window. For example, if the report title is not centered properly, you can move it. You can click the Design tab to return to the report template.

- 4. Click the Refresh button to refresh your data after making changes.
- 5. Click the Save button to save your report.

<span id="page-23-0"></span>**Important!** If your reports contain numeric fields that are formatted to have single- or double-line borders at the top of the container, you may experience incorrect justification of numbers in the HTML output. To resolve this issue, either draw lines above the numeric fields using the line drawing tool, or insert summary fields into a blank text object and then format the container text object to include borders above the text.

See *Crystal Reports documentation.*

# **Printing Reports**

After saving the file, you can print the report by clicking the Print button or selecting File, Print, Printer. As with many Microsoft Windows applications, you can choose to print the entire report or only a few pages, specify the number of copies to print, and indicate whether you want the copies collated.

**Note.** To run your report directly from PeopleSoft Query, the query and report names must match in order to use the formatting you have just created in Crystal Reports every time you print the report. If you always update and print the report from within Crystal Reports, it does not matter.

**Note.** If you print reports using the PeopleSoft Process Scheduler, you must define the appropriate paper size in the Crystal process type definition.

See *Enterprise PeopleTools 8.45 PeopleBook: PeopleSoft Process Scheduler*, "Defining PeopleSoft Process Scheduler Support Information," Entering Global Definitions for Processes.

To print HTML reports from Crystal, open the appropriate HTML file and print it from the browser. Crystal uses the default page setting to print the report. Sometimes, the right side of the report will be cut off when it is sent to the printer, even though it appears in the Crystal Report viewer.

To change your default page settings to print HTML reports:

- 1. Select File, Page Setup.
- 2. Change the left and right margin settings to create smaller margins.

# **Modifying Crystal Reports Defaults**

You can set a number of different defaults in Crystal Reports.

**Note.** If you modify a query to include additional fields, you need to modify the report definition in Crystal to include the new fields in your report. To modify the definition, select Database, Verify Database.

### **Changing Crystal Default Column Headings and Report Titles**

To edit column headings:

1. Click the Design tab and, in the Page Header section, double-click the heading that you want to change. (You can also click the text object and select Edit, Edit Text.)

A ruler appears above the text object, and a hatched box appears around the text. The Crystal text formatting features (such as font, bold, italics, and so on) are available in this mode.

2. Edit the column heading text, and then click a blank area of the report to deselect the text object.

The system displays the new column heading in the display window.

<span id="page-24-0"></span>**Note.** You can make the column headings as long as you like. However, if you make them much longer than the current heading, you will need to enlarge the text box to fit the heading.

### **Changing Fonts**

To change font attributes:

1. Make sure that the item is selected and select Format, Format Text.

The Format Editor dialog box appears.

- 2. Click the Font tab.
- 3. Choose the font, style, size, and color that you like.

#### **Adding a Print Date Field**

To add a print date field:

- 1. If Field Explorer is not already displayed, select View, Field Explorer to display it.
- 2. If necessary, click the + to the left of Special Fields.
- 3. Drag the Print Date field from the Field Explorer to the appropriate area of the report. A box with Print Date appears where you dragged.

To modify the format of the Print Date field, right-click the date box and select Format Field.

# **Running Crystal Reports**

This section discusses how to:

- Run Crystal Reports from PeopleSoft Process Scheduler.
- Run standard reports from within Crystal Reports.
- Launch Crystal Reports with PeopleSoft Query.

**Note.** If you have access to the Windows version of Query Designer—that is, if you have a Windows-based workstation set up as a PeopleTools development environment—you can run queries directly to Crystal Reports from Query Designer. This option is not available from web-based Query Manager or Query Viewer. However, users who do not have access to Windows Query Designer can schedule a predefined Crystal Report to run on a Process Scheduler server, and the results can be routed to PeopleSoft Report Manager.

**Note.** If you want to run Crystal jobs in background mode, you need to update some values in the system registry. See the red paper "PS/nVision in the PeopleSoft Internet Architecture" on Customer Connection for the details. The section "Running Multi-Concurrent PS/nVision Reports" covers system settings that are relevant to all programs that you can run in the background—including nVision and Crystal.

# <span id="page-25-0"></span>**Running Crystal Reports From PeopleSoft Process Scheduler**

If you submit a process request, you can run the report on a client workstation or on a Windows server without having to exit the PeopleSoft system or use a third-party scheduling program. If you schedule processes to run on a Windows server, you can run the report at a future date and time.

When Crystal reports are run through Process Scheduler, you can either:

See *Enterprise PeopleTools 8.45 PeopleBook: PeopleSoft Process Scheduler*, "Submitting and Scheduling Process Requests".

- Specify an output file name.
- Use the default file name.

The default file name is the report name concatenated with the process instance; this name guarantees uniqueness. You can also tie the default name to information about the process that generated the output by using process instance as the key to the process request table.

**Note.** You cannot run alias Crystal reports—either from the Crystal Reports application or from Process Scheduler—if the alias name contains certain characters. If your alias Crystal report will not run, check the *InvalidAliasCharList* entry above the following directory of the registry: *HKEY\_LOCAL\_MACHINE\Software\Crystal Decisions\9.0\Crystal Reports\Database\* . If any of the characters in your alias tablename are listed in the entry, either change these characters to characters that are not listed in the entry or change the entry to remove any characters that you want to be able to include in your alias tablename. Please note that the entry must contain at least one character.

**Note.** When running Crystal reports through Process Scheduler, you are prompted for parameters if the PeopleSoft ODBC driver for the version of PeopleTools that you are running is not installed.

**Note.** If you use Process Scheduler to run a report, and select the File/XLS option, you may find that the totals do not align with the detail columns that the totals represent. If so, you can address these alignment issues by following the guidelines provided in the document "Exporting to Microsoft Excel."

See "Exporting to Microsoft Excel" http://www.businessobjects.com

### **Runtime Prompts**

When you are running a Crystal report that has runtime prompts in PeopleSoft Pure Internet Architecture (PIA), the prompt values need to be passed in via the Command Line. You can do this either by hard-coding static values in the Process Definition page, or by creating a PIA page to gather values from the users and dynamically pass them into the Command Line.

**Note.** The number and order of the prompt values must be exact.

For example, if you have a report whose query prompts on Business Unit, and you only want the report to run for Business Unit BU001, you could hard-code that prompt value into the Process Definition in quotes:

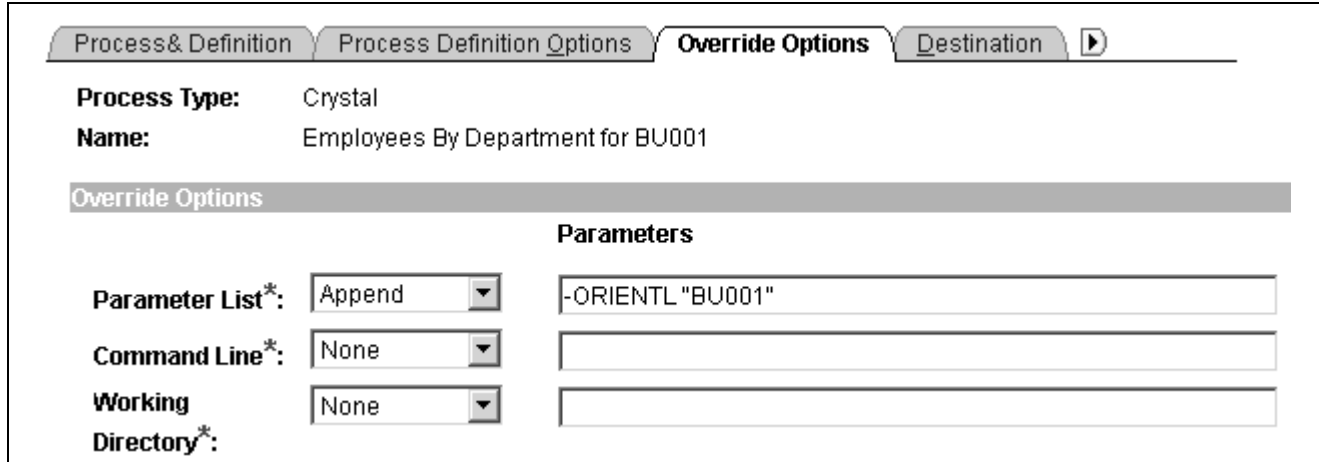

PeopleSoft Process Scheduler - Process Definition - Override Options page

The resulting Command Line would look similar to this:

C:\PT845\BIN\CLIENT\WINX86\PSCRRUN.EXE -CTMICROSFT -CDPT845 -COUSER1 -CPOPRPSWD -I45 -RP"Employees by Department for BU001" -OT5 -OPDistribution List -LGENG -OF8 -ORIENTL "BU001"

To allow users to dynamically select prompt values at runtime:

1. Using PeopleSoft Application Designer, create a PIA Run Control page.

See *Enterprise PeopleTools 8.45 PeopleBook: PeopleSoft Application Designer*.

- 2. Insert an edit box for each prompt field.
- 3. Click the newly inserted edit box to display the Edit Box Properties dialog box.
- 4. Use the drop-down list boxes to select the record and field you are prompting on.
- 5. Save your changes.
- 6. Go to Process Scheduler and modify the process definition parameter list to include your prompt field using the format *:RECORD.FIELD*

See *Enterprise PeopleTools 8.45 PeopleBook: PeopleSoft Process Scheduler*.

**Note.** The resulting command line would look the same as above except, instead of *BU001* it would contain the selected value.

<span id="page-27-0"></span>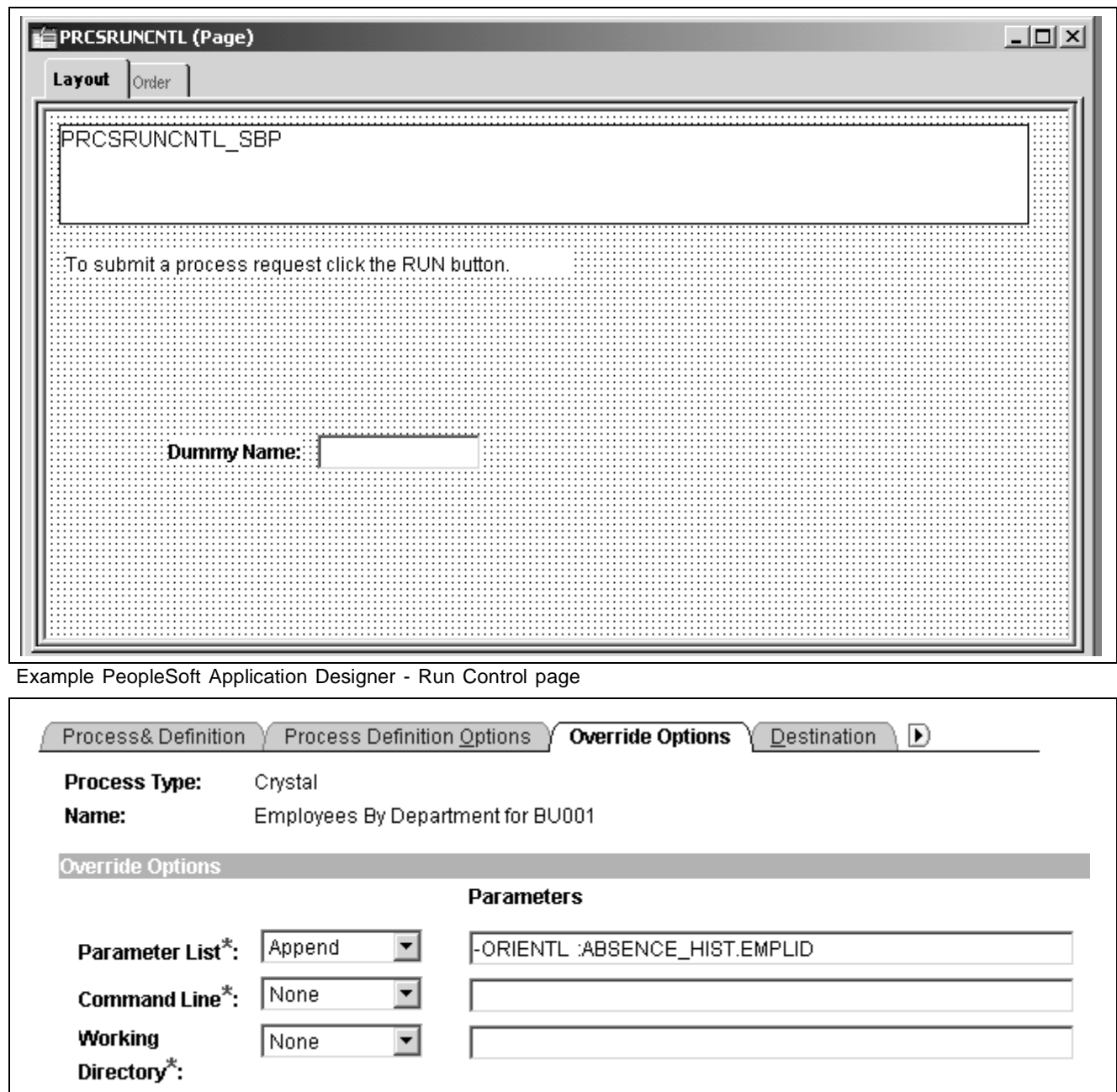

Example Process Definition - Override Options page

# **Running Standard Reports From Within Crystal Reports**

To run standard reports from within Crystal Reports, the system uses a query created in PeopleSoft Query and a report definition created in Crystal. All the elements are predefined—all you do is view and print the reports.

To run a standard report:

1. Select Start, Programs, Crystal Reports 9.

The Welcome to Crystal Reports dialog box appears.

2. Choose the Open an Existing Report option, if it is not already selected.

<span id="page-28-0"></span>Crystal displays a list of report files, which use the .rpt file extension.

3. Double-click the name of the report you want to open, or highlight it and click OK.

Crystal opens the selected report template and displays it as it is formatted for printing.

4. Select File, Print Preview or click the Print Preview button on the Crystal Reports toolbar to view the report before you print.

Once you have logged in to your database, Crystal Reports displays a print preview containing the rows of data that will appear in the printed report. You can perform the following actions:

- To refresh the data and ensure that you see the most current information, click the Refresh button on the Crystal toolbar or select Report, Refresh Report Data.
- If you need to, adjust the fields and objects in the report so that the report prints properly on your printer.
- To print the report, select File, Print, Printer or click the Print button on the Crystal toolbar. Select the desired options in the Print dialog box and click OK.

## **Launching Crystal Reports With PeopleSoft Query**

You can export queries to Crystal to create default reports. Default Crystal reports are generated in the following ways:

- When you create a default Crystal report from PeopleSoft Query, Query creates a report using the file name (ACTQRY).RPT. Query uses the selected column list to define the content of the default Crystal report.
- When you create a default report from a new or *unnamed* query object, PeopleSoft Query uses the in-memory selected column list to generate the default Crystal report.
- When you create a default Crystal report from a *named* query object, the saved representation of the selected column list is used to generate the default Crystal report.

If you want to run your report directly from PeopleSoft Query, the query and report names must match in order to use the formatting you have created in Crystal Reports every time you print the report. If you always update and print the report from within Crystal Reports, it does not matter.

**Note.** End users should create and maintain reports in Crystal. PeopleSoft Query is used to create and maintain the queries that generate report contents.

To run a query with Crystal Reports output:

- 1. Launch Application Designer, and then select Go, Query.
- 2. Select File, Open or click the Open Query button to display the Open Query dialog box.
- 3. Click the down arrow to the right of the Name box to display a list of existing queries.
- 4. Highlight the name of the query that you want to base the report on and click OK. If none of the saved queries meets your needs, you can create a new query.
- 5. Click the Run Query button to run the query.
- 6. Click the Run to Crystal Report button to run the query to Crystal Reports.

The system automatically opens the Crystal Reports application and creates a new Crystal report.

7. Use Crystal Reports to format your data, add a report title, modify column headings, and so on.

### <span id="page-29-0"></span>**Repeated Query Prompts**

PeopleSoft Query cannot supply values to Crystal at runtime. Crystal stores the default values as NULLs and does not allow you to change stored procedure values, so you must enter the prompt values twice.

When queries include prompts, you will be prompted once at design time and once at runtime to enter the appropriate values. This behavior is related to the definition of a stored procedure.

Most databases can return any number of result-set columns based solely on the input to a stored procedure. For Crystal to create a static report template, it must execute the stored procedure with the default parameter values once before it can request the definition of the result set. Because of this, the stored procedure (the query) is executed once at design time (to fill in the result set descriptions) and again at runtime (as expected).

**Note.** You should also expect to be prompted when verifying the database in the report. The issue is the same as the design-time prompt followed by the runtime prompt issue just described. Fill in the appropriate values after choosing to verify the database.

### **See Also**

*Enterprise PeopleTools 8.45 PeopleBook: PeopleSoft Query*, "Creating and Running Simple Queries"

# **Working with Multiple Languages**

This section discusses how to:

- Understand data returned by the report.
- Understand report layout and boilerplate text.
- Understand Crystal Reports Designer/Runtime language versions.
- Understand the language parameter for pscrrun.exe.
- Understand the customization of Crystal Reports for multilingual environments.
- Understand the process of searching for translated reports.

## **Understanding Data Returned by the Report**

Data returned by Crystal Reports is fetched from the database using PeopleSoft Query, and therefore is already language-sensitive due to the automatic joining to related language tables that PeopleSoft Query performs. No special logic is required to ensure that appropriate descriptions from related language tables are returned in Crystal Report output.

# **Understanding Report Layout and Boilerplate Text**

The Crystal Reports .rpt file contains the layout of the report and any text that is hard-coded into the layout, such as column headings, headers, and footers. Because Crystal Reports does not provide any ability to maintain multiple translations of this boilerplate text in a single .rpt file, you must maintain separate copies of the report layout for each language.

<span id="page-30-0"></span>On the file and report servers, PeopleTools maintains separate directories within the <PS\_HOME>\CRW directory that correspond to the language codes available for your PeopleSoft implementation. Each directory contains the appropriate report in the specified language, if the report has been translated. PeopleTools tries to read the report from the directory that corresponds to the user's preferred language. If it cannot find the report there, Crystal uses the report in the base language directory  $\langle PS\ HOME \rangle \langle CRW$ . Finally, if the report is not in the directory corresponding to the user's current language or in the base directory, PeopleTools uses the copy of the report in the <PS\_HOME>\CRW\ENG directory.

# **Understanding Crystal Reports Designer/Runtime Language Versions**

The Crystal Reports product is available in several different language editions. PeopleSoft ships the appropriate edition of Crystal Reports based on the languages you license from PeopleSoft. Each language version of Crystal Reports is functionally identical, the primary difference being the language of the Crystal Reports Designer user interface. You do not need to match the language of the Crystal Reports design or runtime engine to the language of the report you are creating unless you are using Crystal's *ToWords* function. This limitation can be overcome by using the *PSToWords* or *PSToWordsLoc* functions.

### **Using PSToWords and PSToWordsLoc**

*PSToWords* and *PSToWordsLoc* are similar to Crystal's *ToWords* function in that they convert a numerical amount into a textual representation of that amount, as you see on checks. But unlike *ToWords*, these functions are independent of the installed language of Crystal Reports Designer. After configuring the location of the supporting .dlls, these functions appear in Crystal's Function Editor as new Additional Functions.

### **Configuring Crystal Reports Designer to Use PSToWords**

*PSToWords* and *PSToWordsLoc* functionality is contained in three files called psicuuc22.dll, psicudt22l.dll, and psicuin22.dll, which are located in your <PS\_HOME>\bin\client\winx86 directory. To use these functions in Crystal Reports Designer, you need to either add the location of these .dll files to your PATH environment variable so that Crystal Reports can find and load them, or else copy them to your local directory where crw32.exe is installed, by default C:\Program Files\Crystal Decisions\Crystal Reports 9. For Process Scheduler to use these functions in a scheduled report, you do not need to configure anything, because <PS\_HOME>\bin\client\winx86 is the current directory for the Process Scheduler.

You can type *PSToWords* or *PSToWordsLoc* directly in the Function Editor, or choose them from the list of Additional Functions in the Function Editor of the Crystal Reports 9 Designer. To confirm that the .dlls are loaded in Crystal Designer, navigate to Help, About, More Info, and check that the three psicu files are listed.

### **Syntax for PSToWords and PSToWordsLoc**

The syntax for *PSToWords* is PSToWords(number,places), where number is a numeric amount and places is the number of decimal places or precision to print. For instance, PSToWords(12.345,2) prints *twelve and 35 / 100*.

The syntax for *PSToWordsLoc* is PSToWordsLoc(locale,number,places), where the *locale* parameter specifies an ISO language or locale code. For examples of ISO locales used in PeopleSoft, see the cross references below. For instance, PSToWordsLoc("es",12.345,2) prints *doce y 35 / 100*.

See *Enterprise PeopleTools 8.45 PeopleBook: Global Technology*, "Adding New Languages," Determining PeopleSoft and ISO Codes for Your Language.

See *Enterprise PeopleTools 8.45 PeopleBook: Global Technology*, "Controlling International Preferences," Using Browser Language Settings to Determine the Sign-in Language.

### **Converting Entities to Characters**

Crystal Reports 9 is Unicode-enabled, except in API function calls. To work around this limitation, *PSToWords* and *PSToWordsLoc* return any non-USASCII characters as HTML decimal entities. To convert these entities to Unicode characters, you need to include a report custom function in your .rpt file. In Crystal Reports Designer Formula Workshop, create a new Report Custom Function called *PSToUChar* and paste in the following code:

```
Function (StringVar instring)
    local StringVar outstring := "";
    local NumberVar i;
    local StringVar curtoken;
    local NumberVar toklen;
    local StringVar widechar;
//Convert Entities to ChrW
for i := 1 to (Length(instring)) Do
(
 curtoken := mid(instring, i, 2);toklen := instr(i+2, instring,"') - (i+2);if curtoken = "\&\#" then widechar := chrw(val(mid(instring,i+2,toklen)));
 if curtoken = "&#" then outstring := outstring + widechar;
 if curtoken = "&#" then i:=i+toklen+2;
 if curtoken \langle \rangle "\&#" then outstring := outstring + mid(instring,i,1);
);
outstring;
```
A report-defined function enables you to define a function to be saved within the .rpt file. The syntax for this function is

PSToUChar(PSToWords(number,places))

or

PSToUChar(PSToWordsLoc(locale,number,places))

### **Limitations**

The largest number converted to words is *999,999,999.999* for most languages. Numbers higher than that amount, or where the encoded string of words would exceed 254 bytes, will be displayed in digits rather than in words.

Because Thai words for numbers often exceed the 254-byte limit when encoded as entities, you can use the special locale *x-th* instead of *th* to return the Thai characters without encoding them as entities. This allows for a longer string to be processed but requires a server with a system default locale set to Thai. The syntax for Thai processed in this fashion would be  $ToWordSLoc('x-th", number, places).$ 

# <span id="page-32-0"></span>**Understanding the Language Parameter for PSCRRUN.EXE**

PeopleSoft Process Scheduler uses the pscrrun.exe process to execute Crystal Reports. The process's language code parameter specifies the language directory that pscrrun.exe uses to fully qualify the report path. Unlike Structured Query Reports (SQRs), pscrrun.exe searches for a separate Crystal Report file for each translation of the report. The language directory parameters are needed because each language-specific report is stored in a separate language directory. If the report is not found in the language that is specified by the parameter, pscrrun.exe looks in the default, base-language directory.

Typically, the language parameter is passed to pscrrun.exe from the run control that is associated with your Crystal Report.

### **See Also**

*Enterprise PeopleTools 8.45 PeopleBook: PeopleSoft Process Scheduler*

# **Understanding the Customization of Crystal Reports for Multilingual Environments**

The PeopleSoft system allows you to use a single Crystal Report server for all languages. The following features support this ability:

• Unicode Support

Crystal Reports for PeopleSoft 9 supports Unicode.

• Locale Formatting

Locale formatting is based on the user personalizations of the user scheduling the report and is not based on the formatting set on the report server. If you do not want locale formatting to be based on the user personalizations of the user scheduling the report—for example, if the user wants to preserve the date or time formatting hard-coded in the report file—use the -LX0 parameter to disable locale processing.

• *ToWords* Function

The *ToWords* function (used in printing checks) is supplemented by *PSToWords*, which can support any PeopleSoft language instead of just the language of the installed version of Crystal Reports.

### **See Also**

[Chapter](#page-30-0) 2, ["](#page-30-0)Using Crystal [Reports](#page-16-0)[,"](#page-30-0) [Understanding](#page-30-0) Crystal Reports Designer /Runtime Language Versions, [page](#page-30-0) [19](#page-30-0)

# **Understanding the Process of Searching for Translated Reports**

To call up translated production reports in the correct language, the Crystal Reports for PeopleSoft application performs the following steps, in this order:

- Suppose the -RP parameter specifies a path and report name including the .rpt extension. If that report exists, the Crystal Reports for PeopleSoft application selects the report. If that report does not exist, the search for the report fails.
- Suppose the -RP parameter specifies a path but does not specify the full report name including the .rpt extension. Then Crystal should look for translated reports based on the path in the -RP parameter as follows: The Crystal Reports for PeopleSoft application appends the language code, as defined by the -LG parameter of the command line, to the path set in the -RP parameter and searches for the report. If the report does not exist, the application appends the language code which uses the preferred language as specified on the user's machine to the path set in the -RP parameter and searches for the report. If

the report still does not exist, the application appends the language code which uses the base language as defined for the PeopleSoft system to the path set in the -RP parameter and searches for the report. If the report still does not exist, the application searches for the report using the path set in the -RP parameter. Finally, if the report is not found in any of these directories, the search fails.

• If the -RP parameter is not specified, Crystal should look for translated reports based on the CRWRPTPATH environment variable as follows: The Crystal Reports for PeopleSoft application appends the language code, as defined by the -LG parameter of the command line, to the path set in the directory specified by the CRWRPTPATH environment variable and searches for the report. If the report does not exist, the application appends the language code which is the preferred language as specified on the user's machine to the path set in the directory specified by CRWRPTPATH and searches for the report. If the report still does not exist, the application appends the language code which is the base language as defined for the PeopleSoft system to the path set in the directory specified by CRWRPTPATH and searches for the report. If the report still does not exist, the application searches for the report using the path set in the directory specified by CRWRPTPATH. Finally, if the report is not found in any of these directories, the search fails.

### **See Also**

[Chapter](#page-18-0) 2, ["](#page-18-0)Using Crystal [Reports](#page-16-0)[,"](#page-18-0) Specifying the Path for [Production](#page-18-0) Crystal Reports, [page](#page-18-0) [7](#page-18-0)

*Enterprise PeopleTools 8.45 PeopleBook: PeopleSoft Process Scheduler*, "Defining PeopleSoft Process Scheduler Support Information"

# <span id="page-34-0"></span>**APPENDIX A**

# **Using PeopleTools RPT Conversion Utility**

The PeopleTools RPT Conversion utility is a standalone program that converts your .rpt files from the format PeopleSoft used in previous releases to the PeopleTools 8 format. You only need to run this program if you are upgrading from previous versions of PeopleTools. This appendix discusses how to:

- Convert .rpt files.
- Repair .rpt files.

#### **See Also**

*PeopleSoft Upgrade Guide for Your Platform*

# **Converting RPT Files**

Before you run the PeopleSoft RPT Conversion utility, we recommend moving your report files to a specific directory. You can then point the conversion utility to that directory.

**Note.** We also recommend backing up your report files. If any problem occurs while you run this program, your report files may become corrupted.

<span id="page-35-0"></span>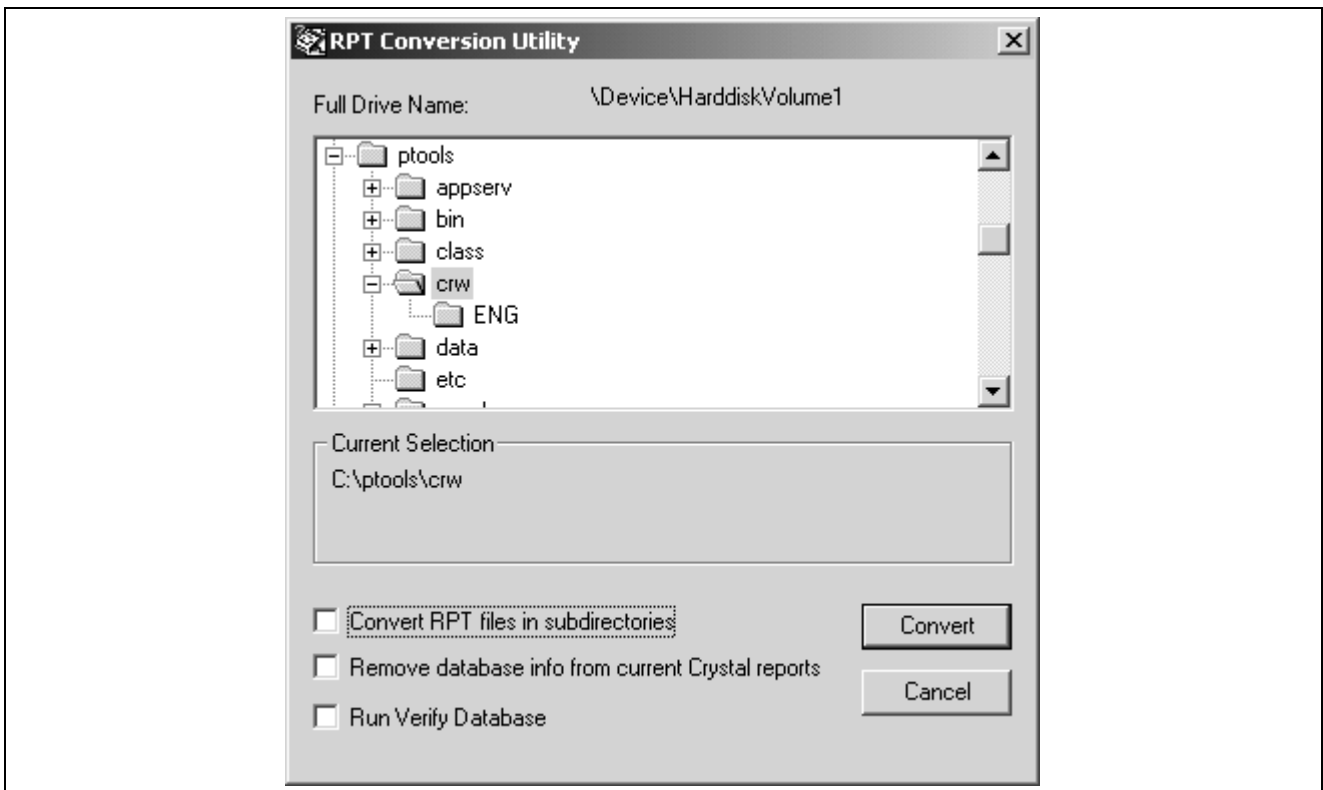

RPT Conversion Utility dialog window

To run the conversion:

1. Select Start, Programs, PeopleSoft 8, PeopleTools RPT Converter. Alternatively, run pscvtrpt.exe from <PS\_HOME>\bin\client\winx86.

The Selected Report directory will default to the location of your Crystal Reports as specified in the Configuration Manager. If you wish to convert files in a different location, select the new directory.

2. Select the check box Convert RPT files in subdirectories.

The database information will automatically be removed from older reports that are converted. After the conversion, reports that were successfully converted will appear in the Files Converted list box.

3. Select Convert.

If you have not logged into the PeopleSoft database, you will be prompted to do so. After you successfully log into a database, you will see a progress window.

- 4. At the prompt "Successful conversion of x files. Skipped x files," click OK. When the conversion is complete, a Close button is enabled.
- 5. Select Close.

Before closing, take note of any .rpt files that failed to convert. This is usually due to read only access.

# **Repairing RPT Files**

You can use the RPT Conversion utility when you are experiencing problems with a report that has already been converted as part of the upgrade procedure.
**Note.** Select the Run Verify Database option first. If the problem is still not resolved, select the Remove database info from current Crystal reports option.

To repair RPT files:

1. Select Start, Programs, PeopleSoft 8, PeopleTools RPT Converter.

The Selected Report directory will default to the location of your Crystal Reports as specified in the Configuration Manager. If you wish to repair files in a different location, select the new directory.

2. Select either the Run Verify Database or the Remove database info from current Crystal reports check box.

The Run Verify Database option verifies whether the query information saved in the report is in sync with the query definition.

After completion, reports that were current and had the database information removed will appear in the Files Converted list box, with a \* to the left of the report name.

3. Select Convert.

You will see a progress window.

- 4. At the prompt "Successful conversion of x files. Skipped x files," click OK. When the conversion is complete, a Close button is enabled.
- 5. Select Close.

Before closing, take note of any .rpt files that failed. This is usually due to read only access.

### <span id="page-38-0"></span>**APPENDIX B**

## **ISO Country and Currency Codes**

PeopleBooks use International Organization for Standardization (ISO) country and currency codes to identify country-specific information and monetary amounts.

This appendix discusses:

- ISO country codes.
- ISO currency codes.

### **See Also**

"About This PeopleBook," Typographical Conventions and Visual Cues

### **ISO Country Codes**

This table lists the ISO country codes that may appear as country identifiers in PeopleBooks:

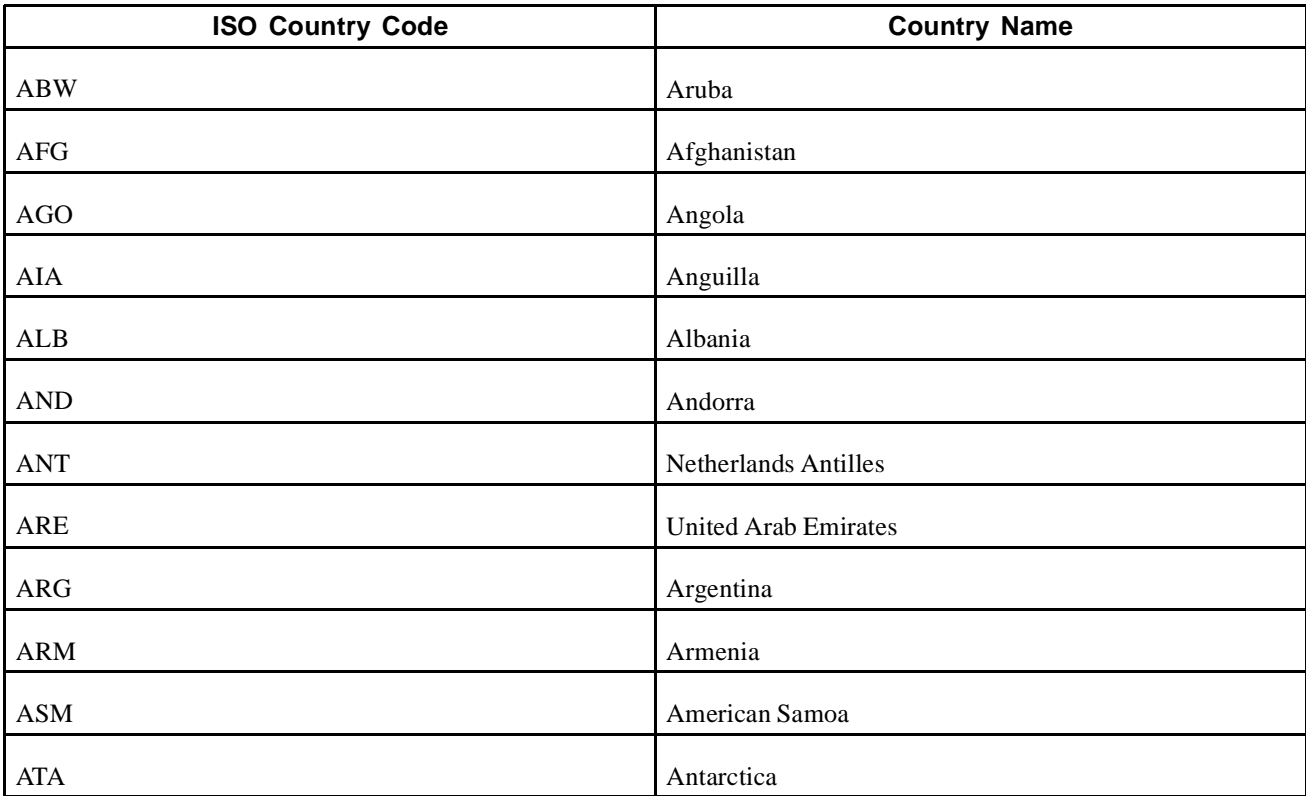

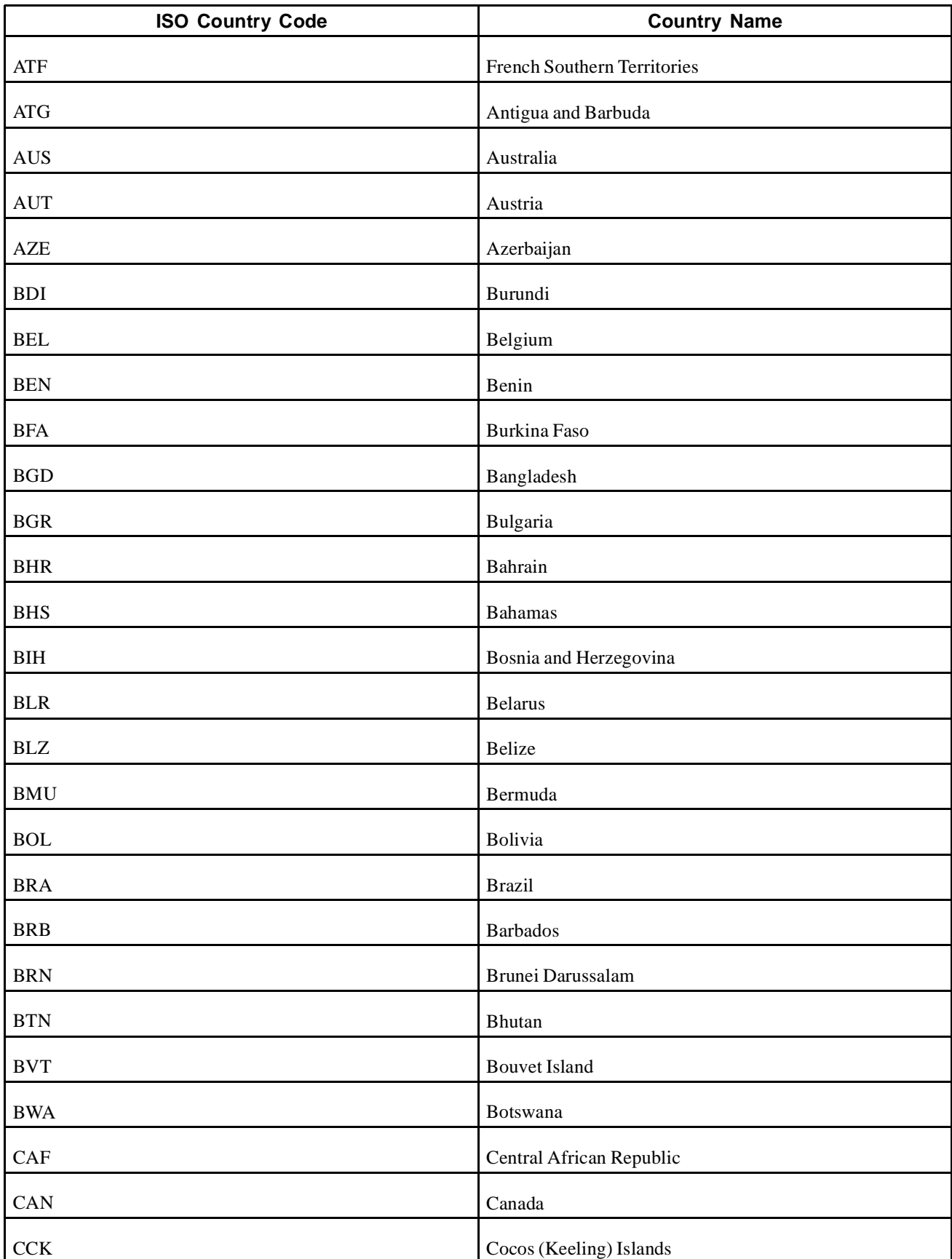

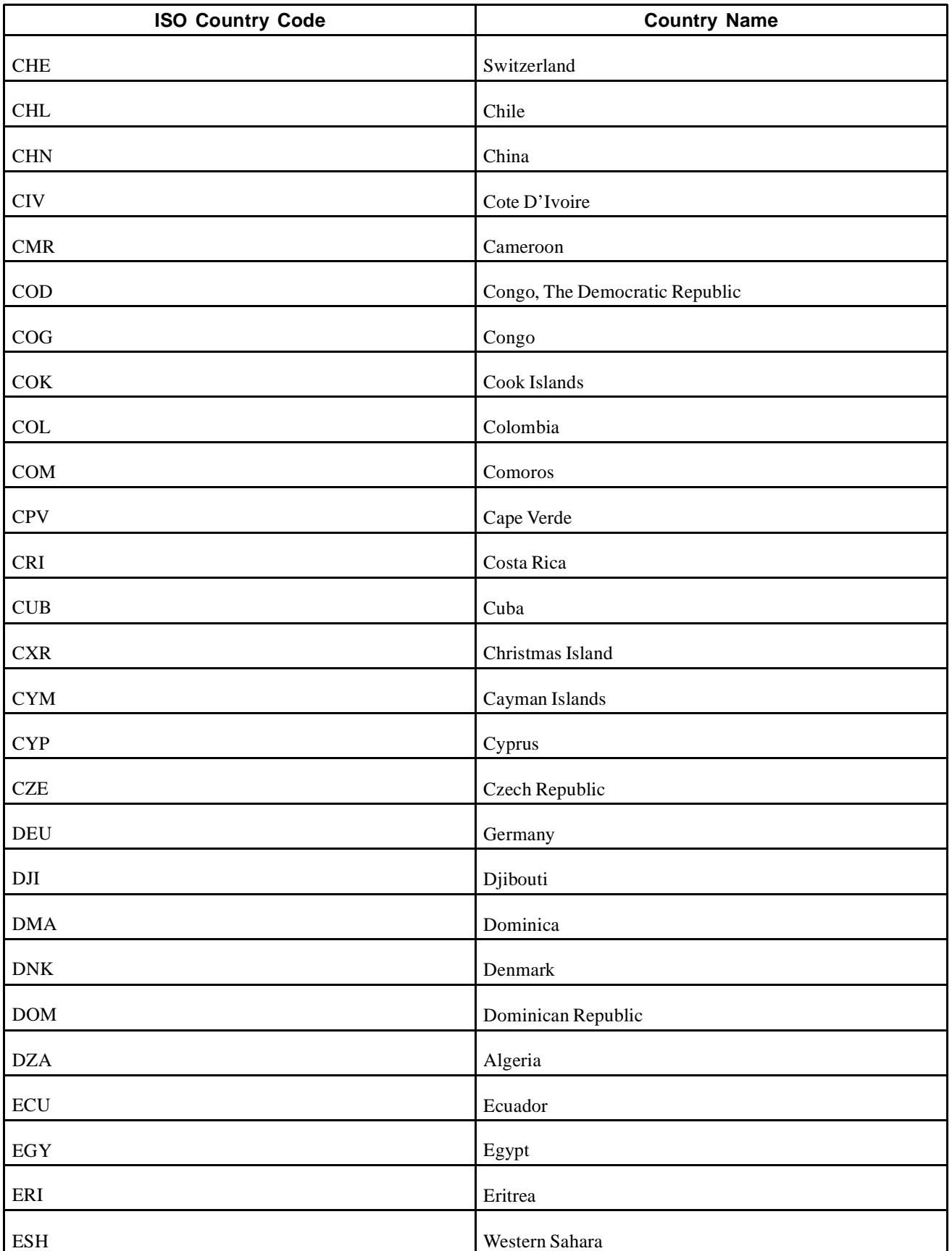

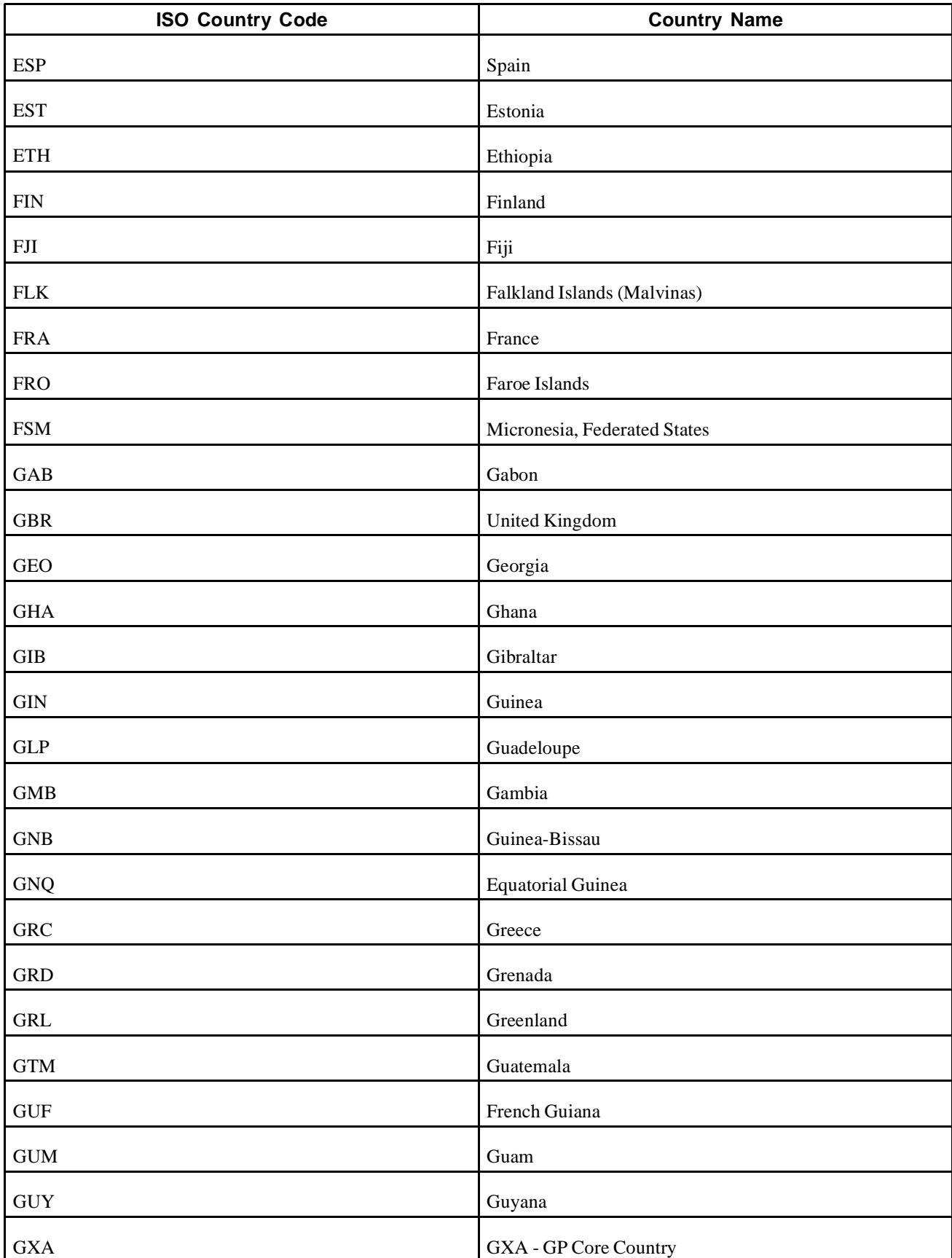

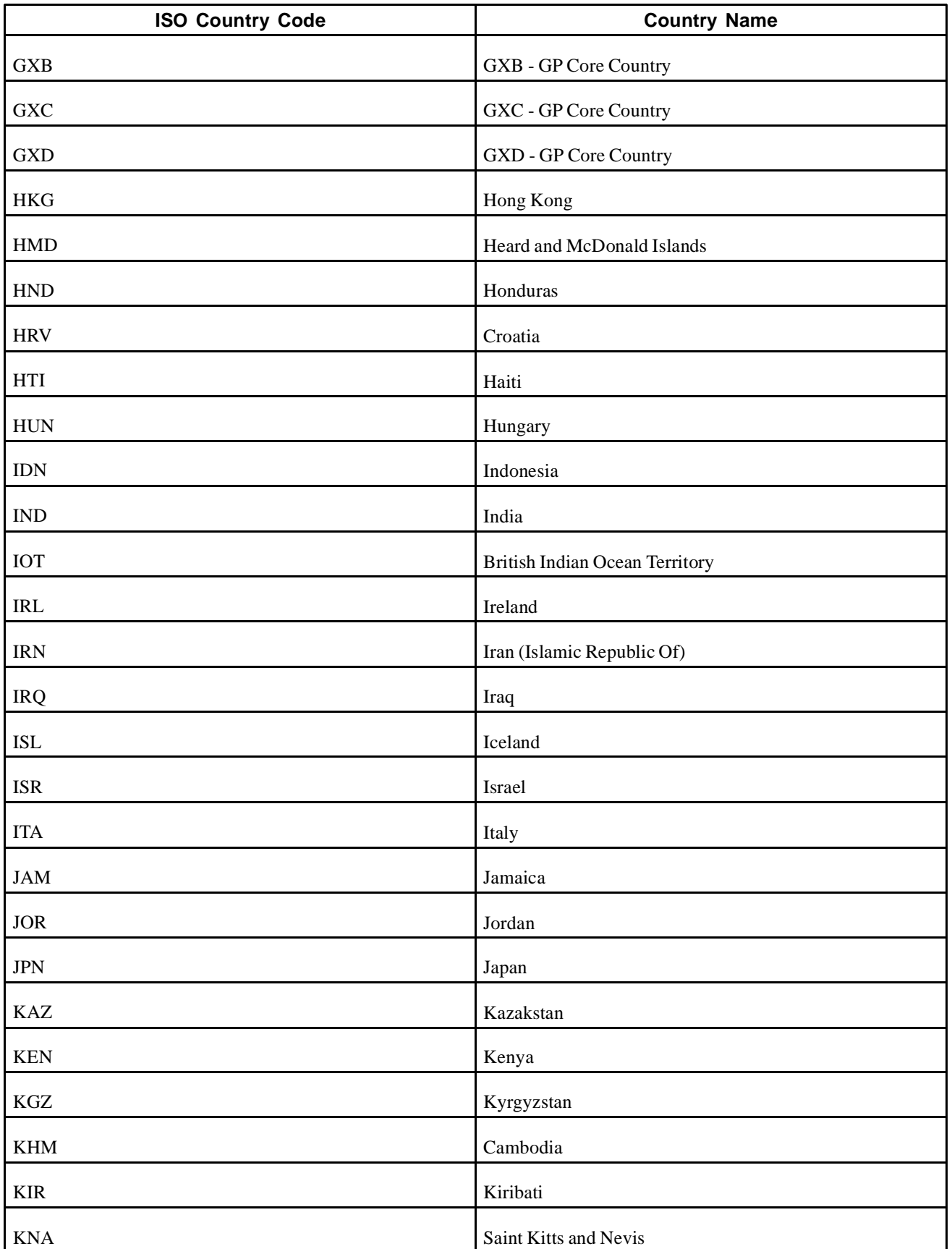

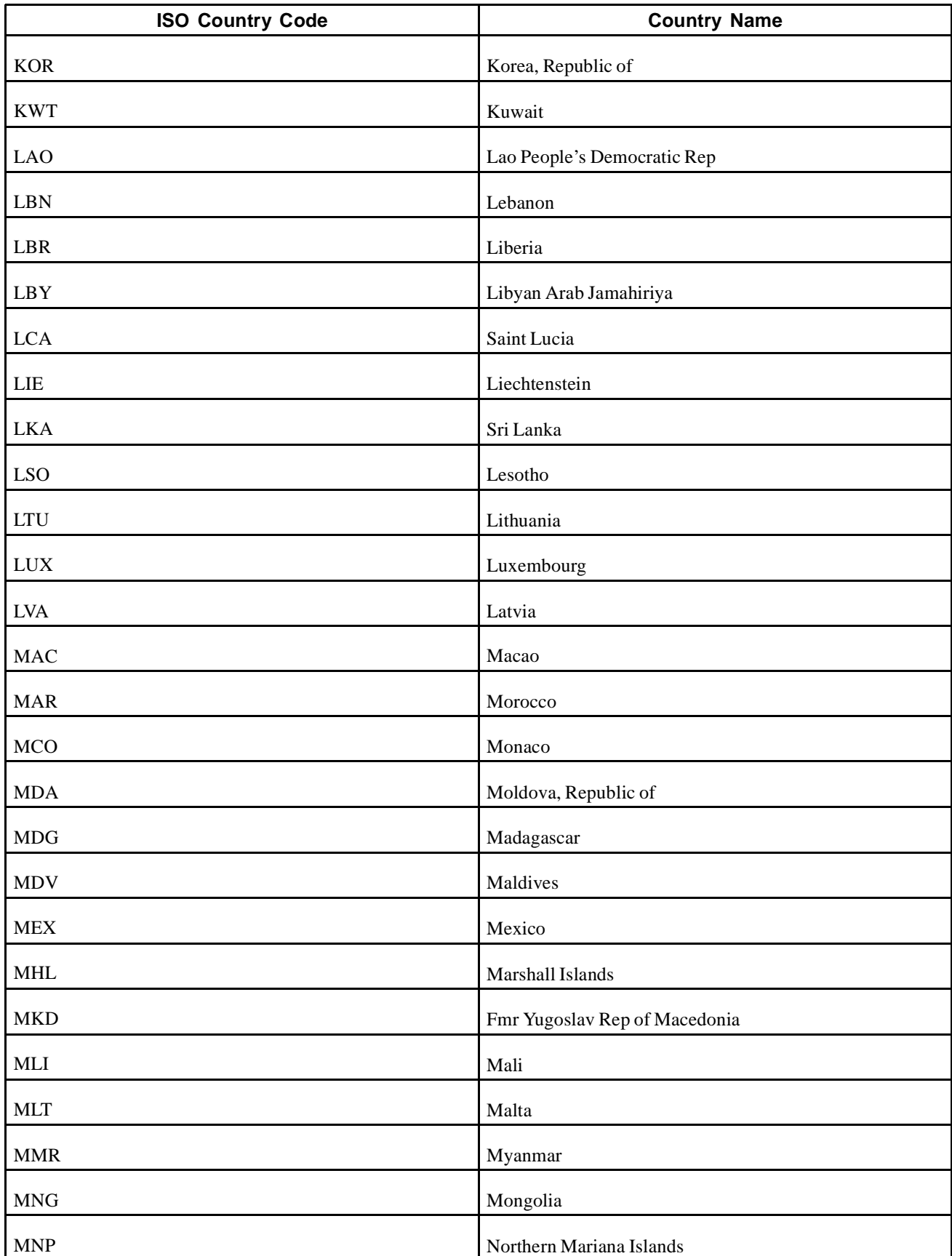

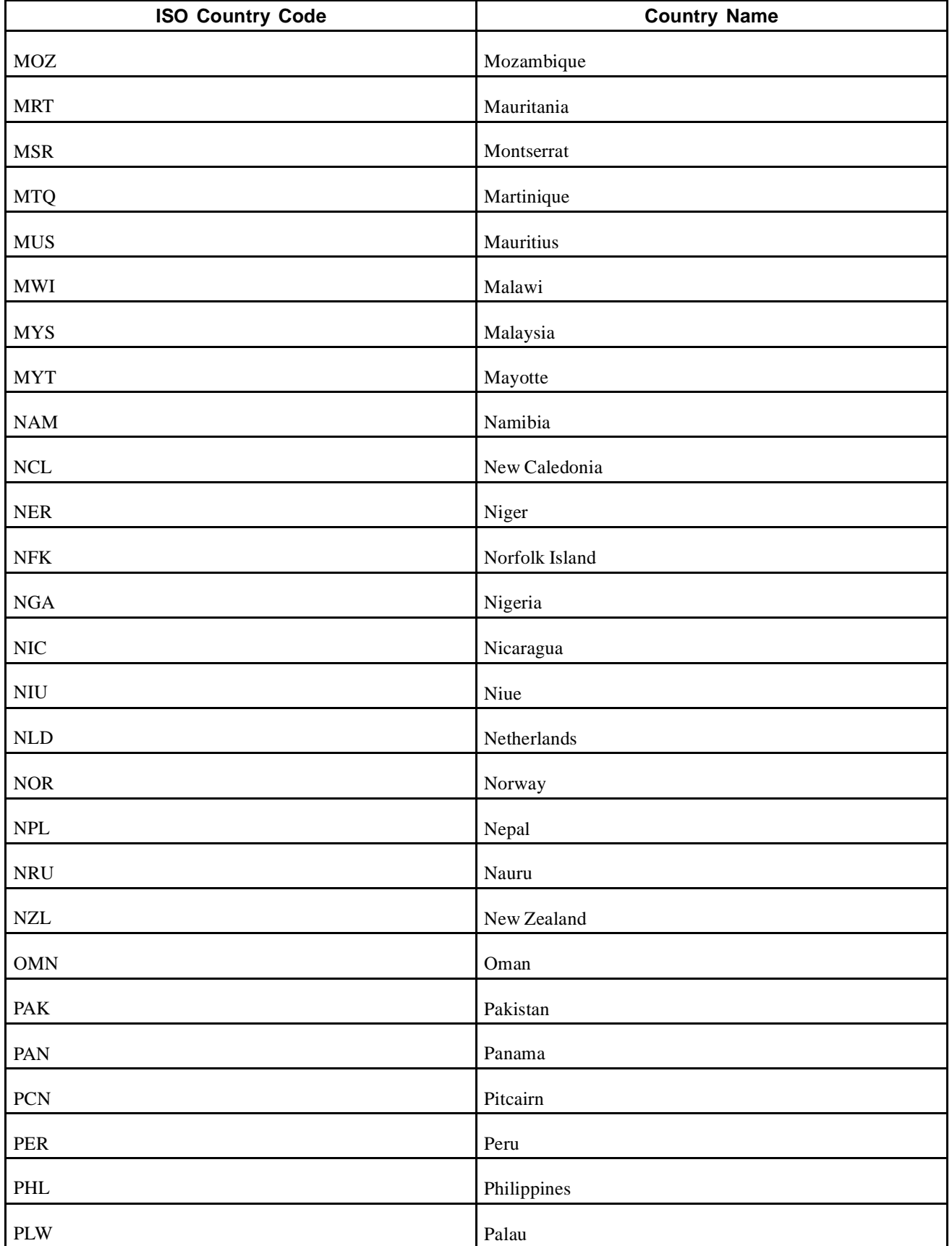

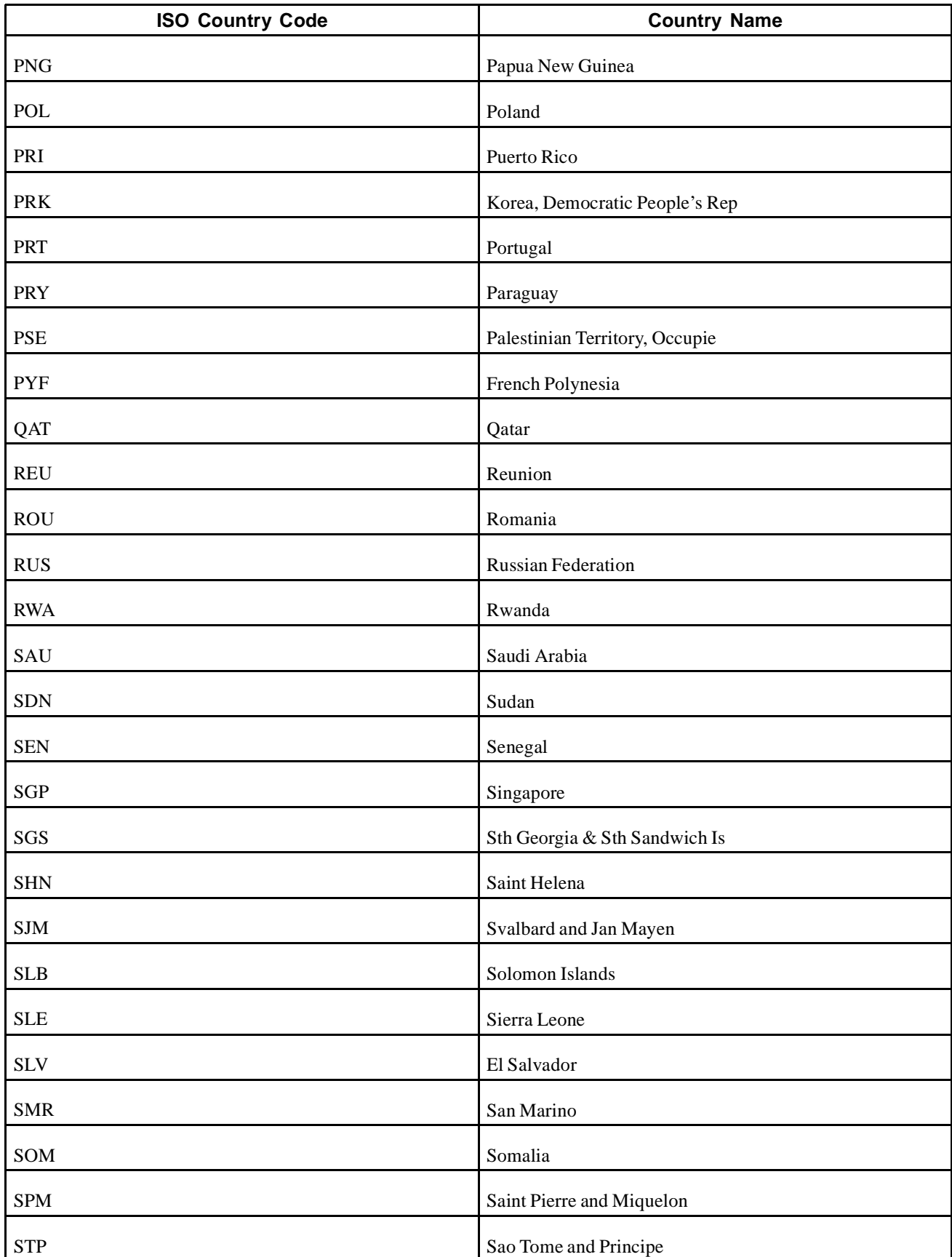

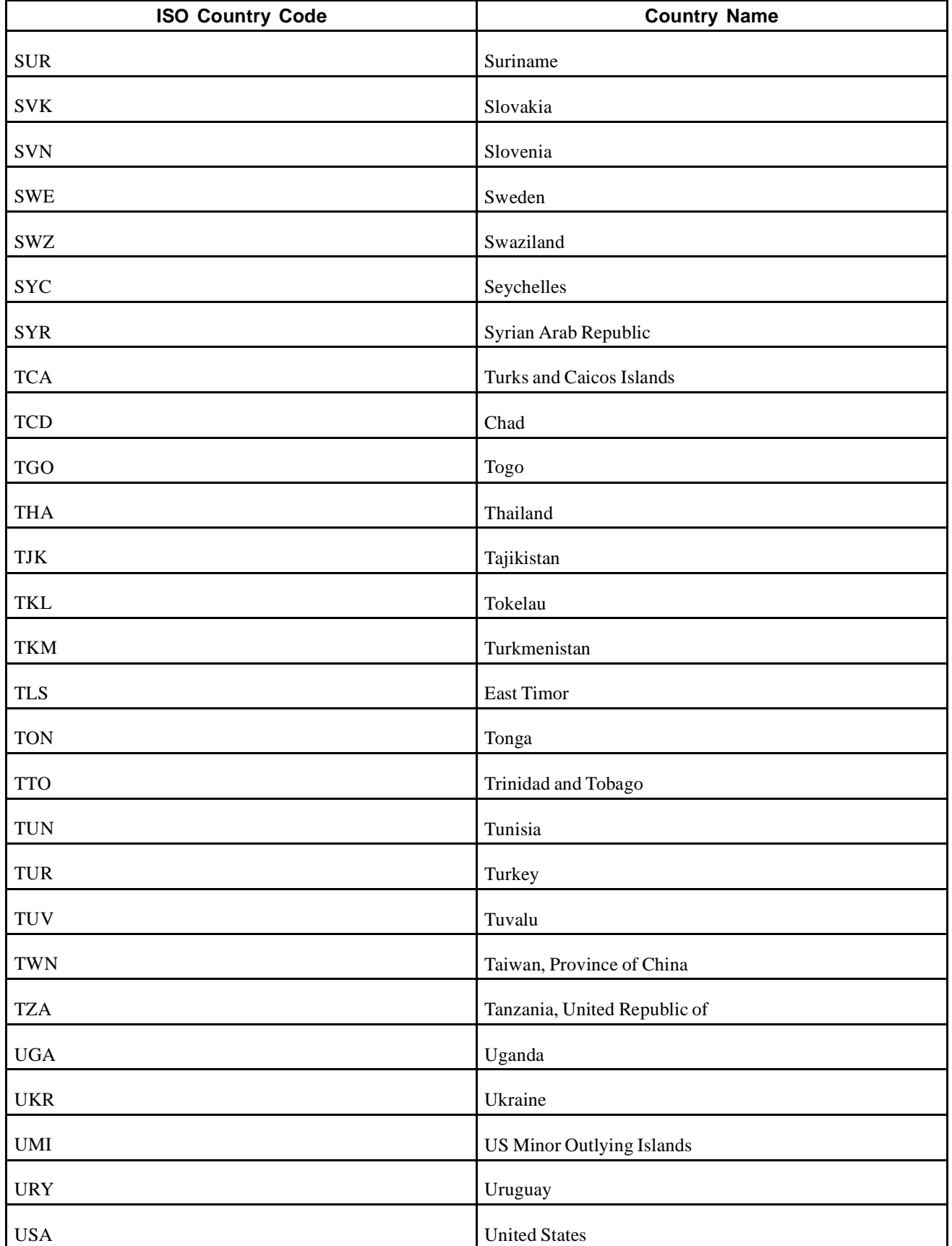

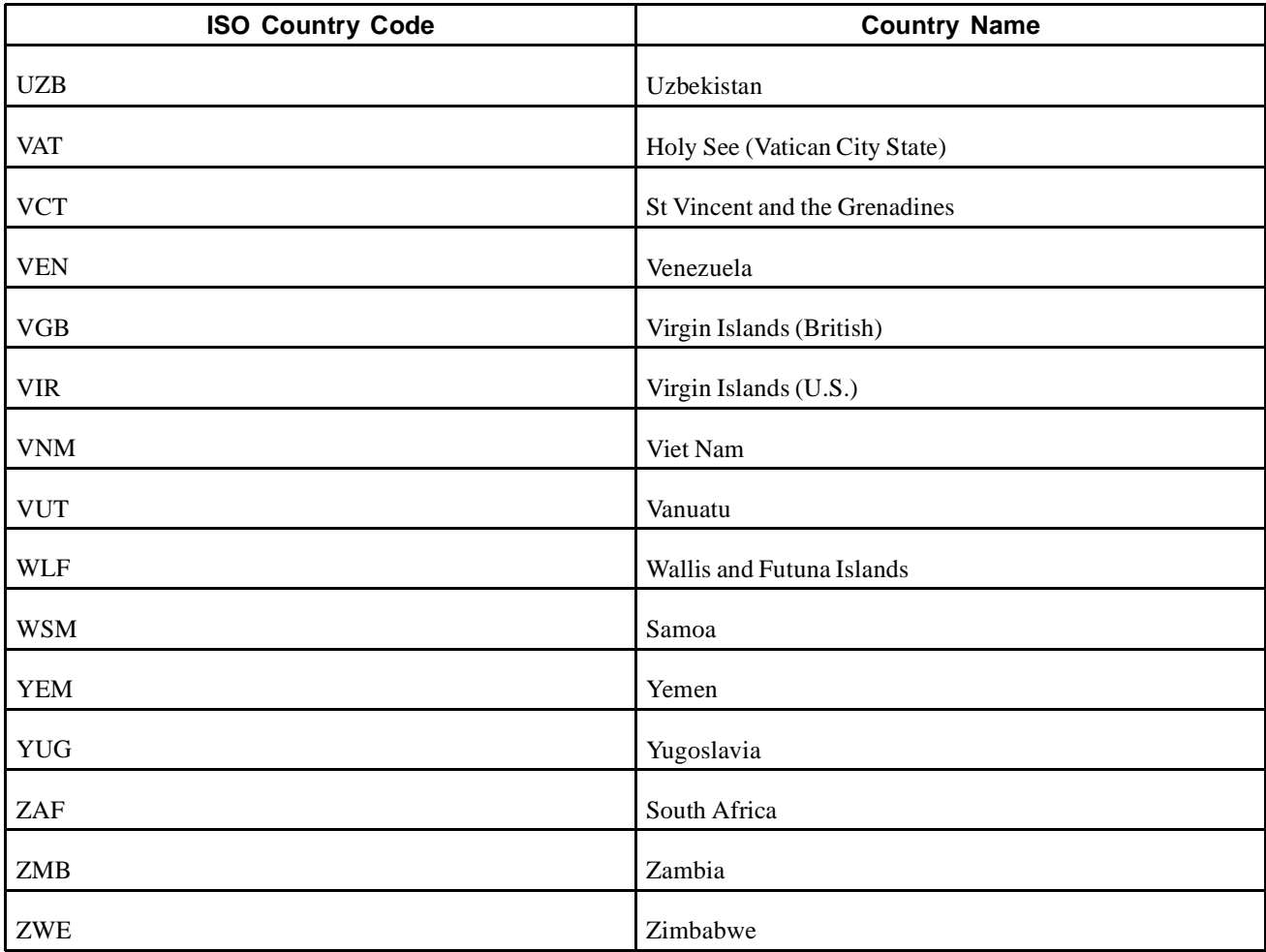

## **ISO Currency Codes**

This table lists the ISO country codes that may appear as currency identifiers in PeopleBooks:

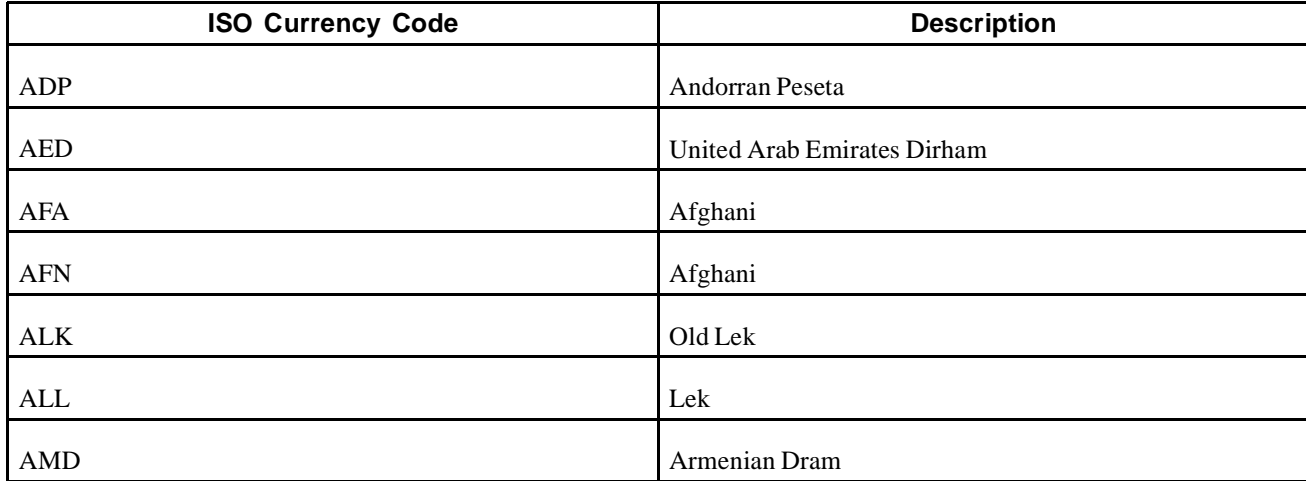

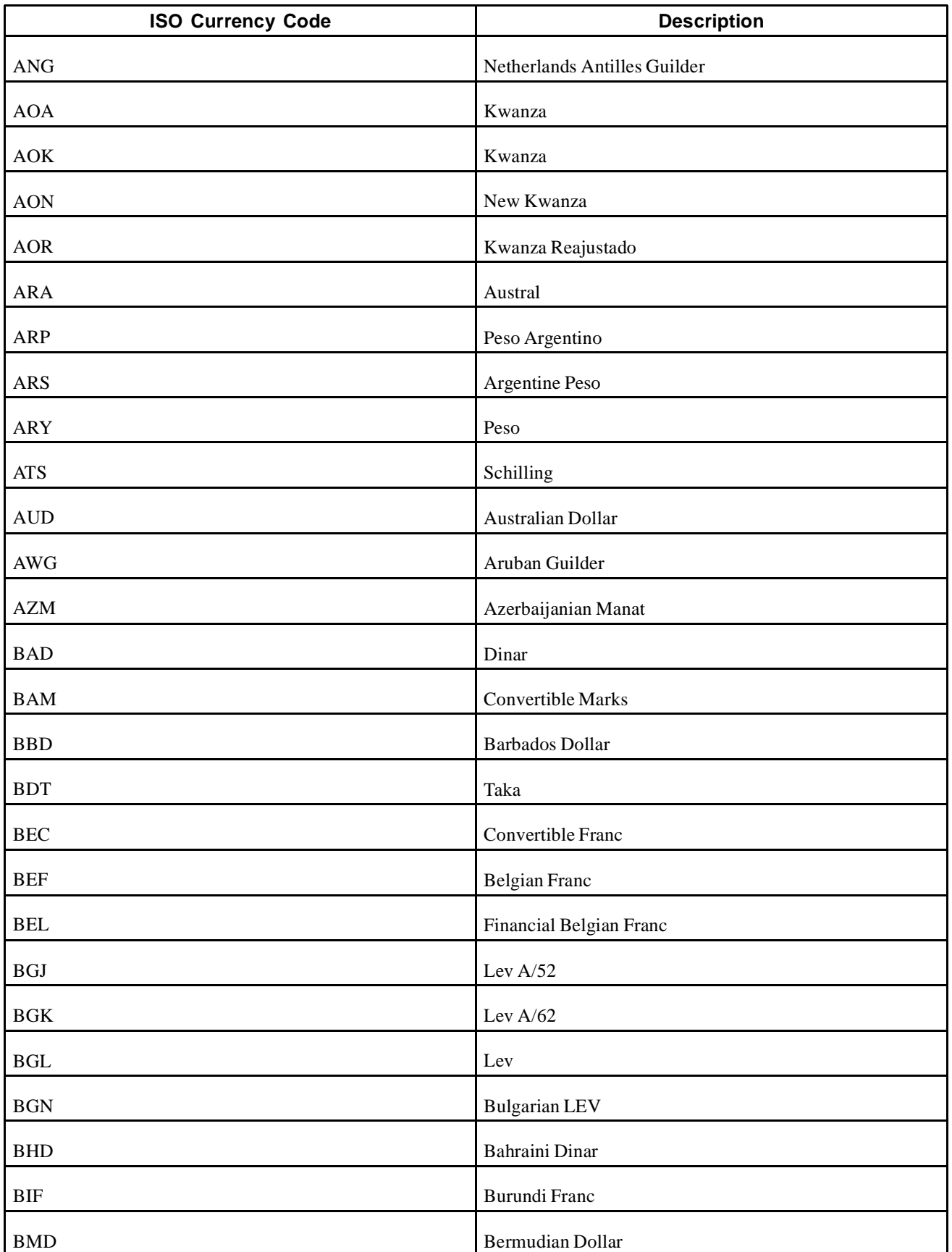

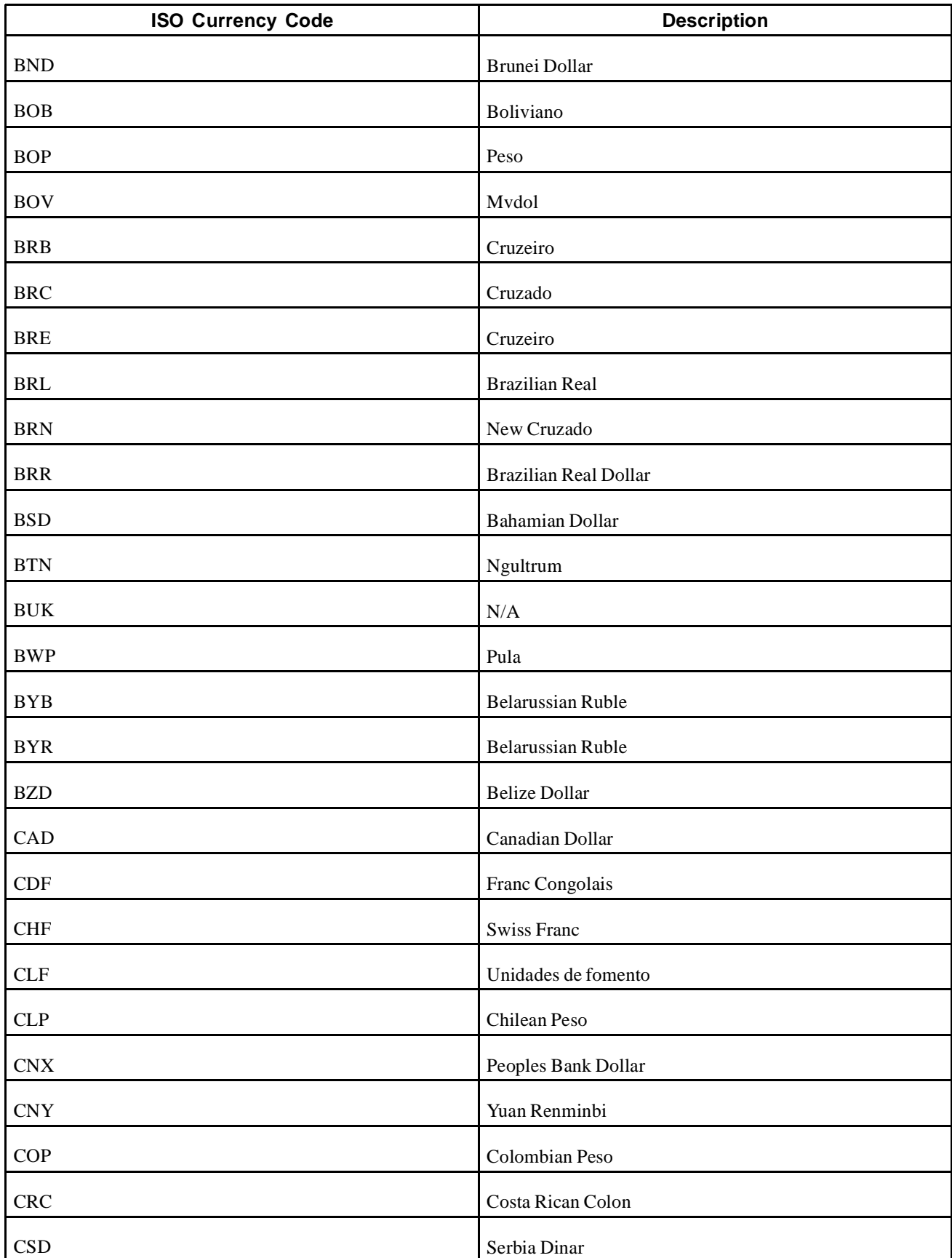

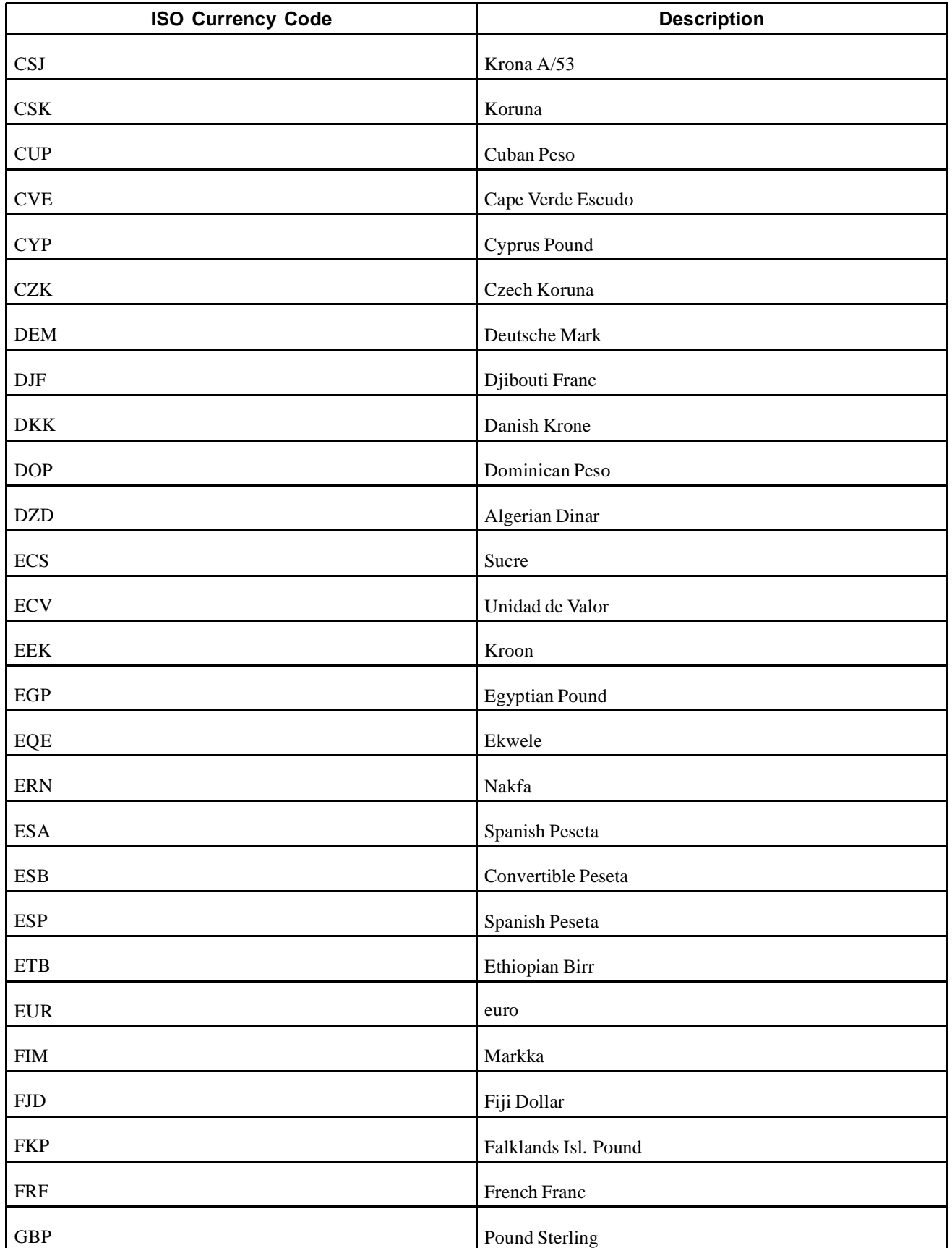

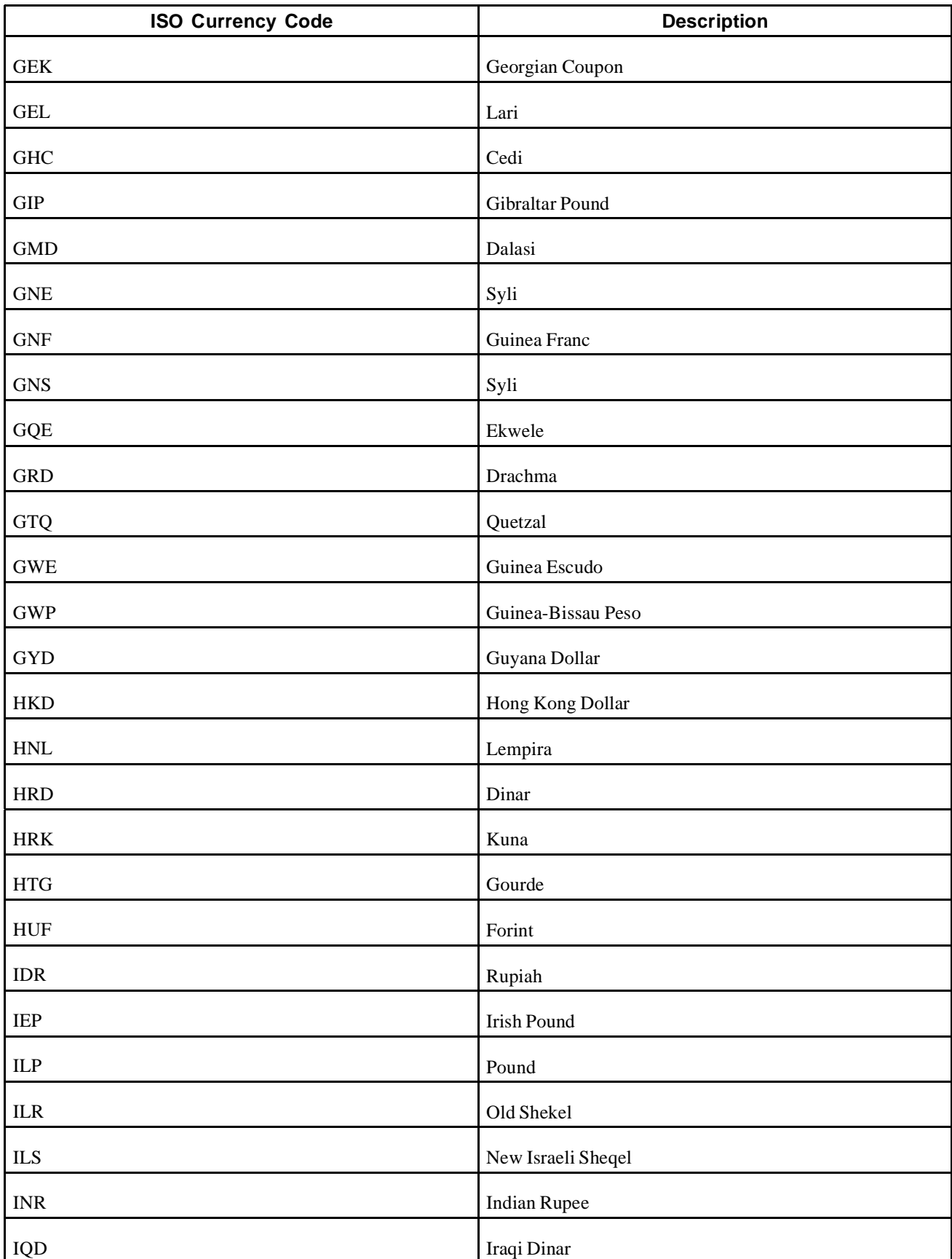

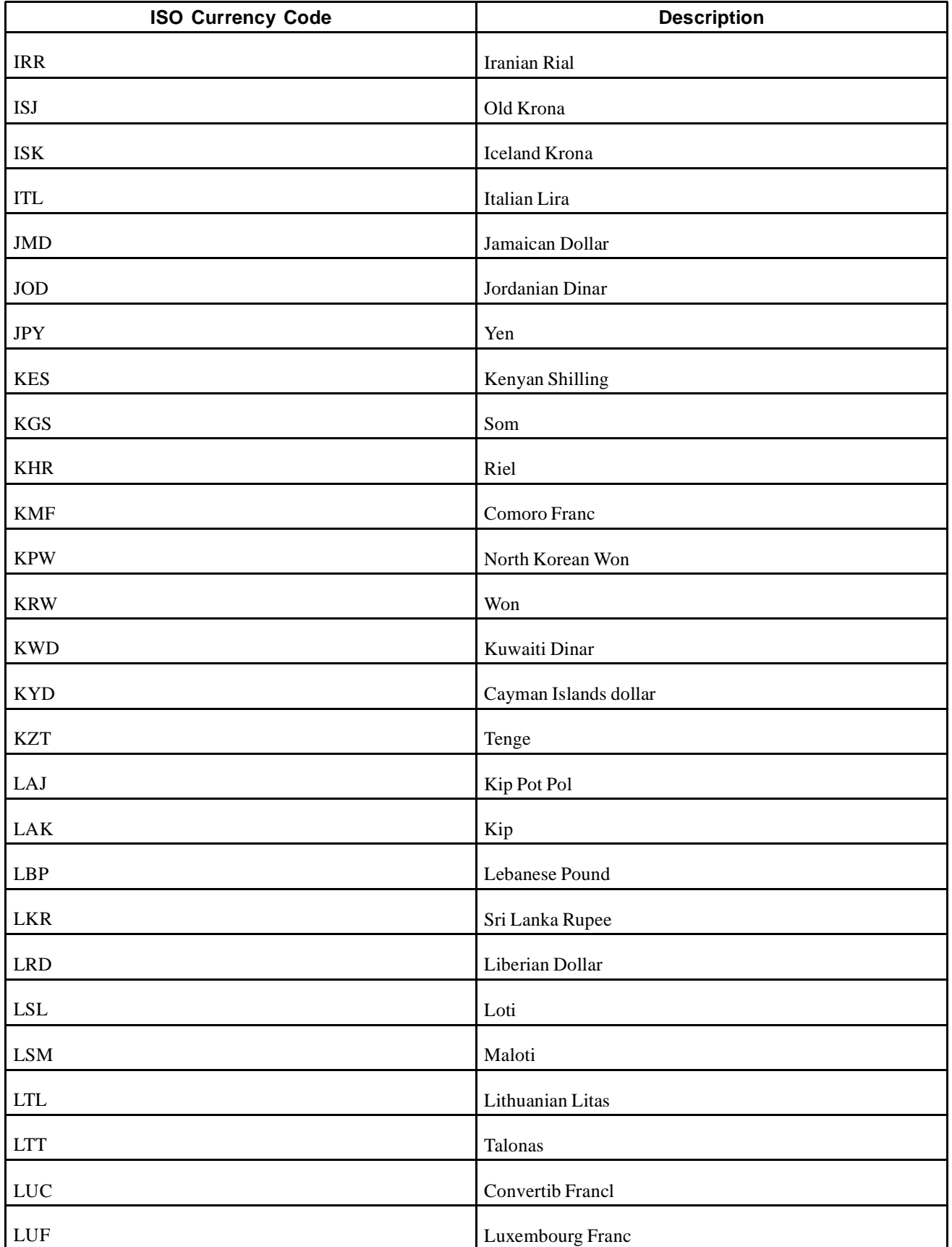

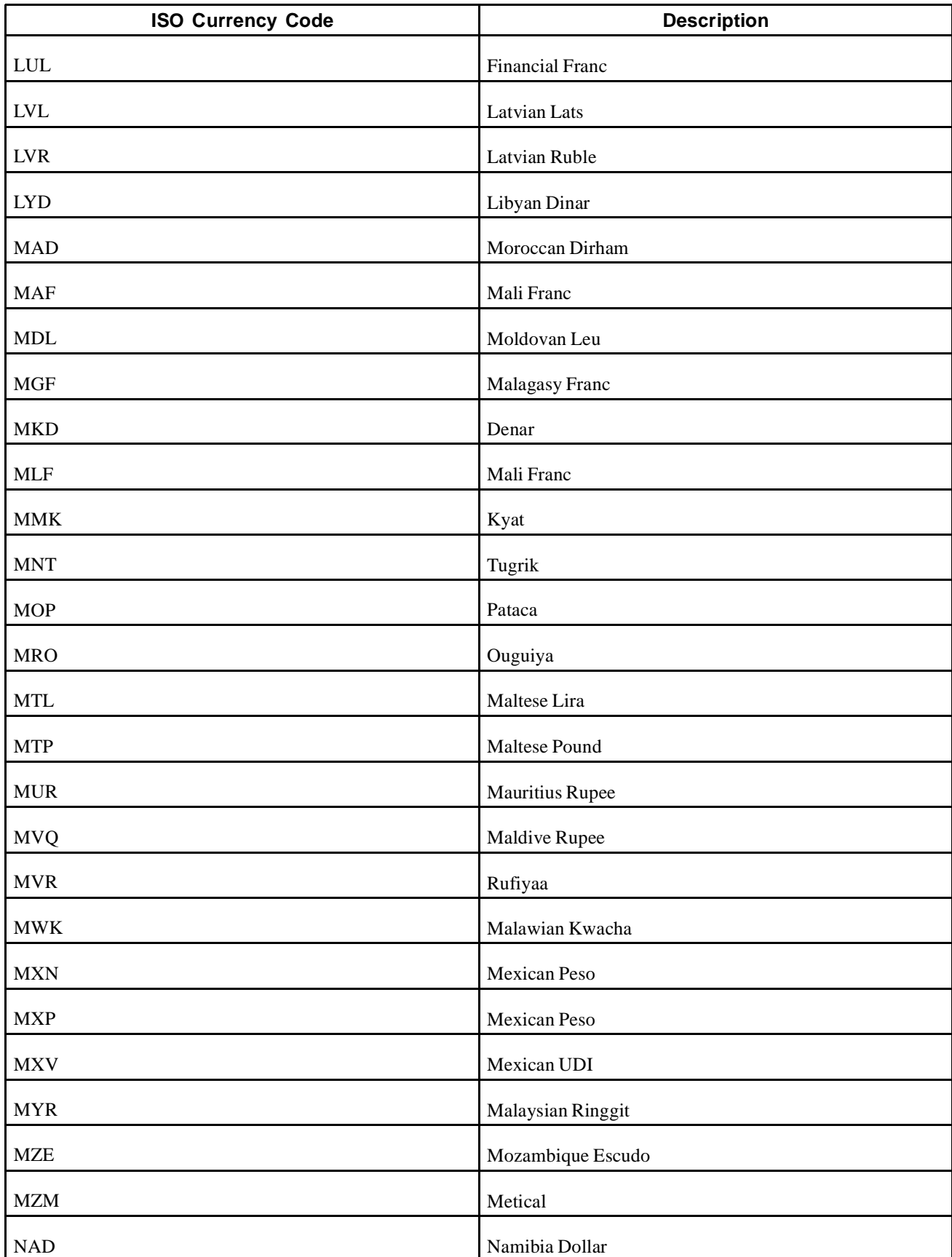

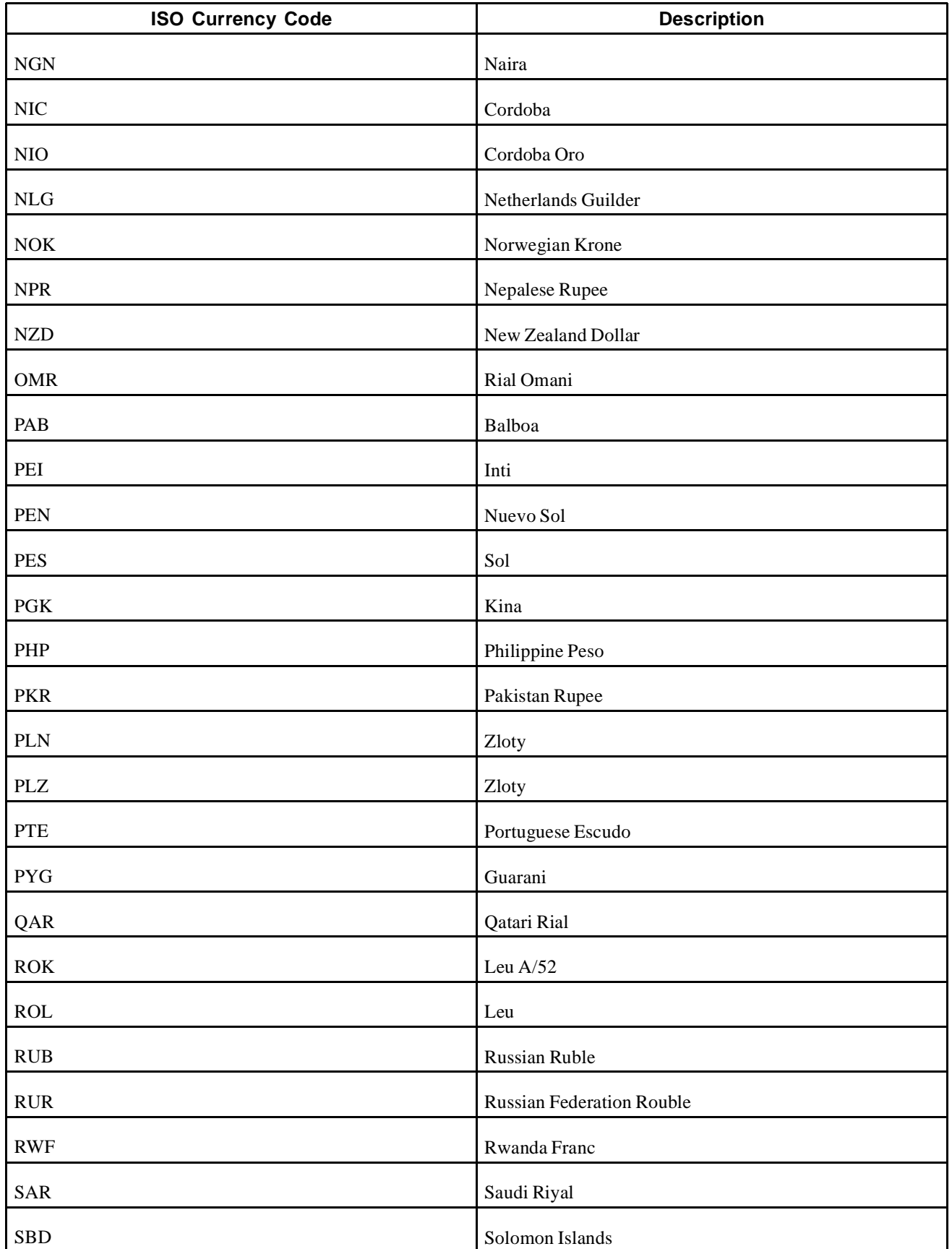

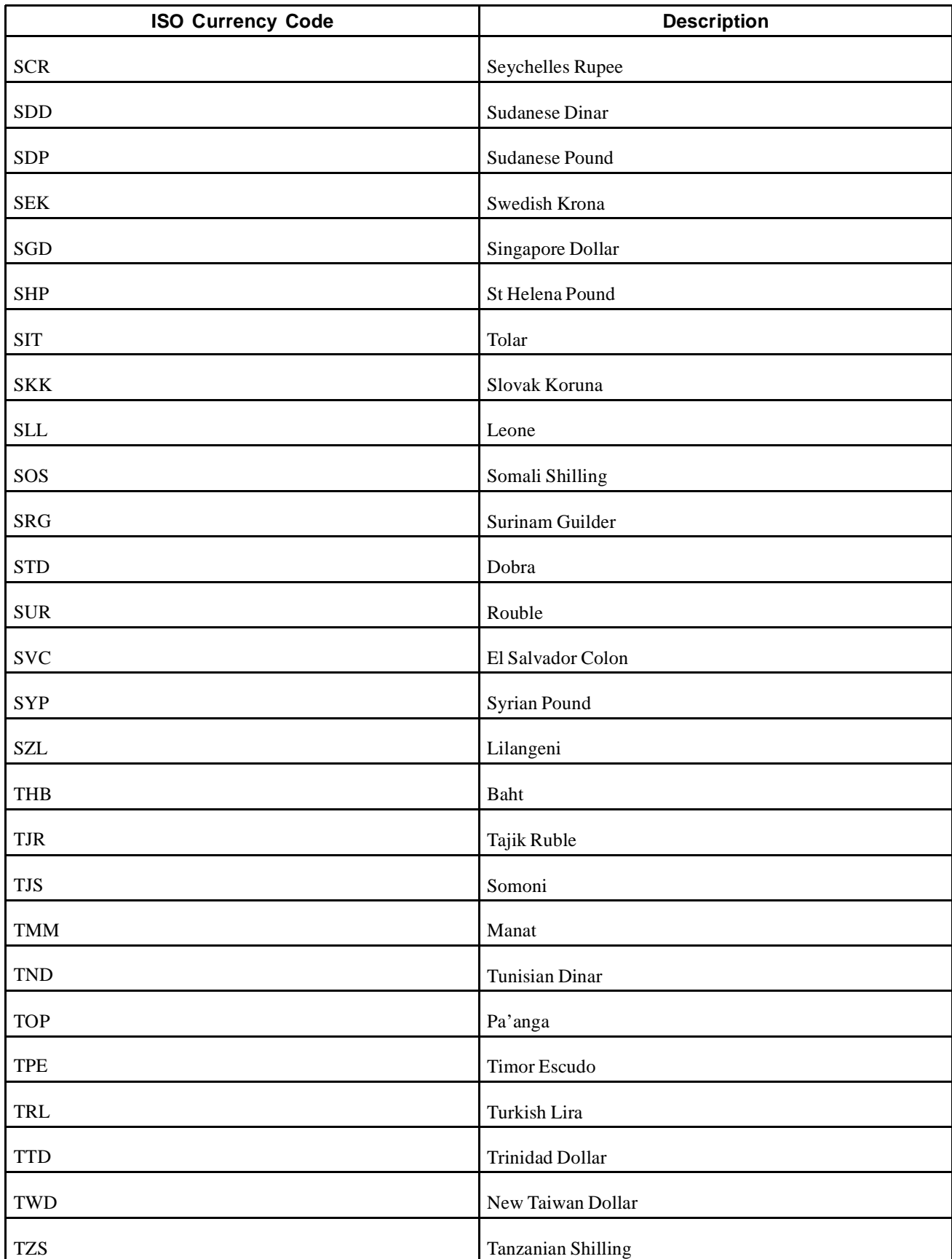

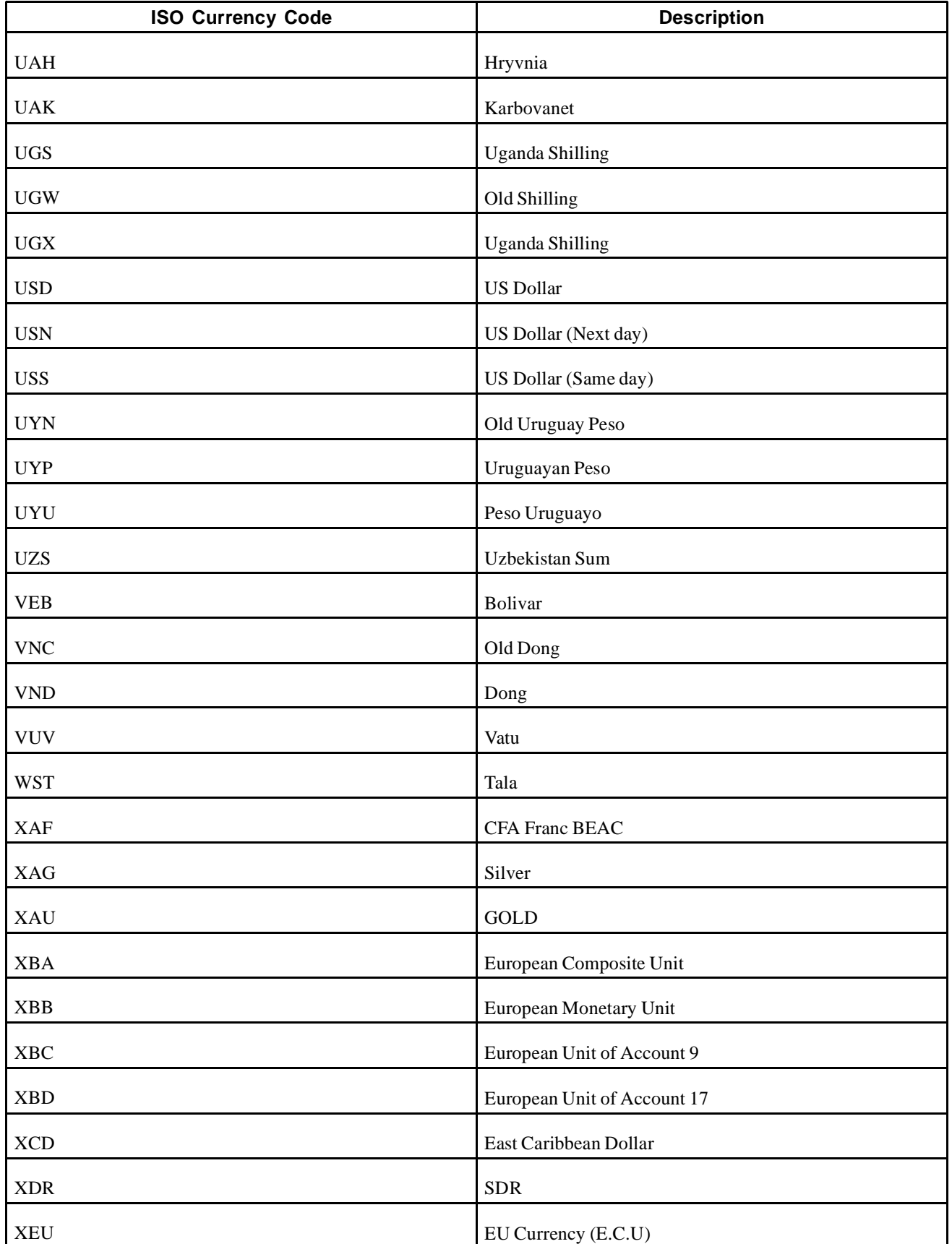

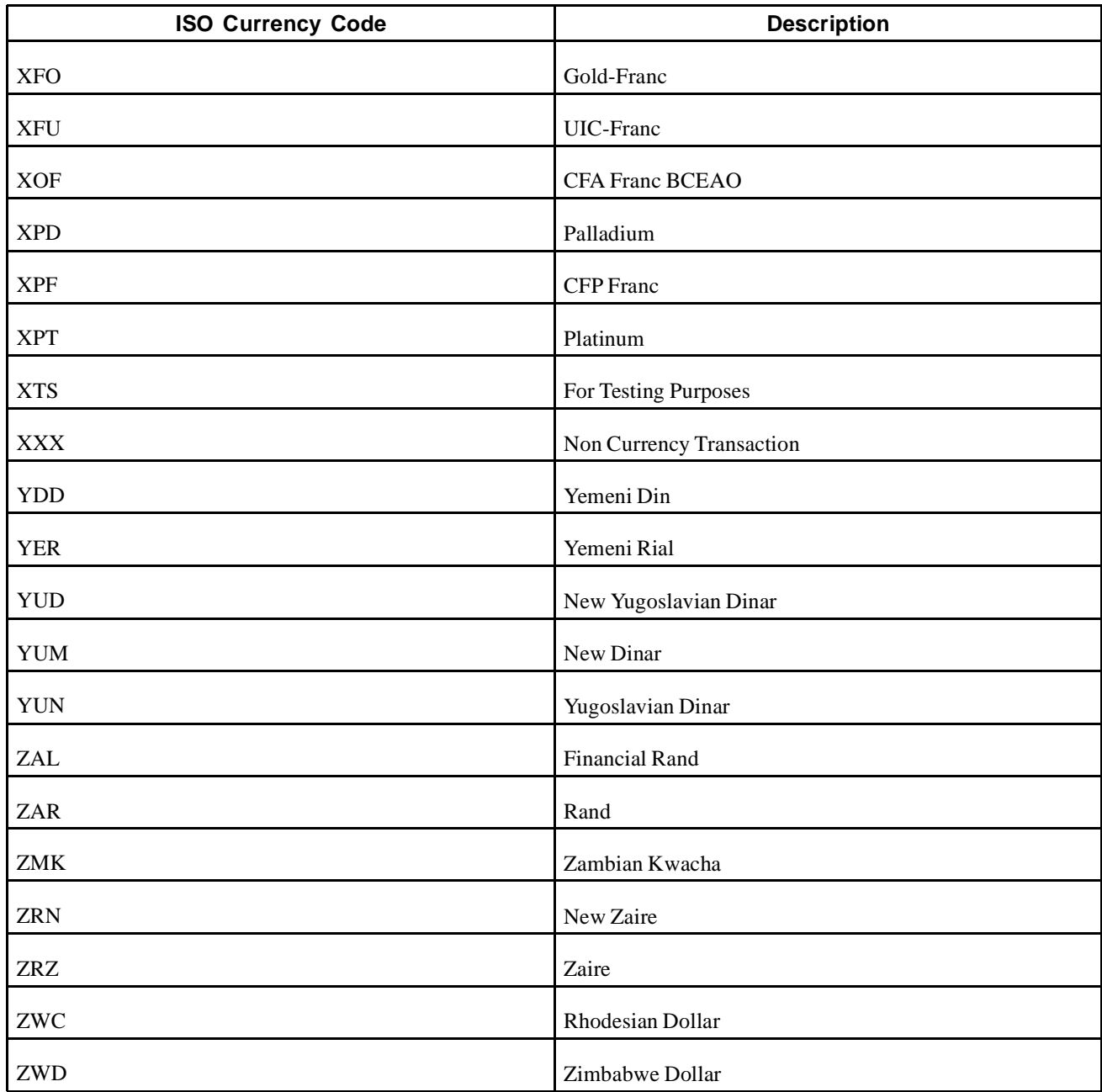

# **Glossary of PeopleSoft Terms**

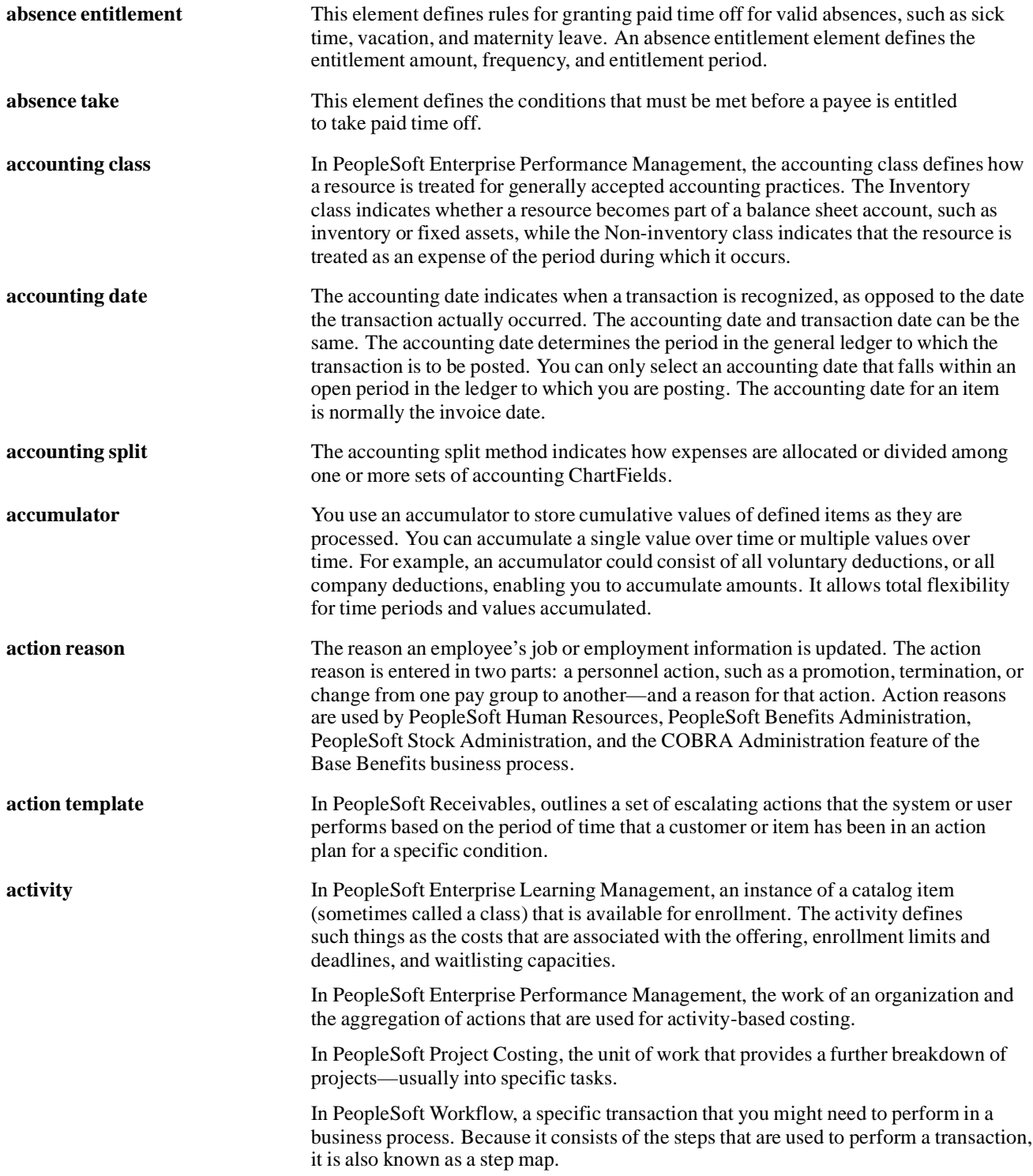

#### Glossary

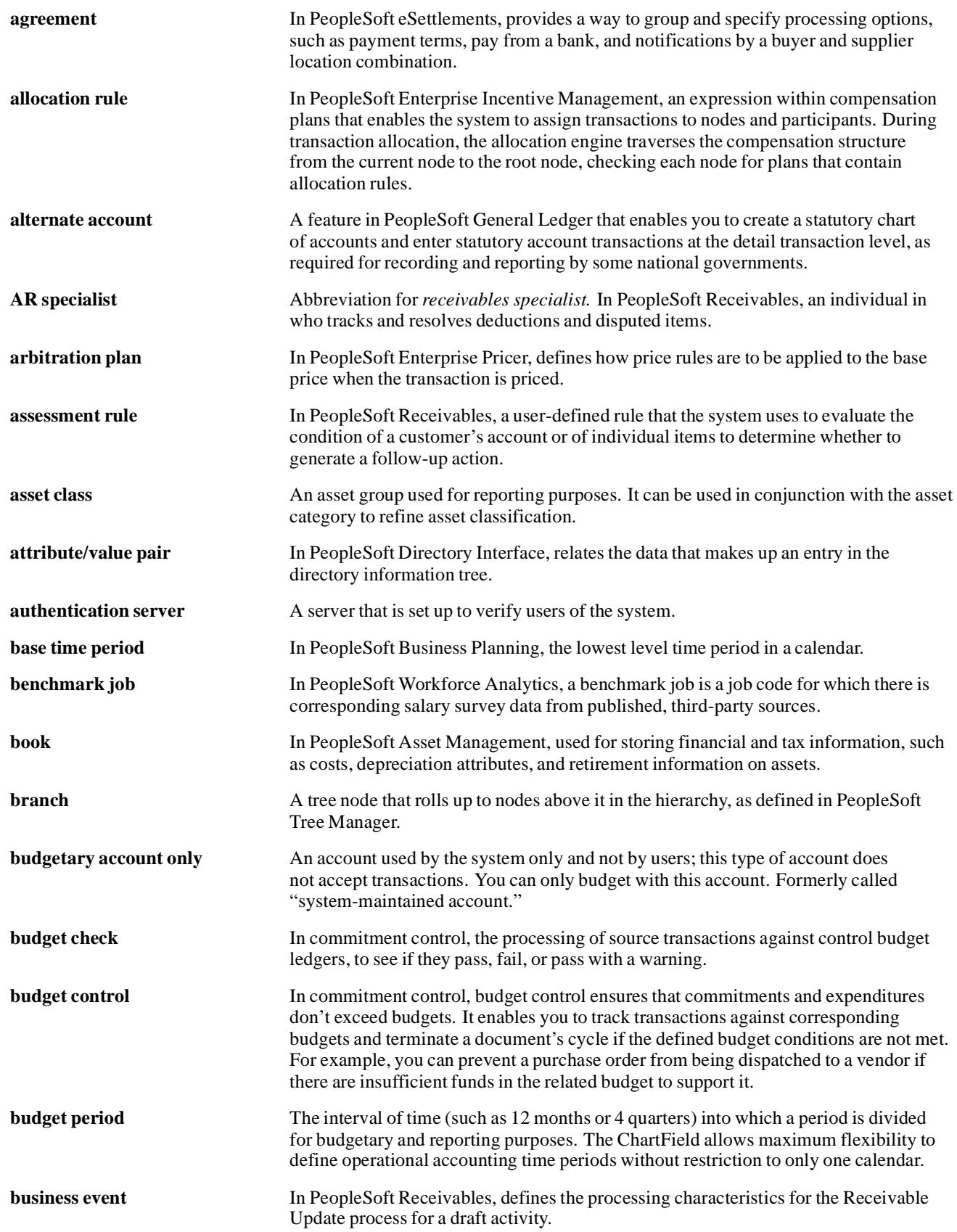

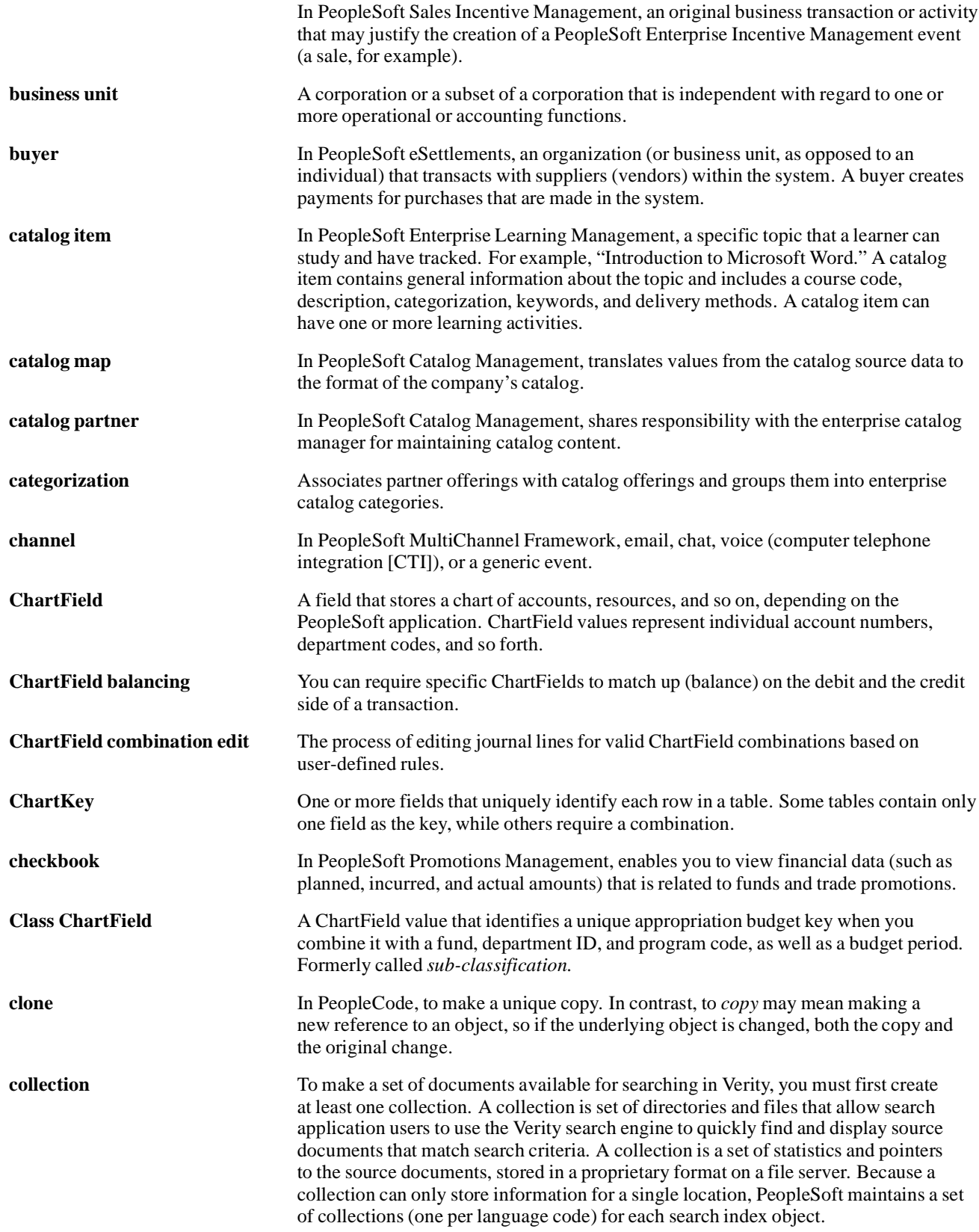

#### Glossary

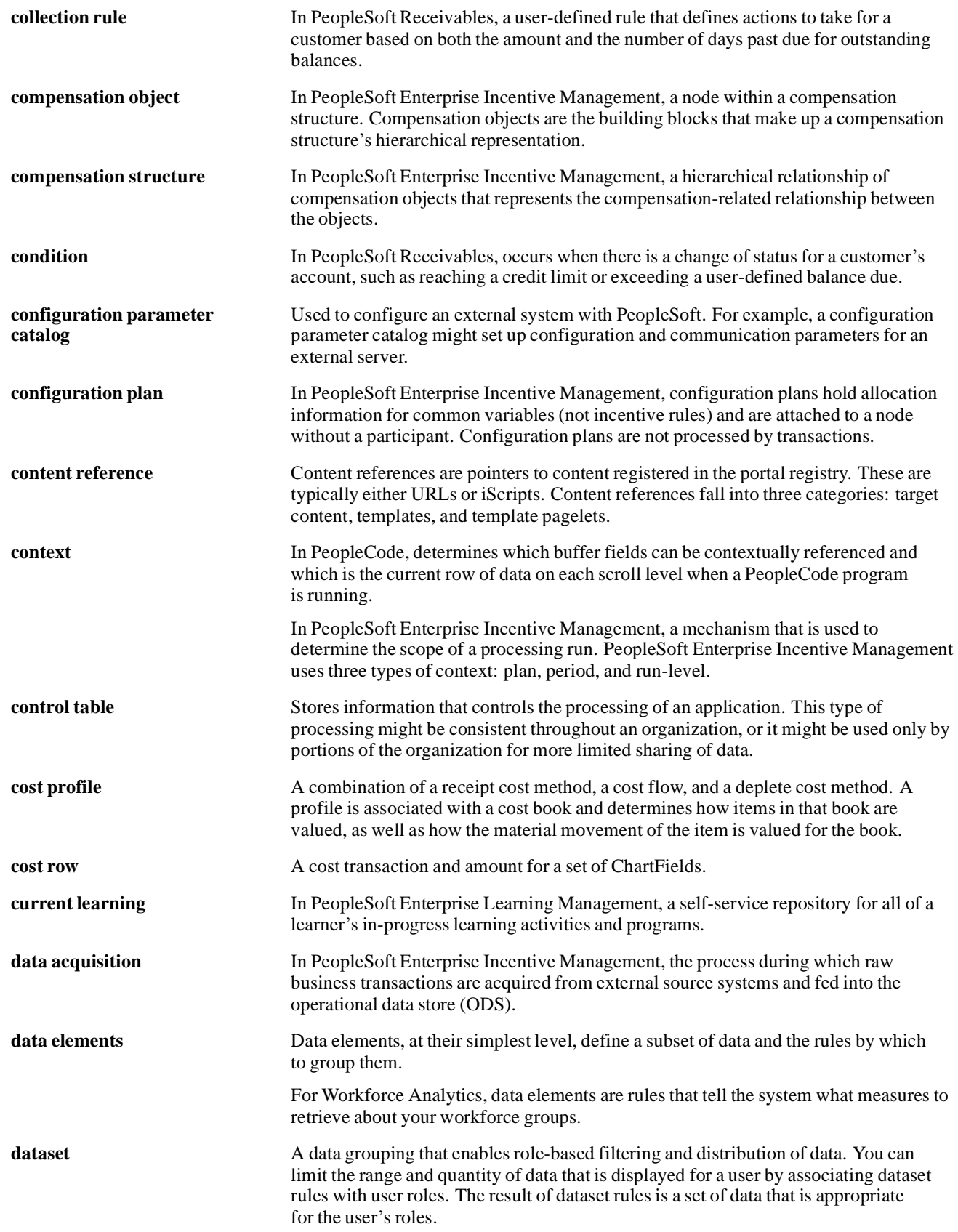

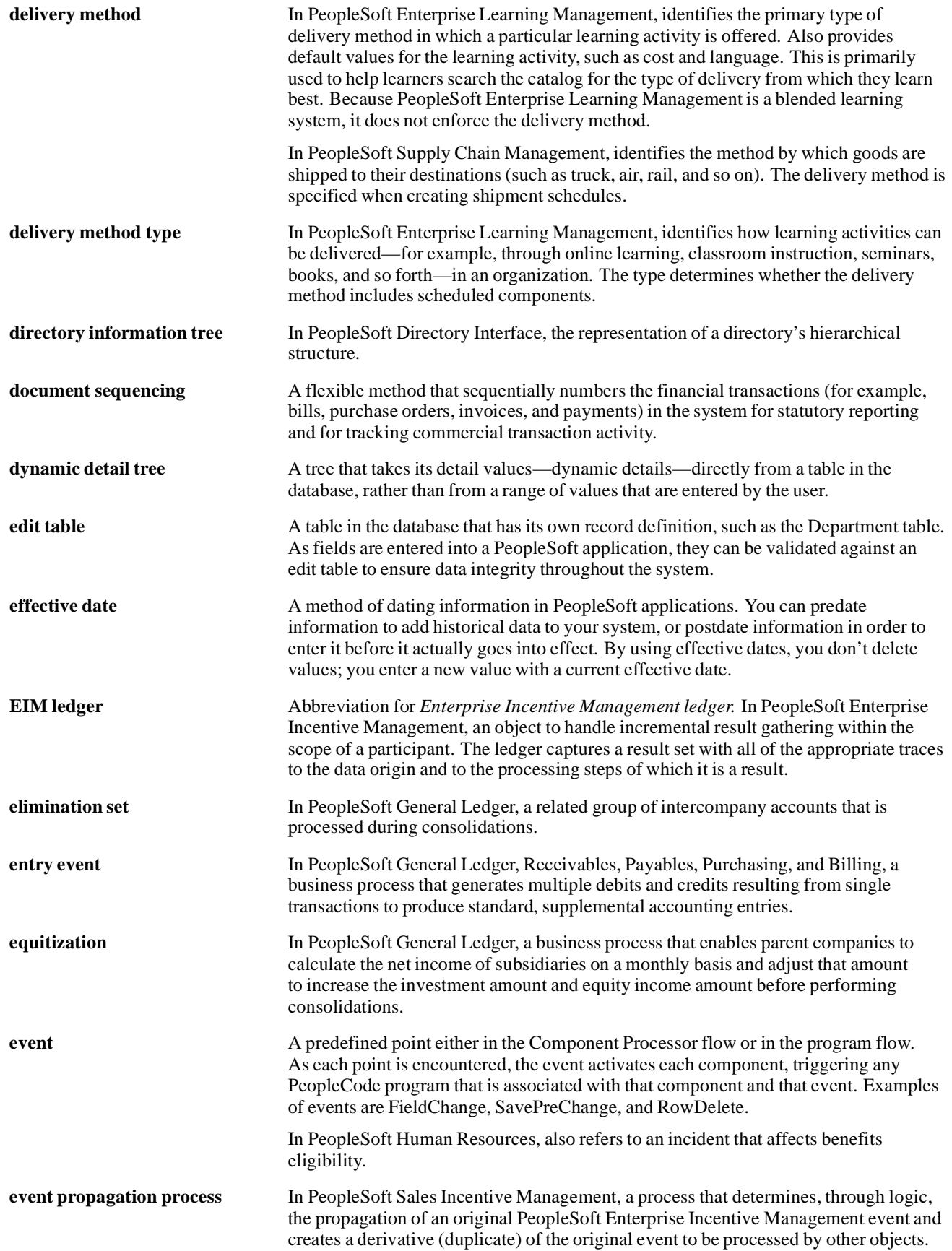

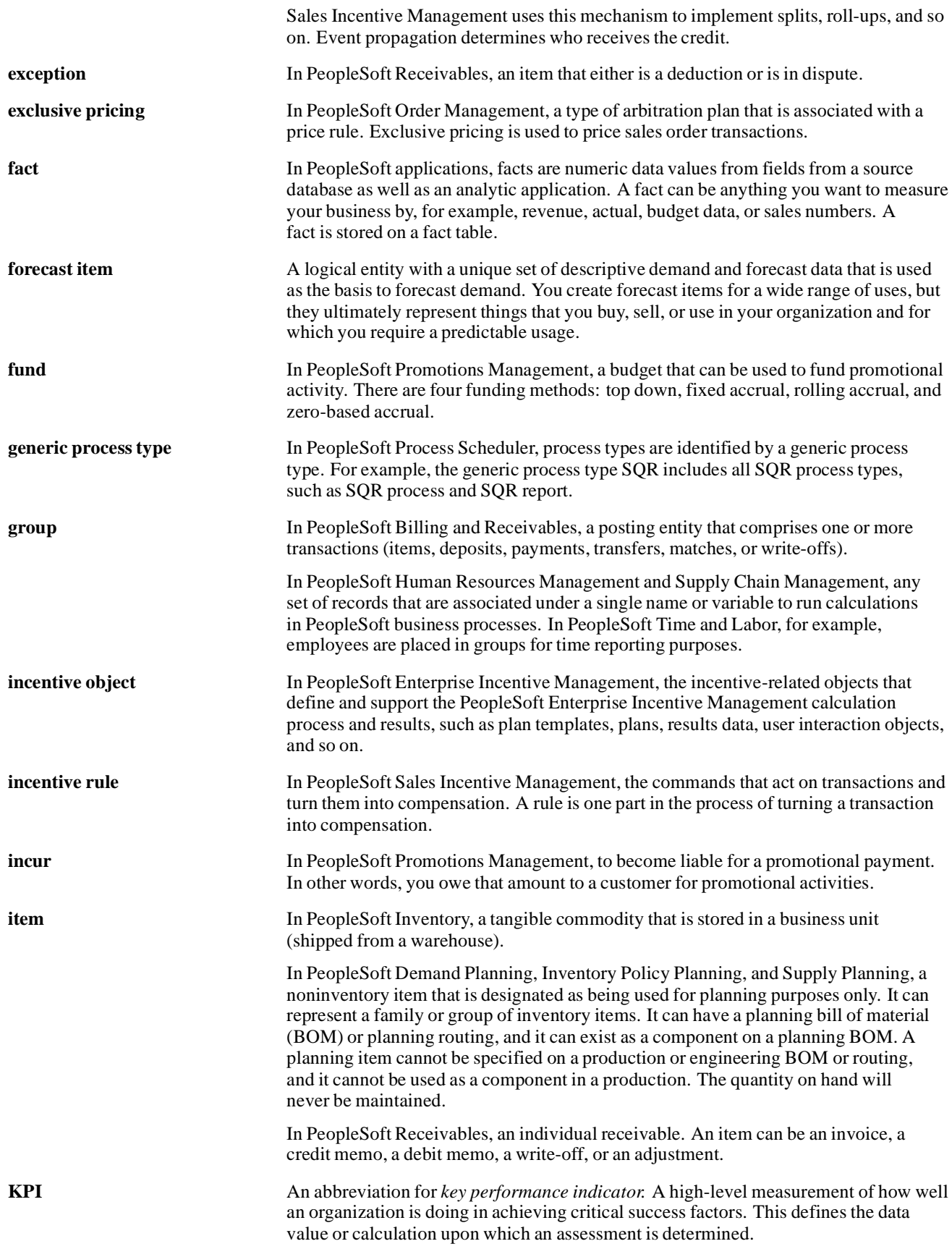

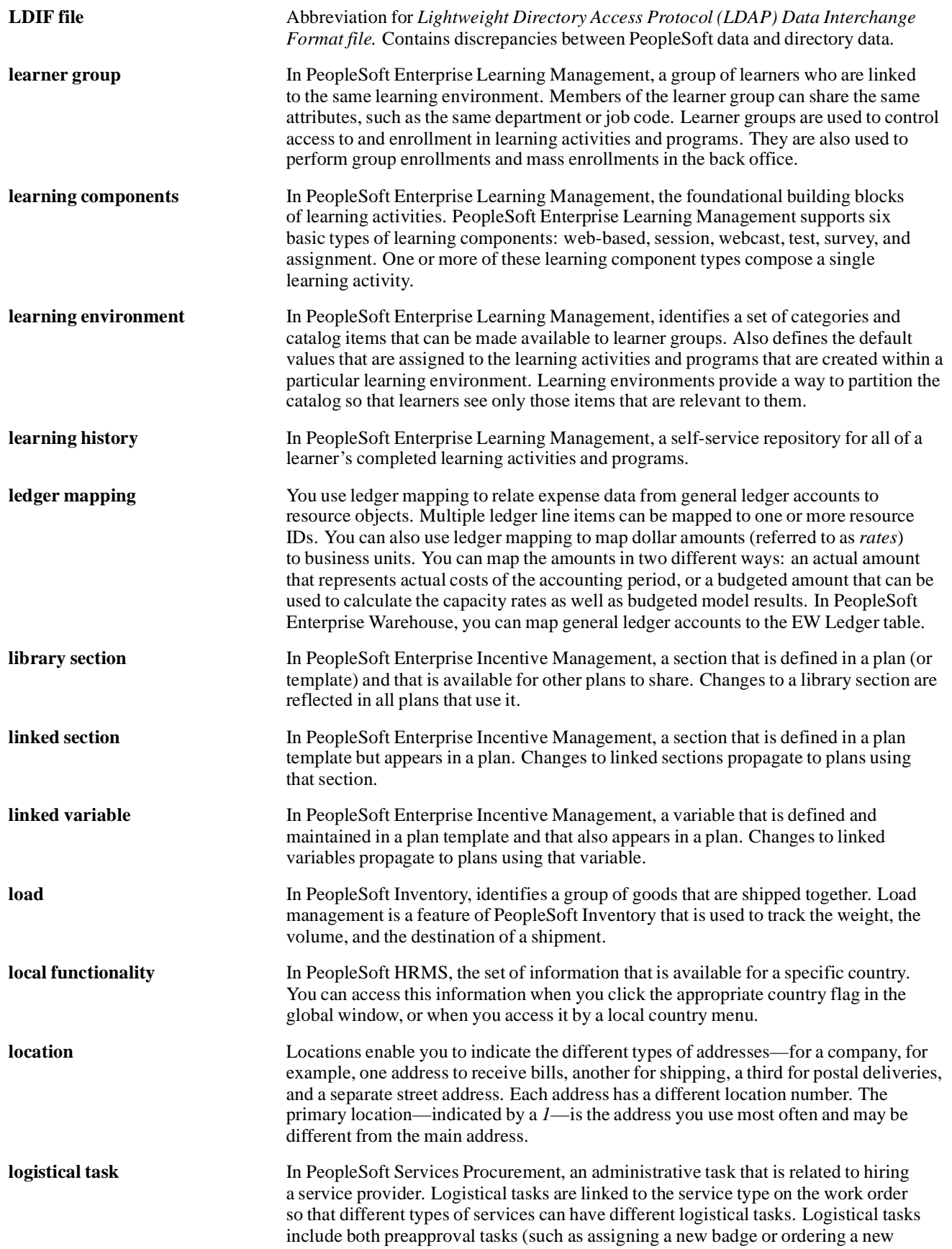

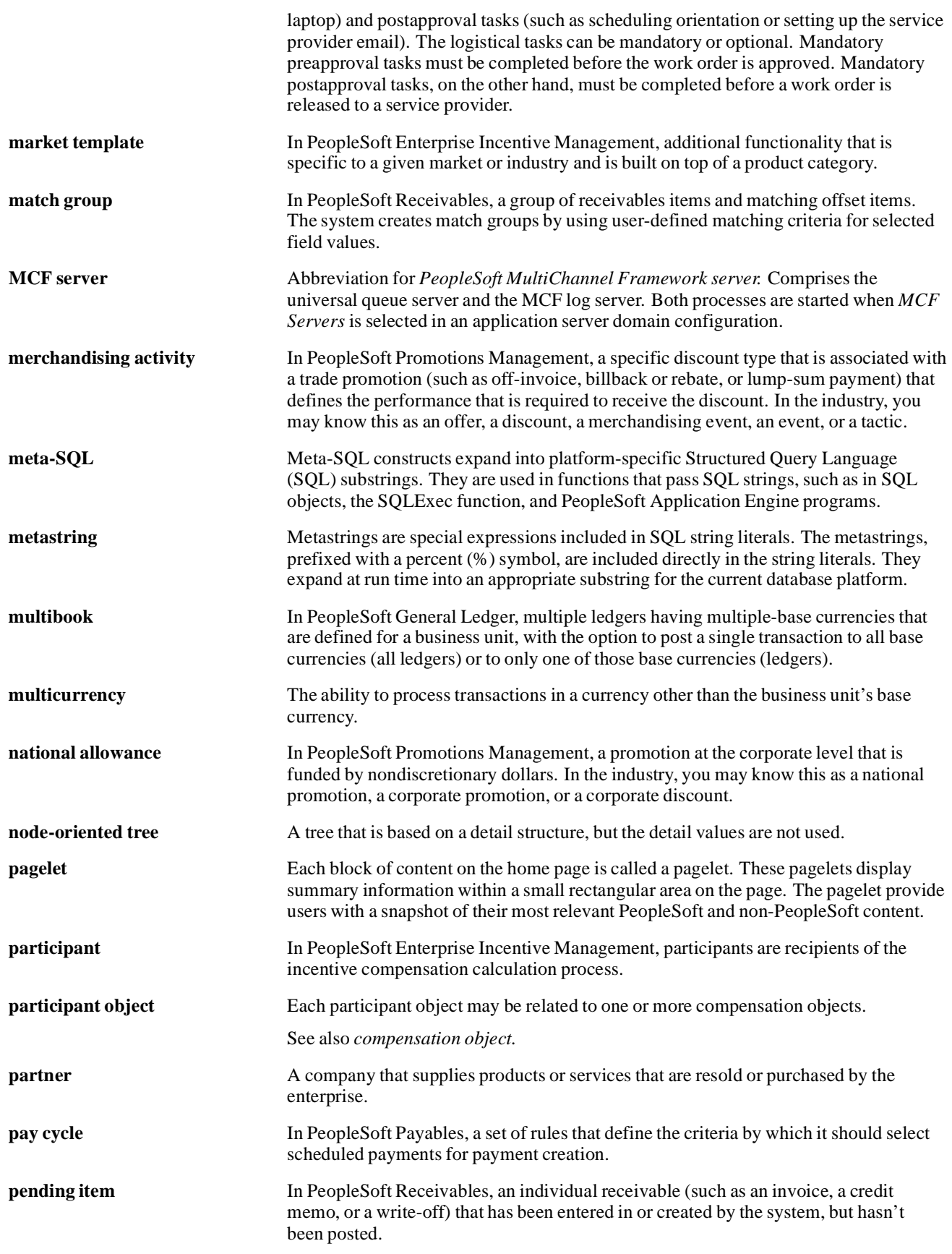

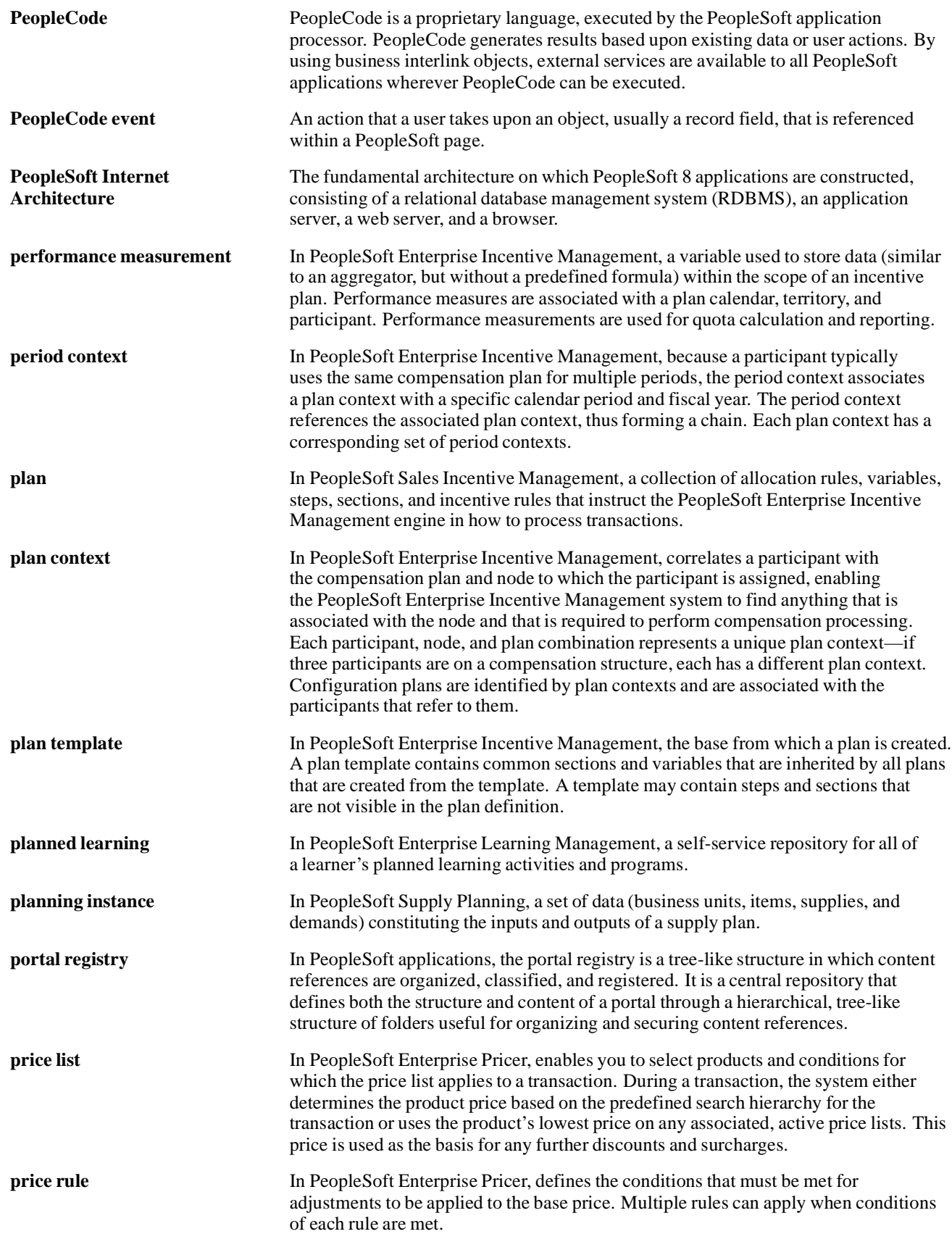

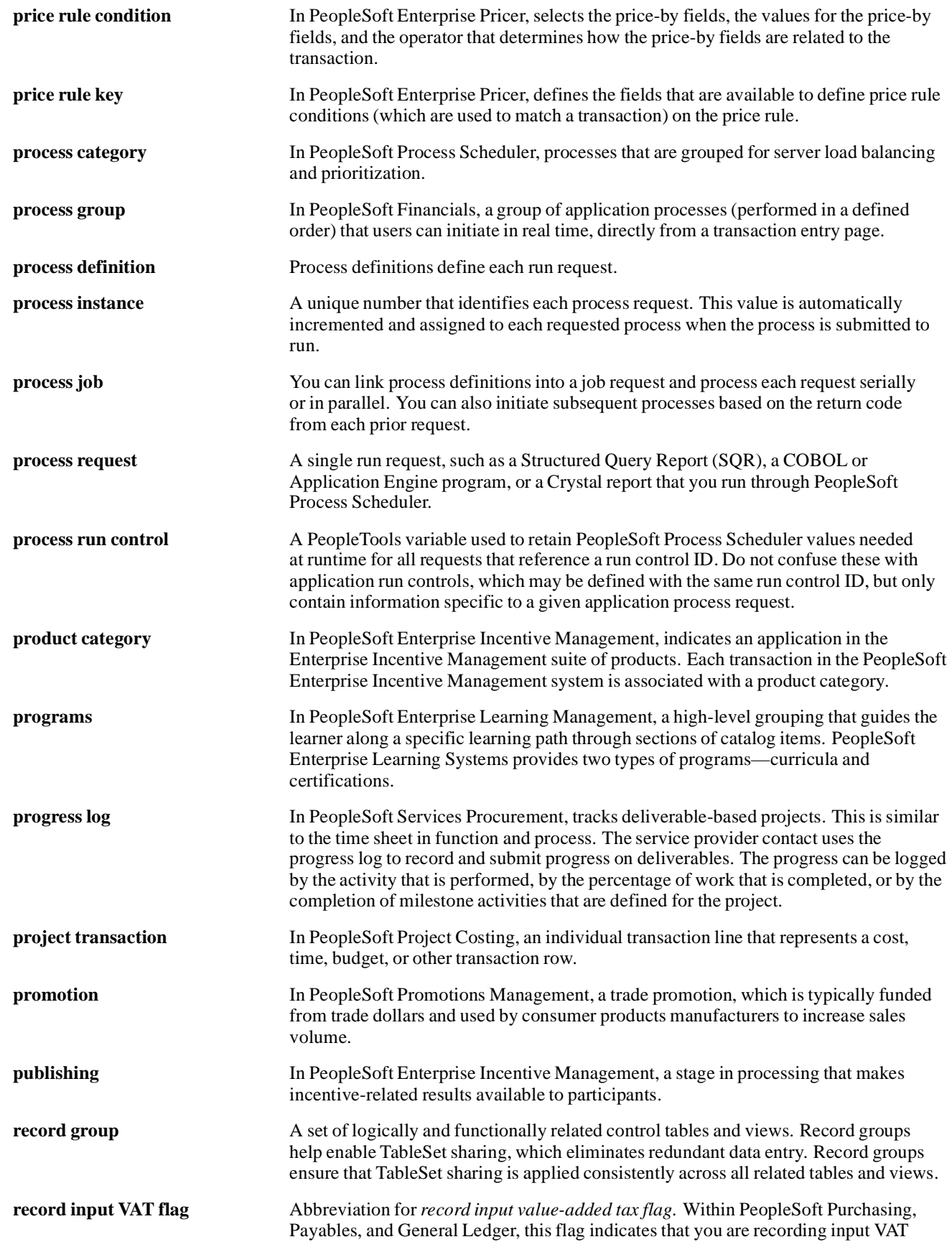

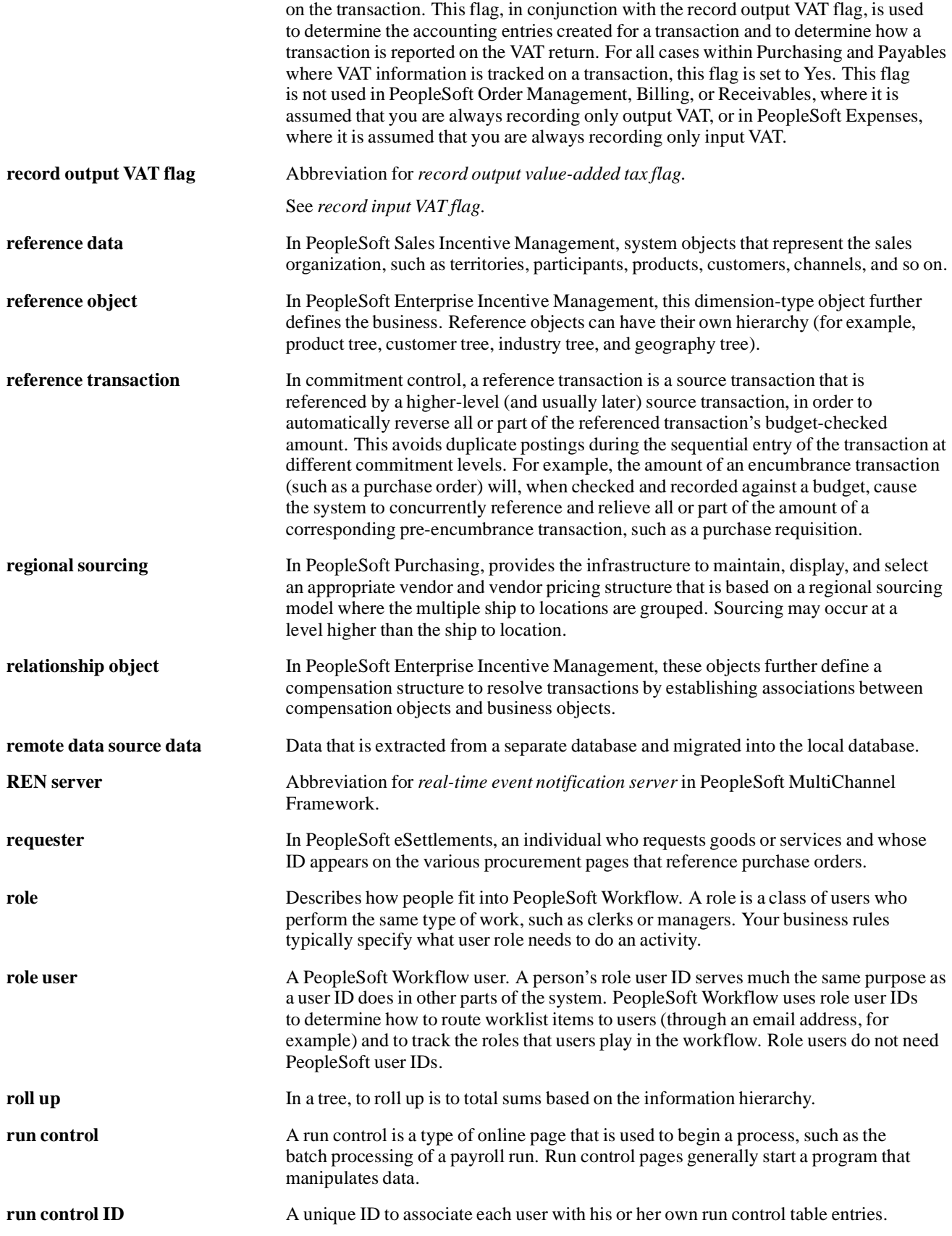

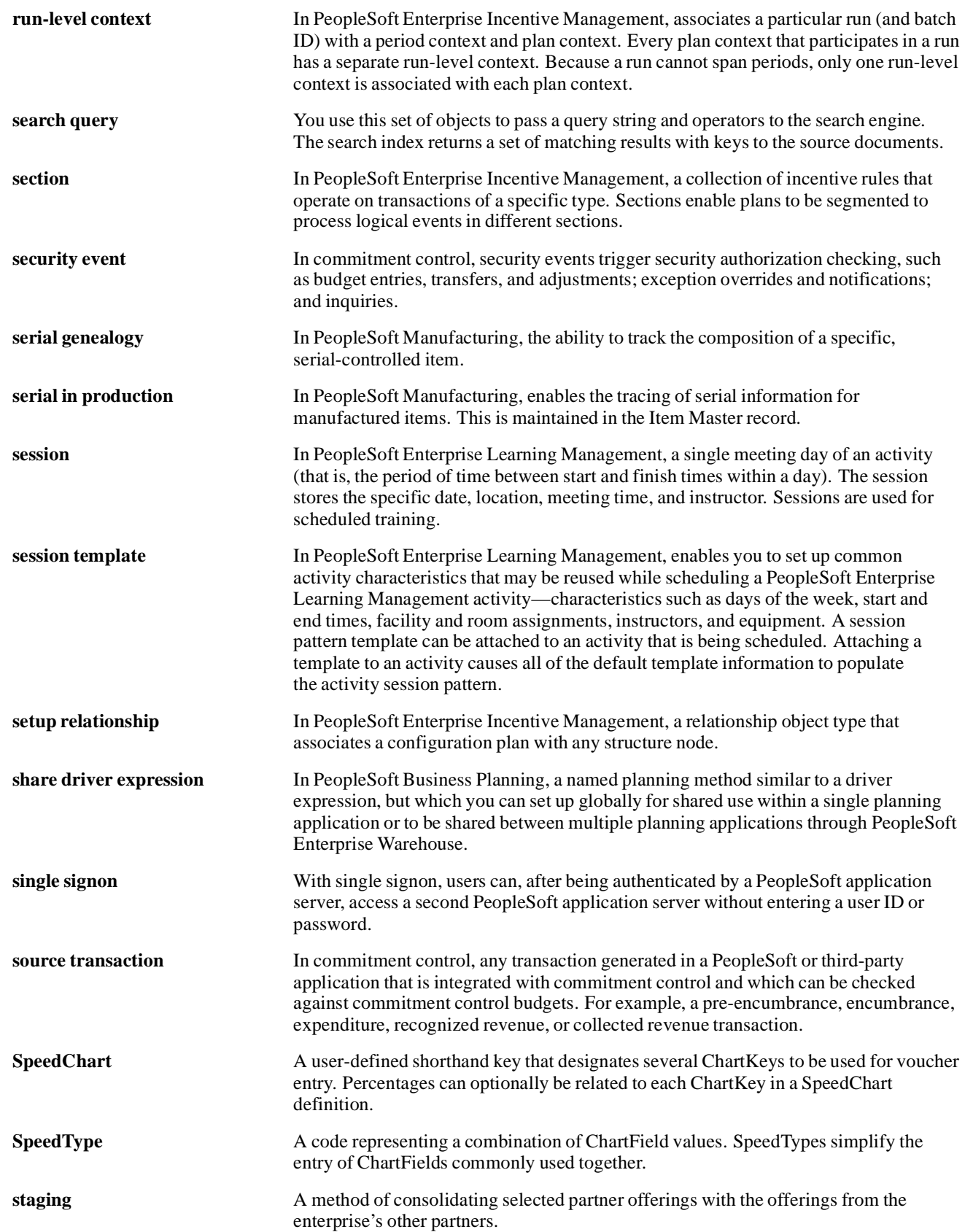

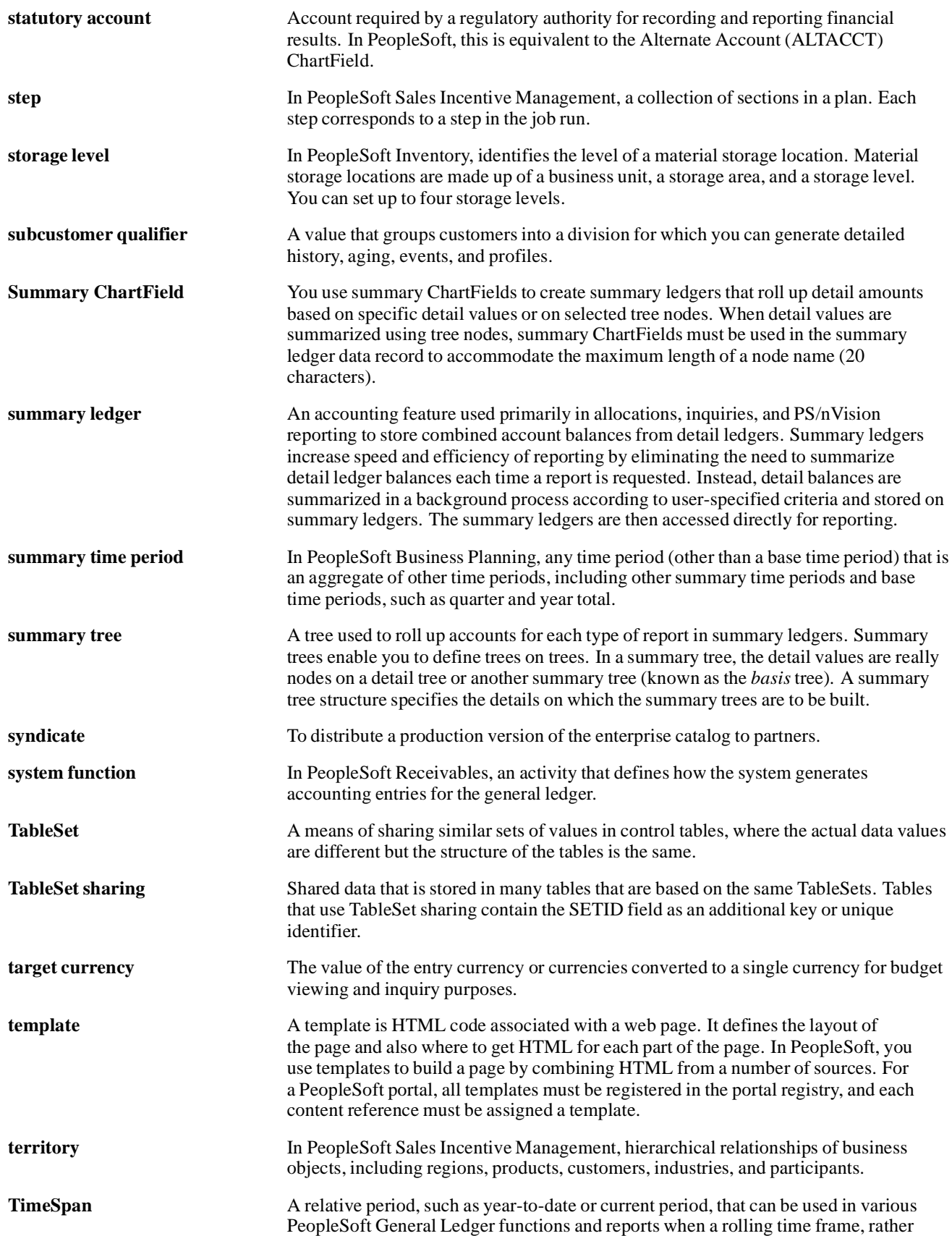

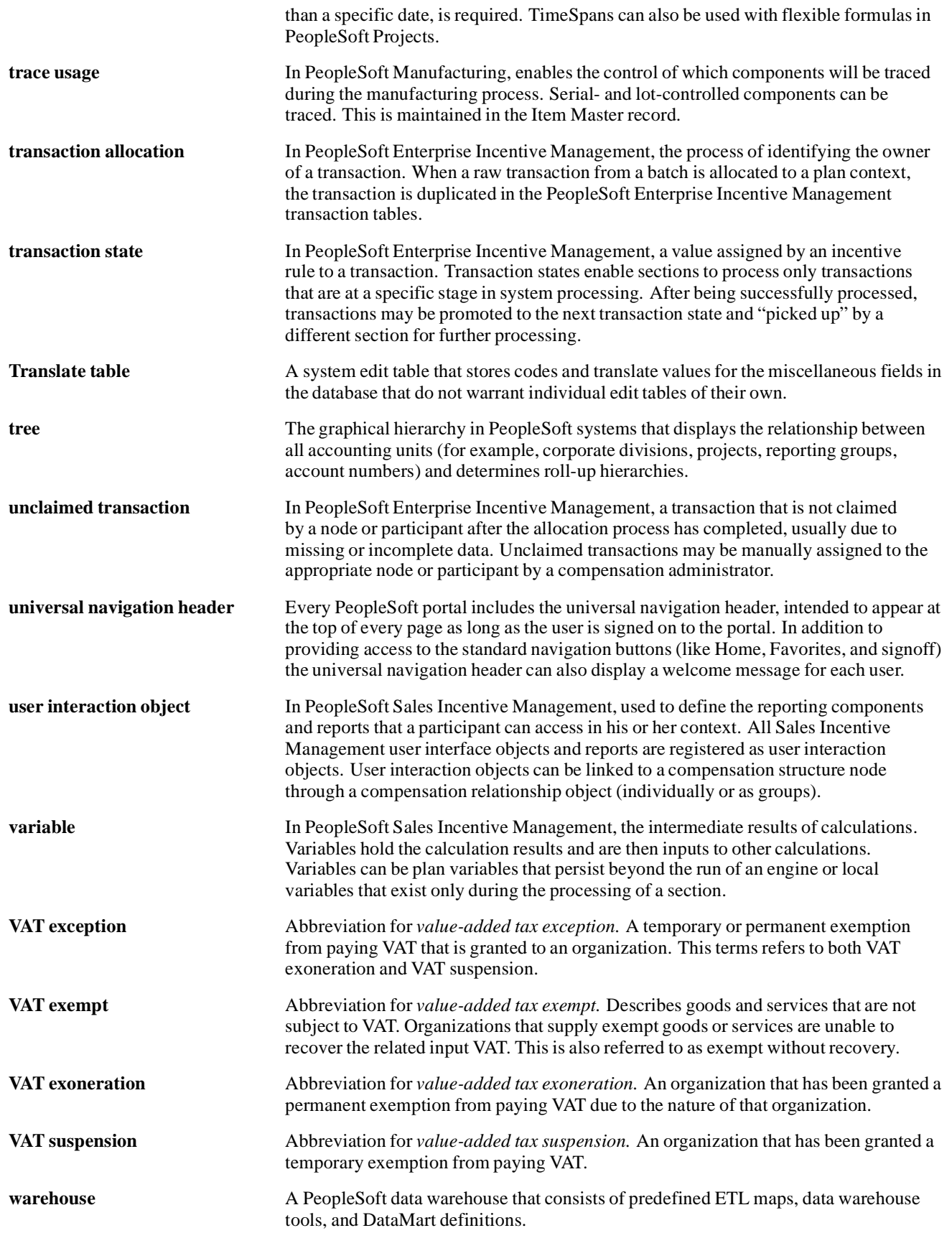
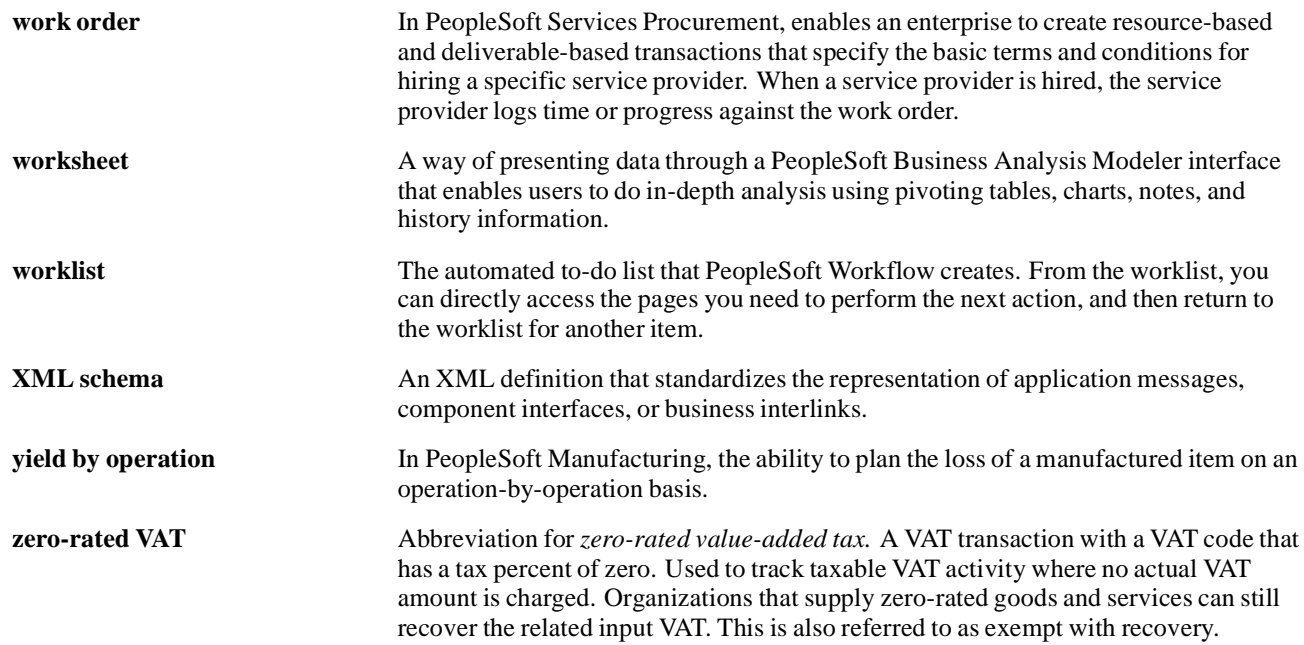

Glossary

# **Index**

# **A**

[\(ACTQRY\).RPT report 17](#page-28-0) [additional documentation vi](#page-5-0) [alias reports, limitations of running 14](#page-25-0) [application fundamentals v](#page-4-0)

#### **C**

[client setup, running 8](#page-19-0) [column headings, modifying defaults 12](#page-23-0) [comments, submitting ix](#page-8-0) [common elements ix](#page-8-0) [compatibility issues 5](#page-16-0) [Configuration Manager 6](#page-17-0) [contact information ix](#page-8-0) [cross-references viii](#page-7-0) [CRWRPTPATH, specifying 8](#page-19-0) [Crystal 9 vs. Crystal 8.5 5](#page-16-0) [Crystal EXEs path 7](#page-18-0) [Crystal Report](#page-13-0) [installing 2](#page-13-0) [Crystal Reports](#page-32-0) [customization fo](#page-32-0)r multilingual environments [21](#page-32-0) [searching for translated 21](#page-32-0) [understanding v](#page-30-0)ersions for multiple languages [19](#page-30-0) [Customer Connection website vi](#page-5-0)

#### **D**

[defaults](#page-23-0) [column headings 12](#page-23-0) [Crystal EXEs path 7](#page-18-0) [customized report location 7](#page-18-0) [fonts 13](#page-24-0) [modifying 12](#page-23-0) [production report path 7](#page-18-0) [report titles 12](#page-23-0) [reports 17](#page-28-0) [details section 11](#page-22-0) [documentation](#page-5-0) [printed vi](#page-5-0) [related vi](#page-5-0) [updates vi](#page-5-0)

## **F**

[fonts](#page-24-0) [changing attributes 13](#page-24-0) [footers](#page-22-0) [page 11](#page-22-0) [report 11](#page-22-0)

# **G**

[globalization](#page-29-0) [language sensitivity for report data 18](#page-29-0) [report layout and boilerplate text 18](#page-29-0) [searching for translated reports 21](#page-32-0) [understanding th](#page-32-0)e language parameter for pscrrun.exe [21](#page-32-0) [versions for multiple languages 19](#page-30-0) [glossary 47](#page-58-0)

# **H**

[headers](#page-22-0) [page 11](#page-22-0) [report 11](#page-22-0) [HTML reports, printing 12](#page-23-0)

## **I**

[installation 2](#page-13-0) [integration 1](#page-12-0)

# **L**

[language codes 19](#page-30-0) [language sensitivity 18](#page-29-0)

#### **M**

[MMA Partners vi](#page-5-0) [multilingual environments 21](#page-32-0)

#### **N**

[notes viii](#page-7-0)

### **P**

[page footers 11](#page-22-0) [page headers 11](#page-22-0) [paths](#page-19-0) [CRWRPTPATH 8](#page-19-0) [Crystal EXEs 7](#page-18-0)

[production reports 7](#page-18-0) [PeopleBooks](#page-5-0) [ordering vi](#page-5-0) [PeopleCode, typ](#page-6-0)ographical conventions [vii](#page-6-0) [PeopleSoft application fundamentals v](#page-4-0) [PeopleSoft database, logging into 10](#page-21-0) [PeopleSoft Process Scheduler](#page-23-0) [defining paper size 12](#page-23-0) running reports [5](#page-16-0), [14](#page-25-0) [tracing reports through 7](#page-18-0) [PeopleSoft Query 1](#page-12-0) [launching reports with 17](#page-28-0) [understanding repeated prompts and 18](#page-29-0) [PeopleTools Configuration Manager 6](#page-17-0) [prerequisites v](#page-4-0) [print date fields 13](#page-24-0) [printed documentation vi](#page-5-0) [process requests, running reports using 14](#page-25-0) Process Scheduler*, See* PeopleSoft Process Scheduler [production reports, specifying path for 7](#page-18-0) [pscfg.exe 6](#page-17-0) [pscrrun.exe 21](#page-32-0) [PSToUChar 20](#page-31-0) [PSToWords function 19](#page-30-0) [PSToWordsLoc function 19](#page-30-0)

# **Q**

[queries](#page-13-0) [creating 2](#page-13-0) [exporting to Crystal 5](#page-16-0) [saving 2](#page-13-0) Query*, See* PeopleSoft Query [Query Designer, running reports with 13](#page-24-0) [query prompts 18](#page-29-0)

## **R**

[records](#page-22-0) [selecting 11](#page-22-0) [sorting 11](#page-22-0) [related documentation vi](#page-5-0) [related language tables 18](#page-29-0) [repeated query prompts 18](#page-29-0) [report definitions](#page-13-0) [creating 2](#page-13-0) [saving 2](#page-13-0) [report footers 11](#page-22-0)

[report headers 11](#page-22-0) [report titles, modifying defaults 12](#page-23-0) [reports](#page-28-0) [\(ACTQRY\).RPT 17](#page-28-0) [converting 23](#page-34-0) [creating 10](#page-21-0) [formatting 11](#page-22-0) [launching with PeopleSoft Query 17](#page-28-0) [modifying defaults 12](#page-23-0) [previewing 11](#page-22-0) printing [12](#page-23-0), [17](#page-28-0) refreshing [11](#page-22-0), [17](#page-28-0) [repairing 24](#page-35-0) [running from Crystal Reports 16](#page-27-0) [running from Pe](#page-25-0)opleSoft Process Scheduler [14](#page-25-0) [running from Query Designer 13](#page-24-0) [running with runtime prompts 14](#page-25-0) [saving 11](#page-22-0) [searching for translated 21](#page-32-0) [specifying default location 7](#page-18-0) [translating 19](#page-30-0) [understanding li](#page-25-0)mitations of running alias reports [14](#page-25-0) [RPT Conversion Utility 23](#page-34-0) [rpt files](#page-34-0) [converting 23](#page-34-0) [RPT files](#page-35-0) [repairing 24](#page-35-0) [runtime prompts, setting 14](#page-25-0)

# **S**

[suggestions, submitting ix](#page-8-0)

# **T**

[templates, selecting 11](#page-22-0) [terms 47](#page-58-0) [titles 11](#page-22-0) [ToWords function 19](#page-30-0) [two-tier, logging into 10](#page-21-0) [typographical conventions vii](#page-6-0)

# **U**

[Unicode 20](#page-31-0) [Use trace during execution 7](#page-18-0)

## **V**

[visual cues viii](#page-7-0)

# **W**

[warnings viii](#page-7-0) [workstations, setting up 8](#page-19-0) Index